# Manuale dell'utente

32PFK4101 32PHK4101 40PFK4101 48PFK4101

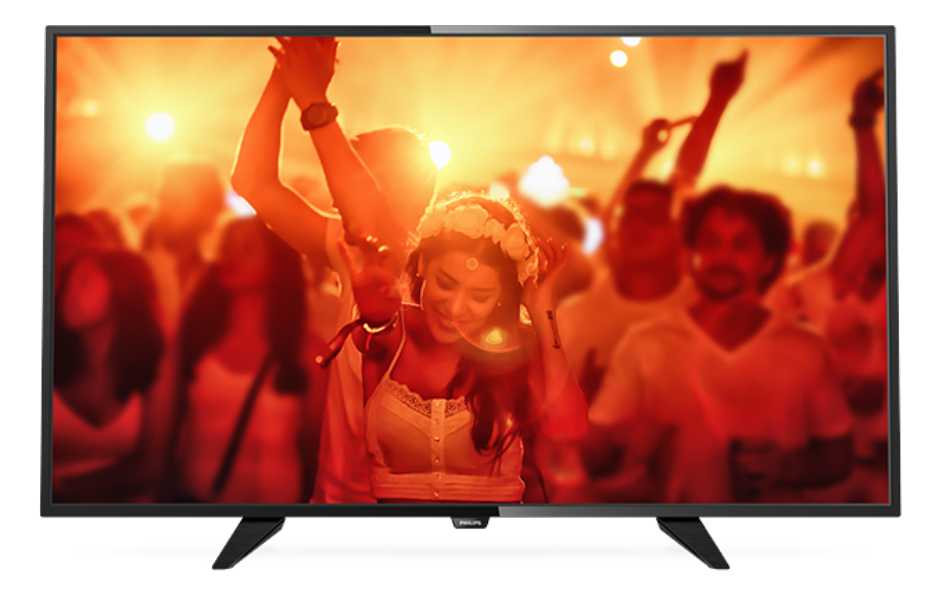

# **PHILIPS**

## Contenuti

#### [1 Panoramica TV](#page-2-0)*[3](#page-2-0)*

- [1.1 Messa in pausa del televisore e delle registrazioni](#page-2-1) *3*
- [1.2 EasyLink](#page-2-2)*[3](#page-2-2)*

#### [2 Configurazione](#page-3-0)*[4](#page-3-0)*

- [2.1 Istruzioni di sicurezza](#page-3-1)*[4](#page-3-1)*
- [2.2 Supporto TV e montaggio a parete](#page-3-2)*[4](#page-3-2)*
- [2.3 Suggerimenti sul posizionamento](#page-3-3)*[4](#page-3-3)*
- [2.4 Cavo di alimentazione](#page-3-4)*[4](#page-3-4)*
- [2.5 Cavo antenna](#page-4-0)*[5](#page-4-0)*
- [2.6 Antenna parabolica](#page-4-1)*[5](#page-4-1)*

#### [3 Collegamento dei dispositivi](#page-5-0)*[6](#page-5-0)*

- [3.1 Collegamenti](#page-5-1)*[6](#page-5-1)*
- [3.2 Interfaccia comune CAM](#page-7-0)*[8](#page-7-0)*
- [3.3 Decoder STB](#page-7-1)*[8](#page-7-1)*
- [3.4 Ricevitore satellitare](#page-8-0)*[9](#page-8-0)*
- [3.5 Sistema Home Theatre \(HTS\)](#page-8-1)*[9](#page-8-1)*
- [3.6 Lettore dischi Blu-ray](#page-9-0)*[10](#page-9-0)*
- [3.7 lettore DVD](#page-10-0)
- [3.8 Console videogiochi](#page-10-1)*[11](#page-10-1)*
- [3.9 Hard disk USB](#page-10-2)*[11](#page-10-2)*
- [3.10 Unità flash USB](#page-11-0)*[12](#page-11-0)* [3.11 Videocamera - HDMI](#page-11-1)*[12](#page-11-1)*
- [3.12 Computer](#page-11-2)*[12](#page-11-2)*
- [3.13 Cuffie](#page-12-0)*[13](#page-12-0)*

#### [4 Accensione](#page-13-0)*[14](#page-13-0)*

[4.1 Accensione, standby o spegnimento](#page-13-1)*[14](#page-13-1)* [4.2 Tasti sul televisore \(per le serie 4100, 4200, 4101, 4111,](#page-13-2) [4201, 6300 e 630\)](#page-13-2)*[14](#page-13-2)* [4.3 Spegnimento automatico](#page-13-3)*[14](#page-13-3)* [4.4 Timer di spegnimento](#page-13-4)*[14](#page-13-4)*

#### [5 Telecomando](#page-14-0)*[15](#page-14-0)*

[5.1 Tasti sul televisore \(per le serie 4000, 4100, 4200,](#page-14-1) 4101 4111 4201 e 5210) [4101, 4111, 4201 e 5210\)](#page-14-1)*[15](#page-14-1)* [5.2 Sensore IR](#page-15-0)*[16](#page-15-0)* [5.3 Batterie](#page-15-1)*[16](#page-15-1)* [5.4 Pulizia](#page-15-2)*[16](#page-15-2)*

#### [6 Canali TV](#page-16-0)*[17](#page-16-0)*

- [6.1 Elenchi di canali](#page-16-1)*[17](#page-16-1)*
- [6.2 Visione di canali TV](#page-16-2)*[17](#page-16-2)*
- [6.3 Copia dell'elenco canali](#page-20-0)*[21](#page-20-0)*

#### [7 Installazione canale - Antenna, cavo](#page-22-0) *[23](#page-22-0)*

- [7.1 Aggiorna canali](#page-22-1)*[23](#page-22-1)*
- [7.2 Reinstalla canali](#page-22-2)*[23](#page-22-2)*
- [7.3 DVB-T o DVB-C](#page-22-3)*[23](#page-22-3)*
- [7.4 Installazione manuale](#page-24-0)*[25](#page-24-0)*

#### 8 Installazione canale - Satellite (per i [modelli PHK e PFK\)](#page-25-0)*[26](#page-25-0)*

- [8.1 Visualizzazione dei canali satellitari](#page-25-1)*[26](#page-25-1)*
- [8.2 Elenco canali satellitari](#page-25-2)*[26](#page-25-2)*
- [8.3 Canali satellitari preferiti](#page-25-3)*[26](#page-25-3)*
- [8.4 Blocco dei canali satellitari](#page-26-0)*[27](#page-26-0)*
- [8.5 Installazione satellite](#page-27-0)*[28](#page-27-0)* [8.6 Problemi con i satelliti](#page-30-0)*[31](#page-30-0)*

#### [9 Guida TV](#page-32-0)*[33](#page-32-0)*

- [9.1 Cosa è necessario](#page-32-1)*[33](#page-32-1)*
- [9.2 Utilizzo della guida TV](#page-32-2)*[33](#page-32-2)*

[10 Registrazione e messa in pausa del](#page-34-0) [televisore](#page-34-0)*[35](#page-34-0)*

#### [10.1 Registrazione](#page-34-1)*[35](#page-34-1)*

[10.2 Pausa TV](#page-35-0)*[36](#page-35-0)*

#### [11 Sorgenti](#page-37-0)*[38](#page-37-0)*

- [11.1 Attivazione di un dispositivo](#page-37-1)*[38](#page-37-1)*
- [11.2 Dalla modalità di standby](#page-37-2)*[38](#page-37-2)*
- [11.3 EasyLink](#page-37-3)*[38](#page-37-3)*

#### [12 Timer e orologio](#page-38-0)*[39](#page-38-0)*

- [12.1 Spegnimento automatico](#page-38-1)*[39](#page-38-1)*
- [12.2 Orologio](#page-38-2)
- [12.3 Timer di spegnimento](#page-38-3)*[39](#page-38-3)*

#### [13 Video, foto e musica](#page-39-0)*[40](#page-39-0)*

- [13.1 Da un collegamento USB](#page-39-1)*[40](#page-39-1)*
- [13.2 Riproduzione dei video personali](#page-39-2)*[40](#page-39-2)*
- [13.3 Visualizzazione delle foto personali](#page-39-3)*[40](#page-39-3)*
- [13.4 Riproduzione dei brani musicali personali](#page-40-0)*[41](#page-40-0)*

#### [14 Impostazioni](#page-42-0)*[43](#page-42-0)*

- 
- [14.1 Immagine](#page-42-1)*[43](#page-42-1)* [14.2 Suono](#page-45-0)*[46](#page-45-0)*
- [14.3 Impostazioni generali](#page-47-0)*[48](#page-47-0)*

#### [15 Specifiche](#page-50-0)*[51](#page-50-0)*

- [15.1 Informazioni ambientali](#page-50-1)*[51](#page-50-1)*
- [15.2 Ricezione per i modelli PxK](#page-51-0)*[52](#page-51-0)*
- 
- [15.3 Espositore](#page-51-1)*[52](#page-51-1)* [15.4 Assorbimento](#page-52-0)*[53](#page-52-0)*
- [15.5 Dimensioni e peso](#page-52-1)*[53](#page-52-1)*
- [15.6 Connettività](#page-52-2)*[53](#page-52-2)*
- [15.7 Suono](#page-52-3)
- [15.8 Multimediale](#page-53-0)*[54](#page-53-0)*

#### [16 Software](#page-54-0)*[55](#page-54-0)*

- [16.1 Aggiornamento del software](#page-54-1)*[55](#page-54-1)*
- [16.2 Versione software](#page-54-2)*[55](#page-54-2)*
- [16.3 Software open source](#page-54-3)*[55](#page-54-3)*
- [16.4 Open source license](#page-54-4)*[55](#page-54-4)*

#### [17 Risoluzione dei problemi e supporto](#page-57-0) *[58](#page-57-0)*

- [17.1 Risoluzione dei problemi](#page-57-1)*[58](#page-57-1)*
- [17.2 Registrazione](#page-58-0)*[59](#page-58-0)*
- [17.3 Guida](#page-59-0)*[60](#page-59-0)*
- [17.4 Guida online](#page-59-1)*[60](#page-59-1)*
- [17.5 Assistenza clienti/riparazione](#page-59-2)*[60](#page-59-2)*

#### [18 Sicurezza e protezione](#page-60-0)*[61](#page-60-0)*

- [18.1 Sicurezza](#page-60-1)*[61](#page-60-1)*
- [18.2 Protezione dello schermo](#page-61-0)*[62](#page-61-0)*

#### [19 Termini di utilizzo, copyright e licenze](#page-62-0) *[63](#page-62-0)*

- [19.1 Termini di utilizzo](#page-62-1)*[63](#page-62-1)*
- [19.2 Copyright e licenze](#page-62-2)*[63](#page-62-2)*

#### [Indice](#page-64-0)*[65](#page-64-0)*

# Panoramica TV

<span id="page-2-1"></span> $\overline{11}$ 

<span id="page-2-0"></span>1

## Messa in pausa del televisore e delle registrazioni

Se si collega un hard disk USB, è possibile mettere in pausa e registrare una trasmissione da un canale TV digitale.

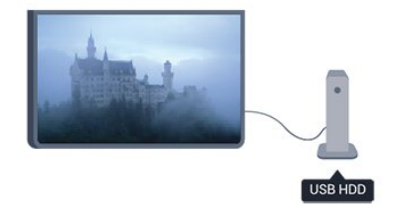

È possibile mettere in pausa il TV e rispondere a una chiamata urgente o semplicemente fare un pausa durante un incontro sportivo, mentre il TV salva la trasmissione sull'hard disk USB. Sarà possibile iniziare a guardare la trasmissione in seguito.

Con un hard disk USB collegato, è anche possibile registrare trasmissioni digitali. È possibile registrare mentre si guarda un programma oppure pianificare la registrazione di un programma che verrà trasmesso in seguito.

## <span id="page-2-2"></span> $\overline{12}$ EasyLink

EasyLink consente di utilizzare un dispositivo collegato, ad esempio un lettore dischi Blu-ray, tramite il telecomando del televisore.

EasyLink utilizza HDMI CEC per comunicare con i dispositivi collegati.

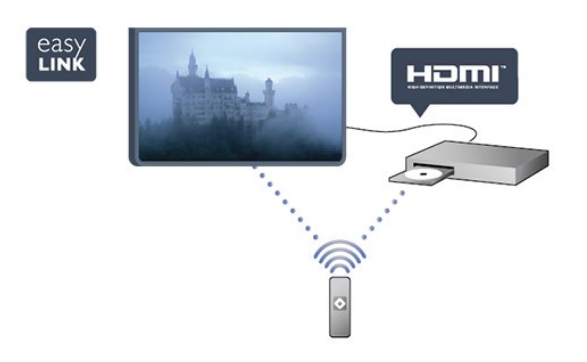

## <span id="page-3-0"></span>2 Configurazione

### <span id="page-3-1"></span> $\overline{21}$

## Istruzioni di sicurezza

Leggere le istruzioni di sicurezza prima di utilizzare il TV.

<span id="page-3-3"></span>In Guida, andare a Sicurezza e protezione > Sicurezza.

#### <span id="page-3-2"></span> $\overline{22}$

## Supporto TV e montaggio a parete

## Supporto TV

Le istruzioni di montaggio del supporto TV sono disponibili nella guida rapida fornita con il televisore. In caso di smarrimento della guida, è possibile scaricarla dal sito Web [www.philips.com.](http://www.philips.com)

Per cercare la guida rapida da scaricare, immettere il codice del TV.

## Montaggio a parete

#### <span id="page-3-4"></span>Per la serie 4101, 4111

Il televisore è predisposto per l'utilizzo di una staffa per il montaggio a parete conforme allo standard VESA (venduta a parte).

Utilizzare il seguente codice VESA per l'acquisto del supporto per il montaggio a parete. . .

Per fissare saldamente la staffa, utilizzare viti di lunghezza simile a quella indicata nel disegno.

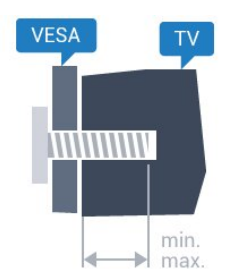

- 32Pxx4101 - VESA MIS-F 100x100, M4 (minimo 10 mm, massimo 14 mm)

- 40PFx4101, 40PFT4111 - VESA MIS-F 200x200,

M4 (minimo 12 mm, massimo 16 mm)

- 48PFx4101 - VESA MIS-F 200x200, M6 (minimo 12 mm, massimo 16 mm)

#### Attenzione

Il montaggio a parete del televisore richiede

competenze specifiche e deve essere eseguito esclusivamente da personale qualificato. Il montaggio a parete del televisore deve soddisfare gli standard di sicurezza relativamente al peso del televisore. Prima di installare il televisore, leggere le precauzioni per la sicurezza.

TP Vision Europe B.V. non si assume alcuna responsabilità per un montaggio errato o che provochi ferite o lesioni personali.

## $\overline{2}$ Suggerimenti sul posizionamento

- Posizionare il televisore in modo che la luce non si rifletta direttamente sullo schermo.

- Posizionare il televisore a una distanza massima di 15 cm dalla parete.

- La distanza ottimale per guardare il televisore è pari a tre volte la dimensione diagonale dello schermo. Da seduti, gli occhi dovrebbero essere al livello del centro dello schermo.

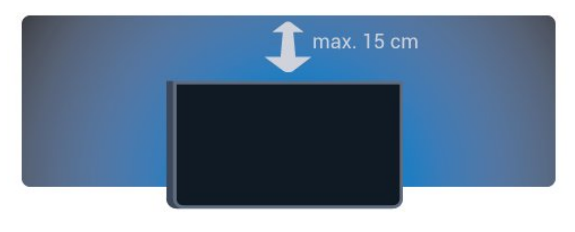

## $\overline{24}$

## Cavo di alimentazione

- Inserire il cavo di alimentazione nel connettore POWER sul retro del televisore.

- Assicurarsi che il cavo di alimentazione sia inserito saldamente nel connettore.

- Assicurarsi che la presa di alimentazione a muro sia accessibile in qualsiasi momento.

- Scollegare sempre il cavo di alimentazione afferrando la spina e non il cavo.

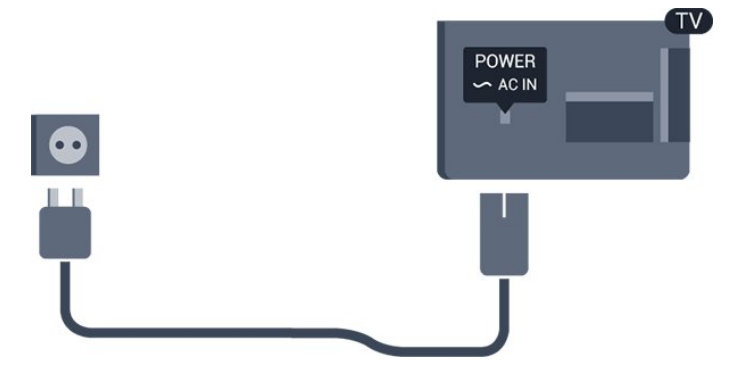

Anche se il consumo energetico del televisore nella modalità standby è molto ridotto, scollegare il cavo di alimentazione se il televisore non viene utilizzato per

un lungo periodo di tempo al fine di risparmiare energia.

## <span id="page-4-0"></span>2.5 Cavo antenna

Inserire saldamente la spina dell'antenna nella presa ANTENNA sul retro del televisore.

È possibile collegare la propria antenna oppure collegarsi a un segnale dell'antenna da un sistema di distribuzione dell'antenna. Utilizzare un cavo coassiale per antenna con connettore IEC (RF) da 75 Ohm.

Utilizzare questo collegamento per antenna per i segnali di ingresso DVB-T e DVB-C.

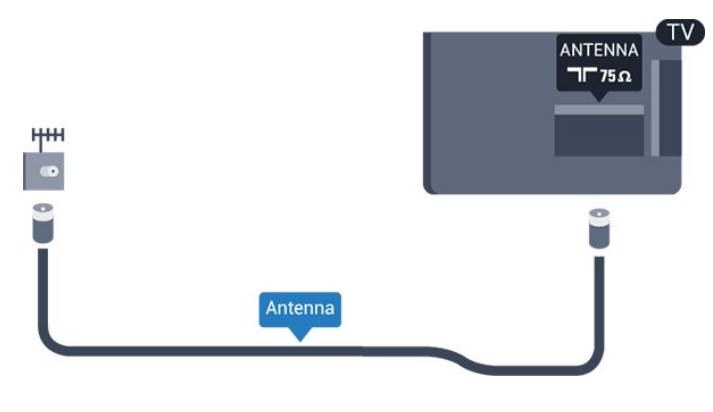

## <span id="page-4-1"></span>2.6 Antenna parabolica

- Per i modelli PHK/PFK

Collegare il connettore dell'antenna parabolica di tipo F al connettore satellitare SAT sul retro del TV.

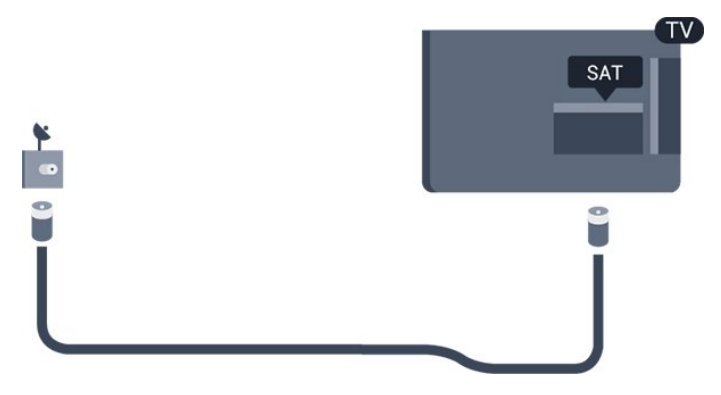

## <span id="page-5-0"></span> $\overline{3}$ Collegamento dei dispositivi

## <span id="page-5-1"></span>3.1 Collegamenti

## Guida di connettività

Collegare sempre un dispositivo al televisore tramite la connessione che offre la migliore qualità possibile. Inoltre, utilizzare cavi di buona qualità per assicurare un

buon trasferimento di audio e video.

Per assistenza sul collegamento di più dispositivi al televisore, consultare la Guida di connettività del televisore Philips. La guida offre informazioni sulle modalità di collegamento e sui tipi di cavi da utilizzare.

Visitare il sito Web all'indirizzo www.connectivityguide.philips.com

### Porta per antenna

Se si dispone di un decoder (un ricevitore digitale) o di un registratore, collegare i cavi dell'antenna per far passare il segnale dell'antenna tramite il decoder e/o il registratore prima che raggiunga il televisore. In questo modo, l'antenna e il decoder possono inviare i possibili canali aggiuntivi al registratore per la registrazione.

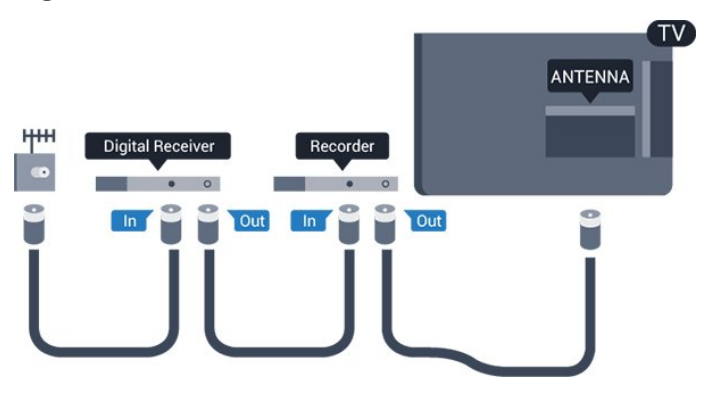

### Porte HDMI

#### Qualità HDMI

La connessione HDMI offre la migliore qualità delle immagini e del suono. Utilizzare un cavo HDMI per il segnale TV.

Per un trasferimento ottimale della qualità del

segnale, utilizzare un cavo HDMI ad alta velocità e non più lungo di 5 m.

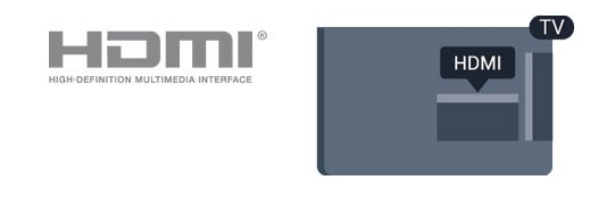

#### Protezione da copia

I cavi HDMI supportano la tecnologia HDCP (Highbandwidth Digital Content Protection). HDCP è un segnale di protezione da copia che impedisce la copia dei contenuti da un disco DVD o da un disco Blu-ray. Viene anche chiamato DRM (Digital Rights Management).

#### HDMI ARC

Il collegamento HDMI 1 sul televisore dispone del segnale HDMI ARC (Audio Return Channel). Se anche il dispositivo, di solito un sistema Home Theater (HTS), dispone del collegamento HDMI ARC, collegarlo all'uscita HDMI 1 sul televisore. Con il collegamento HDMI ARC, non è necessario collegare il cavo audio aggiuntivo che invia l'audio dell'immagine TV al sistema HTS. Il collegamento HDMI ARC combina entrambi i segnali.

Se si preferisce disattivare il segnale ARC sui collegamenti HDMI, premere  $\bigwedge$  e selezionare Config., quindi premere OK. Selezionare Impostazioni TV > Audio > Avanzate > HDMI 1 - ARC.

#### HDMI CEC - EasyLink

#### EasyLink

Con EasyLink è possibile azionare un dispositivo collegato con il telecomando. EasyLink utilizza il protocollo HDMI CEC (Consumer Electronics Control) per comunicare con i dispositivi collegati. I dispositivi devono supportare il protocollo HDMI CEC ed essere collegati tramite una connessione HDMI.

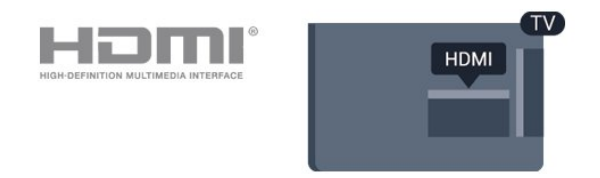

#### Impostazione EasyLink

Il televisore viene fornito con EasyLink attivato. Assicurarsi che tutte le impostazioni HDMI CEC dei dispositivi EasyLink collegati siano configurate correttamente. EasyLink potrebbe non funzionare con dispositivi di altre marche.

#### HDMI CEC di altre marche

La funzionalità HDMI CEC può avere nomi diversi a seconda delle marche. Alcuni esempi: Anynet, Aquos Link, Bravia Theatre Sync, Kuro Link, Simplink e Viera Link. Non tutte le marche sono interamente compatibili con EasyLink.

I nomi di esempio delle marche per la funzionalità HDMI CEC appartengono ai rispettivi proprietari.

#### Azionamento dei dispositivi

Per utilizzare un dispositivo collegato tramite HDMI e impostato con EasyLink, selezionare il dispositivo o la relativa attività nell'elenco dei collegamenti TV. Premere **SOURCES**, selezionare un dispositivo collegato tramite HDMI e premere OK.

Dopo aver selezionato il dispositivo, è possibile controllarlo tramite il telecomando del televisore. Tuttavia i tasti  $\bigwedge e$   $\rightleftarrows$  OPTIONS e alcuni altri tasti

tipici del televisore non vengono inoltrati al dispositivo.

Se il tasto di cui si necessita non è presente sul telecomando del televisore, è possibile selezionarlo nel menu Opzioni.

Premere OPTIONS e selezionare Comandi nella barra dei menu. Sullo schermo, selezionare il tasto del dispositivo necessario e premere OK.

Alcuni tasti molto specifici del dispositivo, potrebbero non essere disponibili nel menu Comandi.

Nota: solo i dispositivi che supportano la funzione Telecomando EasyLink risponderanno al telecomando del TV.

#### Attivazione o disattivazione di EasyLink

Il televisore viene fornito con tutte le impostazioni EasyLink attivate. È possibile disattivare indipendentemente ciascuna impostazione EasyLink.

Per disattivare completamente EasyLink. . .

1. Premere  $\bigcap$  e selezionare Setup, quindi premere OK.

2. Selezionare Impostazioni TV > Impost. gen. > EasyLink.

- 3. Selezionare EasyLink.
- 4. Selezionare Off e premere OK.

5. Premere  $\rightarrow$ , ripetutamente se necessario, per chiudere il menu.

#### Telecomando EasyLink

#### Telecomando EasyLink

Se si desidera la comunicazione dei dispositivi ma non si desidera utilizzarli tramite il telecomando, è possibile disattivare il telecomando EasyLink separatamente.

Con il telecomando del televisore, è possibile controllare vari dispositivi compatibili HDMI-CEC.

Nel menu delle impostazioni EasyLink, selezionare Telecomando EasyLink e quindi Off.

#### DVI-HDMI

Se si utilizza un dispositivo dotato solo del collegamento DVI, è possibile collegare il dispositivo a una connessione HDMI mediante un adattatore da DVI a HDMI.

È possibile utilizzare un adattatore DVI-HDMI se il dispositivo è dotato solo di un collegamento DVI. Utilizzare un collegamento HDMI e aggiungere un cavo audio L/R (mini-jack da 3,5 mm) all'ingresso audio per l'audio, sul retro del televisore.

#### Protezione da copia

I cavi DVI e HDMI supportano HDCP (High-bandwidth Digital Content Protection). HDCP è un segnale di protezione da copia che impedisce la copia dei contenuti da un disco DVD o da un disco Blu-ray. Viene anche chiamato DRM (Digital Rights Management).

## Audio Out - Ottico

Audio Out - Ottico è un collegamento audio di alta qualità. Questo collegamento ottico può supportare canali audio 5.1. Se il dispositivo, di solito un sistema Home Theater (HTS), non dispone di un collegamento HDMI ARC, è possibile collegare questo cavo audio a un collegamento Audio In - Ottico sul sistema HTS. Questo cavo audio invierà l'audio del televisore al sistema HTS.

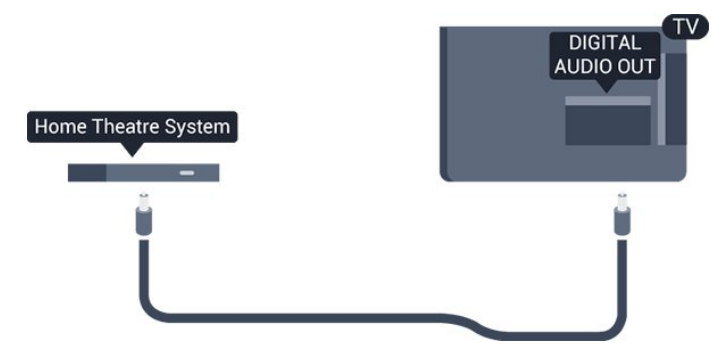

È possibile impostare il tipo di segnale uscita audio adatto alle funzionalità audio del sistema Home Theater in uso.

Se l'audio non corrisponde al video sullo schermo, è possibile regolare la sincronizzazione audio-video.

## Scart

SCART è un collegamento di buona qualità. Il collegamento SCART può essere utilizzato per i segnali video CVBS ed RGB ma non per i segnali TV ad alta definizione (HD). Il collegamento SCART combina segnali video e audio.

Utilizzare il cavo dell'adattatore SCART per collegare il dispositivo.

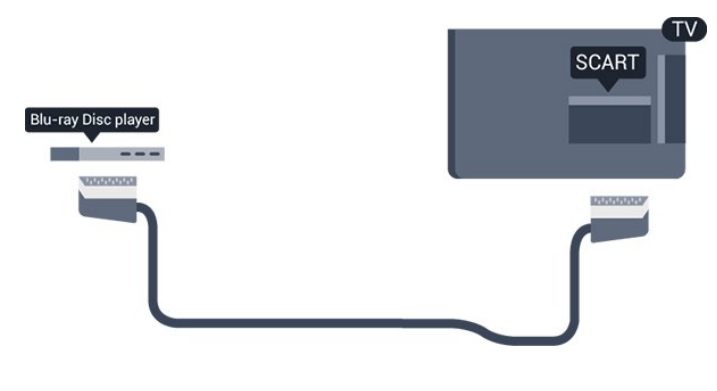

## <span id="page-7-0"></span> $\overline{32}$

## Interfaccia comune CAM

## $Cl+$

Questo televisore è predisposto per l'utilizzo del modulo CAM CI+.

<span id="page-7-1"></span>Il modulo CI+ consente di guardare programmi premium HD, come film ed eventi sportivi, offerti dalle emittenti televisive digitali nel Paese di residenza dell'utente. Questi programmi sono criptati dall'emittente televisiva e vengono decriptati tramite un modulo CI+ prepagato.

Le emittenti televisive digitali forniscono un modulo CI+ (CAM, Conditional Access Module) insieme all'abbonamento ai loro programmi premium. Questi programmi dispongono di un alto livello di protezione da copia.

Per ulteriori informazioni sui termini e le condizioni, contattare l'emittente televisiva digitale.

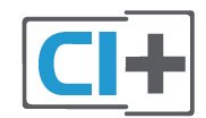

## CAM

Inserimento di un modulo CAM

Prima di inserire un modulo CAM, spegnere il televisore.

Per il corretto metodo di inserzione, attenersi alle istruzioni del modulo CAM. L'inserzione non corretta potrebbe danneggiare il modulo CAM e il televisore.

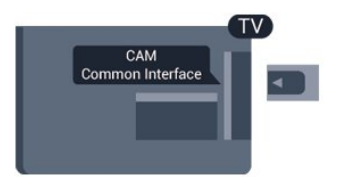

Utilizzare lo slot per interfaccia comune del televisore per inserire la scheda CAM.

Con la parte anteriore della scheda rivolta verso di sé, inserirla delicatamente nel modulo CAM fino in fondo. Lasciare la scheda sempre nello slot.

L'attivazione del modulo CAM potrebbe richiedere alcuni minuti. Rimuovendo il modulo CAM si disattiva il servizio di trasmissioni sul televisore. Se viene inserito un modulo CAM e l'abbonamento è stato pagato (i metodi di connessione possono variare), è possibile guardare la trasmissione TV. Il modulo CAM inserito è esclusivo del televisore.

## 3.3 Decoder STB

Per collegare l'antenna al decoder (un ricevitore digitale) o al televisore, utilizzare 2 cavi per antenna.

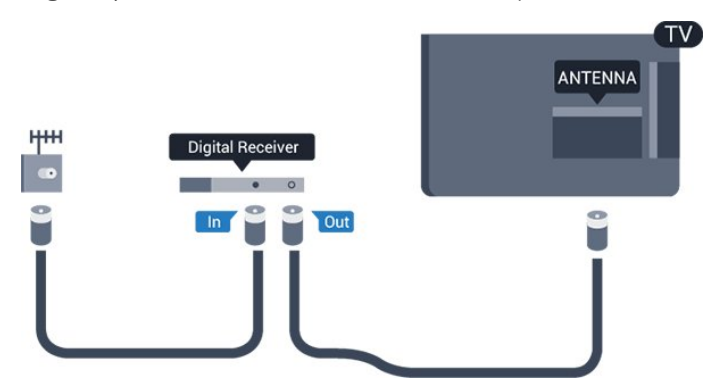

Accanto ai collegamenti dell'antenna, aggiungere un cavo HDMI per collegare il decoder al televisore.

Spegnimento automatico

Disattivare il timer automatico se si utilizza solo il telecomando del decoder. Questa operazione impedirà lo spegnimento automatico del televisore dopo un periodo di 4 ore senza premere alcun tasto sul telecomando.

Per disattivare completamente il timer di spegnimento, premere  $\bigwedge$  e selezionare Config., quindi premere OK.

Selezionare Impostazioni TV > Impostazioni generali > Spegni timer e impostare la barra di scorrimento su Spento.

## <span id="page-8-0"></span>3.4 Ricevitore satellitare

Collegare il cavo dell'antenna parabolica al ricevitore satellitare.

Accanto ai collegamenti dell'antenna, aggiungere un cavo HDMI per collegare il dispositivo al televisore.

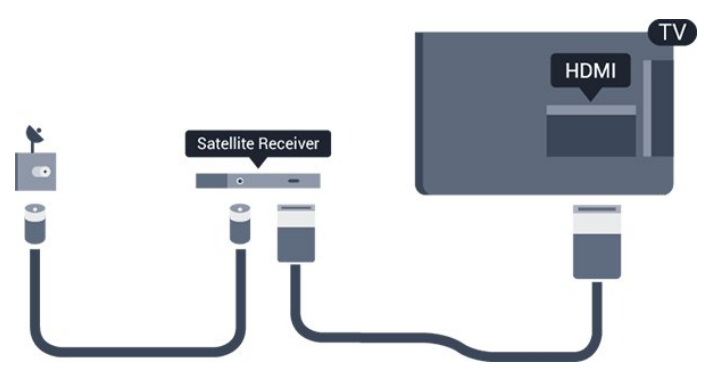

#### Spegnimento automatico

Disattivare il timer automatico se si utilizza solo il telecomando del decoder. Questa operazione impedirà lo spegnimento automatico del televisore dopo un periodo di 4 ore senza premere alcun tasto sul telecomando.

Per disattivare completamente il timer di spegnimento, premere  $\bigwedge$  e selezionare Config., quindi premere OK.

Selezionare Impostazioni TV > Impostazioni generali > Spegni timer e impostare la barra di scorrimento su Spento.

## <span id="page-8-1"></span>3.5 Sistema Home Theatre (HTS)

### Collegamento con HDMI ARC

Utilizzare un cavo HDMI per collegare un sistema Home Theater (HTS) al televisore. È possibile collegare un sistema Philips Soundbar o HTS con un lettore disco integrato.

#### HDMI ARC

Il collegamento HDMI 1 sul televisore dispone del segnale HDMI ARC (Audio Return Channel). Se anche il dispositivo, di solito un sistema Home Theater (HTS), dispone del collegamento HDMI ARC, collegarlo all'uscita HDMI 1 sul televisore. Con il collegamento HDMI ARC, non è necessario collegare il cavo audio aggiuntivo che invia l'audio

dell'immagine TV al sistema HTS. Il collegamento HDMI ARC combina entrambi i segnali.

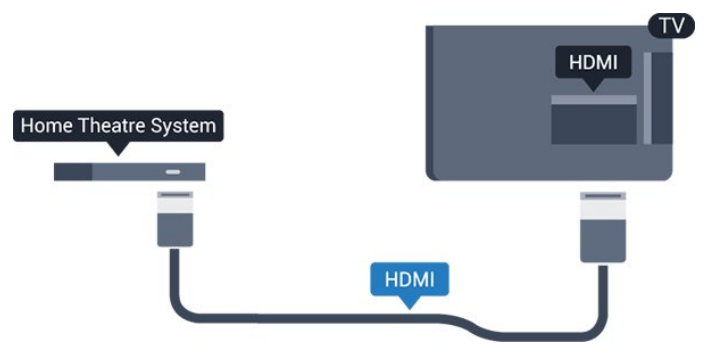

#### Sincronizzazione audio-video (sincronizzazione)

Se l'audio non è sincronizzato con le immagini sullo schermo, è possibile impostare un tempo di ritardo sulla maggior parte dei sistemi Home Theater con lettore disco in modo da far corrispondere l'audio alle immagini.

## Collegamento con HDMI

Utilizzare un cavo HDMI per collegare un sistema Home Theater (HTS) al televisore. È possibile collegare un sistema Philips Soundbar o HTS con un lettore disco integrato.

Se il sistema Home Theater non dispone del collegamento HDMI ARC, aggiungere un cavo audio ottico (Toslink) per inviare l'audio delle immagini televisive al sistema Home Theater.

#### Sincronizzazione audio-video (sincronizzazione)

Se l'audio non è sincronizzato con le immagini sullo schermo, è possibile impostare un tempo di ritardo sulla maggior parte dei sistemi Home Theater con lettore disco in modo da far corrispondere l'audio alle immagini.

## Impostazioni Audio Out

#### Ritardo Audio Out

Con un sistema Home Theatre (HTS) collegato al televisore, le immagini provenienti dal televisore e l'audio dall'HTS devono essere sincronizzati.

#### Sincronizzazione automatica audio-video

Con più recenti sistemi Home Theater Philips, la sincronizzazione audio-video viene regolata automaticamente ed è sempre corretta.

#### Ritardo di sincronizzazione audio

Per alcuni sistemi Home Theater potrebbe essere necessario regolare il ritardo di sincronizzazione audio per sincronizzare audio e video. Sull'HTS, aumentare il valore del ritardo fino a quando non vi è

corrispondenza tra immagini e suono. Potrebbe essere necessario un valore di ritardo di 180 ms. Leggere il manuale dell'utente dell'HTS. Con un valore di ritardo impostato sull'HTS, è necessario disattivare Ritardo uscita audio sul televisore.

Per disattivare Ritardo uscita audio. . .

1. Premere **e** e selezionare Config., quindi premere OK.

2. Selezionare Impostazioni TV > Audio > Avanzate > Ritardo uscita audio.

3. Selezionare Spento e premere OK.

4. Premere  $\rightarrow$ , ripetutamente se necessario, per chiudere il menu.

#### Bilanciamento Audio Out

Se non si riesce a impostare un ritardo sul sistema Home Theater, è possibile impostare il televisore per la sincronizzazione dell'audio. È possibile impostare un bilanciamento che compensi il tempo necessario al sistema Home Theater per elaborare il suono dell'immagine del televisore. Il valore può essere impostato in incrementi di 1 ms. L'impostazione massima è 12 ms. L'impostazione Ritardo uscita audio deve essere attiva.

Per sincronizzare il suono sul televisore. . .

1. Premere e e selezionare Setup, quindi premere OK.

2. Selezionare Impostazioni

TV > Audio > Avanzate > Offset uscita audio. 3. Utilizzare la barra di scorrimento per impostare il bilanciamento audio e premere OK.

4. Premere  $\leftrightarrow$ , ripetutamente se necessario, per chiudere il menu.

#### Formato Audio Out

Se si dispone di un sistema Home Theater (HTS) con funzionalità di elaborazione audio multicanale, quali Dolby Digital, DTS® o simili, impostare Formato Audio Out su Multicanale. Con Multicanale, il televisore può inviare il segnale audio multicanale compresso da un canale TV o un lettore collegato al sistema Home Theater. Se si dispone di un sistema Home Theater senza elaborazione audio multicanale, selezionare Stereo.

<span id="page-9-0"></span>Per impostare il formato Audio Out. . .

1. Premere  $\bigwedge$  e selezionare Setup, quindi premere OK.

2. Selezionare Impostazioni

TV > Audio > Avanzate > Formato Audio Out. 3. Selezionare Multicanale o Stereo.

4. Premere  $\leftrightarrow$ , ripetutamente se necessario, per chiudere il menu.

#### Regolazione Audio Out

Utilizzare l'impostazione Regolazione Audio Out per regolare il volume del televisore e del sistema Home Theater quando si passa dall'uno all'altro. Le differenze di volume possono essere causate da differenze nell'elaborazione del suono.

Per regolare la differenza di volume. . .

1. Premere  $\bigwedge$  e selezionare Setup, quindi premere OK.

2. Selezionare Impostazioni

TV > Audio > Avanzate > Regolazione Audio Out. 3. Se la differenza di volume è elevata, selezionare Più. Se la differenza di volume è ridotta, selezionare Meno.

Premere  $\rightarrow$ , ripetutamente se necessario, per chiudere il menu.

La Regolazione Audio Out influenza i segnali audio Audio Out - Ottico e HDMI-ARC.

## Problemi con l'audio del sistema Home Theater

#### Suono con rumore elevato

Se si guarda un video da un'unità flash USB inserita o da un computer collegato, il suono del sistema Home Theater potrebbe risultare distorto.

1. Premere  $\bigcap$  e selezionare Setup, quindi premere OK. 2. Selezionare Impostazioni TV > Audio > Avanzate > Formato Audio Out.

#### Audio assente

Se non è possibile ascoltare il suono del televisore sul sistema Home Theater, verificare quanto segue...

- Verificare di avere collegato il cavo HDMI a un collegamento HDMI 1 sul sistema Home Theatre.

- Verificare che l'impostazione HDMI ARC sul televisore sia impostata su Acceso.

Andare a  $\bigcap$  > Config. > Impostazioni TV > Audio > Avanzate > HDMI 1 -ARC.

#### 3.6

## Lettore dischi Blu-ray

Utilizzare un cavo HDMI ad alta velocità per collegare il lettore dischi Blu-ray Disc al televisore.

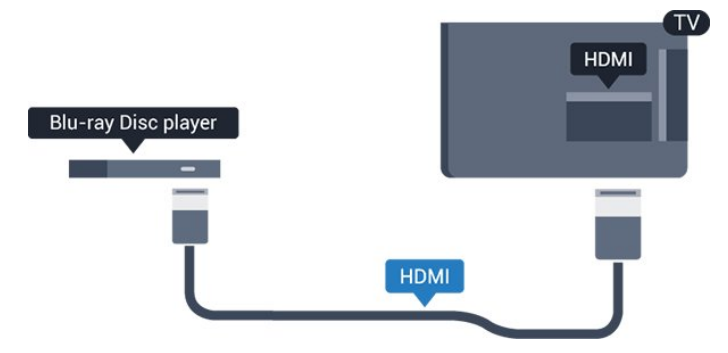

Se il lettore dischi Blu-ray dispone di EasyLink HDMI CEC, è possibile utilizzare il lettore con il telecomando del televisore.

## <span id="page-10-0"></span> $\overline{37}$ lettore DVD

Utilizzare un cavo HDMI per collegare il lettore DVD al televisore.

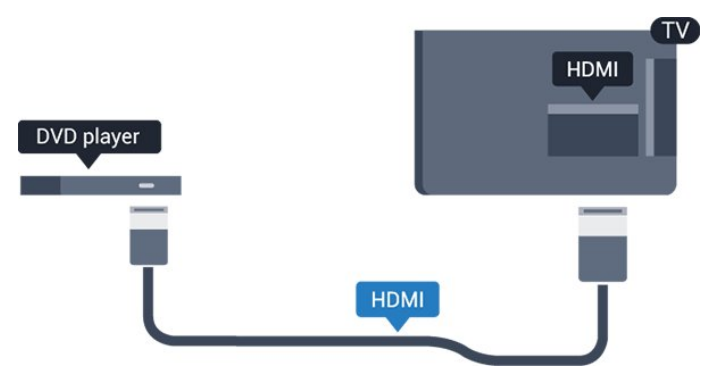

<span id="page-10-2"></span>Se il lettore DVD è collegato tramite collegamento HDMI e dispone di EasyLink CEC, è possibile utilizzare il lettore con il telecomando del televisore.

## <span id="page-10-1"></span>3.8 Console videogiochi

## HDMI

Per una qualità ottimale, utilizzare un cavo HDMI ad alta velocità per collegare la console videogiochi al televisore.

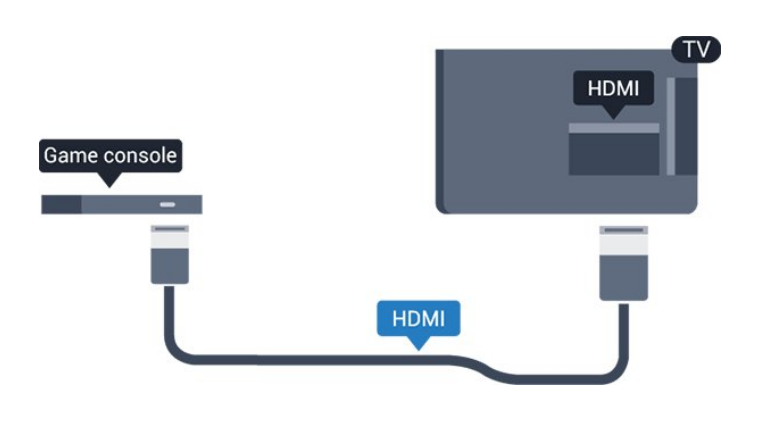

## Impostazione ottimale

Prima di cominciare a giocare da una console di gioco collegata, si consiglia di selezionare l'impostazione ottimale del televisore, ossia Gioco.

Per configurare l'impostazione ottimale del televisore…

1. Premere  $\bigcap$  e selezionare Setup, quindi premere OK.

2. Selezionare Impostazioni TV > Immagine > Avanzate > Stile attività.

3. Selezionare Gioco, Computer oppure TV. L'impostazione TV viene ripristinata sulle impostazioni dell'immagine per la visione della TV. 4. Premere  $\leftrightarrow$ , ripetutamente se necessario, per chiudere il menu.

## $\overline{39}$ Hard disk USB

## Cosa è necessario

Se si collega un hard disk USB, è possibile mettere in pausa o registrare una trasmissione TV. La trasmissione TV deve essere una trasmissione digitale (trasmissione DVB o simili).

#### Per mettere in pausa

Per mettere in pausa una trasmissione, è necessario un hard disk compatibile USB 2.0 con uno spazio minimo di 32 GB.

#### Per registrare

Per mettere in pausa e registrare una trasmissione, è necessario disporre di almeno 250 GB di spazio libero su disco.

#### Guida TV

Prima di decidere di acquistare un hard disk USB per la registrazione, controllare se è possibile registrare dai canali TV digitali nel proprio paese. Premere **II** TV GUIDE sul telecomando. Se nella pagina della guida TV è presente un pulsante

### Installazione

Prima di mettere in pausa o registrare una trasmissione, è necessario collegare e formattare l'hard disk USB.

<span id="page-11-0"></span>1. Collegare l'hard disk USB a una delle connessioni USB del televisore. Non collegare un altro dispositivo USB ad altre porte USB durante la formattazione. 2. Accendere l'hard disk USB e il televisore.

3. Quando il televisore è sincronizzato sul canale TV digitale, premere  $\parallel$  (Pausa). Il tentativo di messa in pausa avvierà la formattazione.

Seguire le istruzioni visualizzate sullo schermo.

Dopo aver formattato l'hard disk USB, non estrarlo mai dalla porta.

#### Avviso

L'hard disk USB viene formattato esclusivamente per questo televisore. Non è possibile utilizzare le registrazioni memorizzate su un altro TV o PC. Non copiare o modificare i file registrati sull'hard disk USB con un'applicazione per PC per evitare di danneggiare le registrazioni. Quando si formatta l'hard disk USB, il precedente contenuto viene cancellato. Un hard disk USB installato sul TV deve essere riformattato per essere utilizzato con un computer.

## Formattazione

<span id="page-11-1"></span>Prima di mettere in pausa o registrare una trasmissione, è necessario collegare e formattare l'hard disk USB. La formattazione rimuove tutti i file dall'hard disk USB collegato.

#### Avviso

L'hard disk USB viene formattato esclusivamente per questo televisore. Non è possibile utilizzare le registrazioni memorizzate su un altro TV o PC. Non copiare o modificare i file registrati sull'hard disk USB con un'applicazione per PC per evitare di danneggiare le registrazioni. Quando si formatta l'hard disk USB, il precedente contenuto viene cancellato. Un hard disk USB installato sul TV deve essere riformattato per essere utilizzato con un computer.

Per formattare un hard disk USB...

<span id="page-11-2"></span>1. Collegare l'hard disk USB a una connessione USB del TV. Non collegare un altro dispositivo USB ad altre porte USB durante la

formattazione.

2. Accendere l'hard disk USB e il televisore.

3. Quando il TV è sincronizzato sul canale TV digitale, premere **II** (Pausa). Il tentativo di messa in pausa avvierà la formattazione. Seguire le istruzioni visualizzate sullo schermo.

Dopo aver formattato l'hard disk USB, non estrarlo mai dalla porta.

## $\frac{1}{3}$  10 Unità flash USB

È possibile visualizzare foto o riprodurre musica e video da un'unità flash USB.

Inserire un'unità flash USB in una delle connessioni USB del televisore mentre il televisore è acceso.

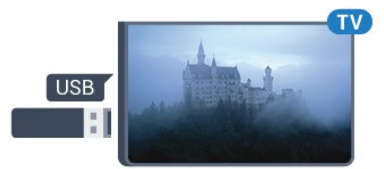

Il televisore rileva l'unità flash e apre un elenco che ne visualizza il contenuto.

Se l'elenco dei contenuti non viene visualizzato automaticamente, premere **SOURCES**, selezionare USB, quindi premere OK.

Per interrompere la visualizzazione dei contenuti dell'unità flash USB, premere **TEXIT** o selezionare un'altra attività.

Per scollegare l'unità flash USB, è possibile estrarre l'unità flash in qualsiasi momento.

## $\frac{1}{3}$  11 Videocamera - HDMI

Per una qualità ottimale, utilizzare un cavo HDMI per collegare la videocamera al televisore.

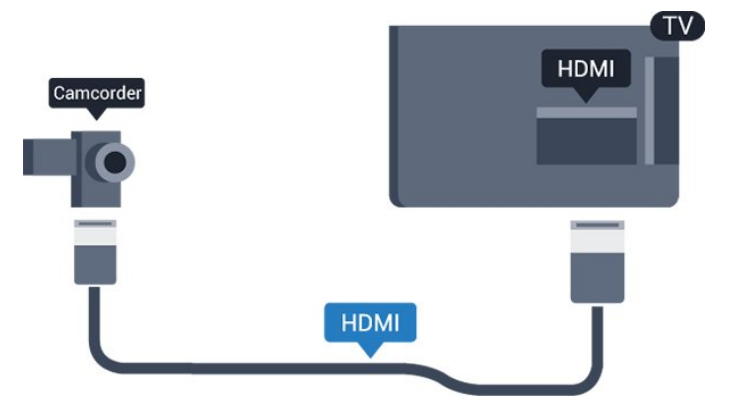

## $\frac{1}{3}$ .12 Computer

## Collega

È possibile collegare il computer al televisore e utilizzarlo come monitor del computer.

#### Tramite HDMI

Utilizzare un cavo HDMI per collegare il computer al televisore.

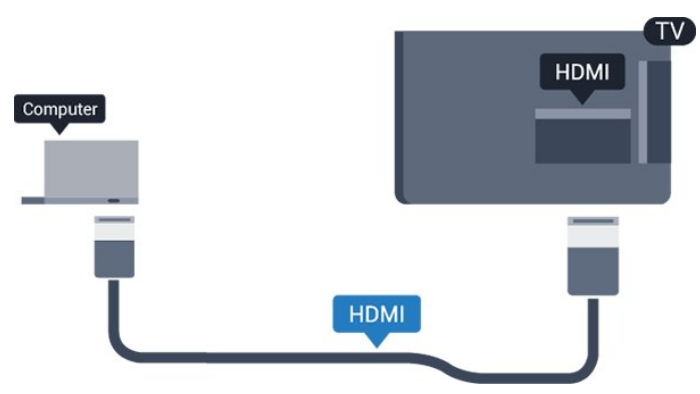

#### Tramite DVI-HDMI

In alternativa, è possibile utilizzare un adattatore DVI-HDMI per collegare il PC a una porta HDMI e un cavo audio L/R (mini-jack da 3,5 mm) ad AUDIO IN L/R sul retro del televisore.

## Impostazione ottimale

#### Impostazione ideale del monitor

Se il computer viene aggiunto come tipo di dispositivo Computer nel menu Sorgenti (elenco dei collegamenti), sul televisore viene selezionata automaticamente l'impostazione ideale Computer.

Se si utilizza il computer per guardare film o per giocare, sul televisore è possibile selezionare di nuovo l'impostazione ideale per guardare la televisione o per giocare.

Per impostare manualmente il televisore sull'opzione ideale. . .

1. Premere e e selezionare Setup, quindi premere OK.

2. Selezionare Impostazioni TV > Immagine > Avanzate > Stile attività.

3. Selezionare Gioco, Computer oppure TV. L'impostazione TV viene ripristinata sulle impostazioni dell'immagine per la visione della TV. 4. Premere  $\leftrightarrow$ , ripetutamente se necessario, per chiudere il menu.

<span id="page-12-0"></span>Ricordarsi di reimpostare l'opzione Gioco o computer su Computer quando si smette di giocare.

## $\frac{1}{3}$ Cuffie

## Parte laterale

È possibile collegare un set di cuffie alla connessione  $\Omega$  sul televisore. La connessione è del tipo mini-jack da 3,5 mm. È inoltre possibile regolare il volume delle cuffie separatamente.

Per regolare il volume. . .

1. Premere  $\bigcap$  e selezionare Setup, quindi premere OK.

2. Selezionare Impostazioni TV > Audio > Volume cuffia e premere OK.

3. Premere  $\triangle$  (su) o  $\nabla$  (giù) per regolare il volume. 4. Premere  $\leftrightarrow$ , ripetutamente se necessario, per chiudere il menu.

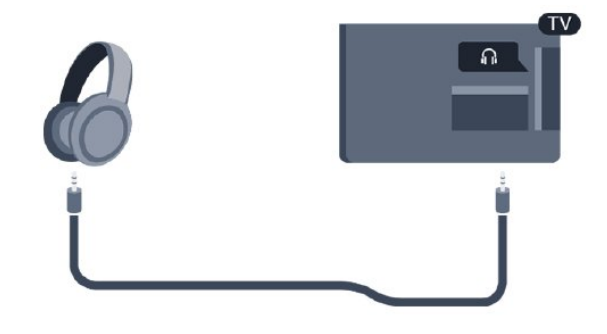

## <span id="page-13-0"></span> $\overline{4}$ Accensione

#### <span id="page-13-1"></span> $\overline{41}$

## Accensione, standby o spegnimento

### <span id="page-13-3"></span>Per le serie 4100, 4200, 4101, 4111 e 4201

Prima di accendere il TV, assicurarsi che il connettore POWER sul retro del TV sia collegato all'alimentazione di rete.

Per attivare la modalità standby del televisore quando la spia è spenta, premere il piccolo tasto joystick sul retro del televisore. La spia si accende.

Con il televisore in modalità standby, premere  $\bullet$  sul telecomando per accendere il televisore.

#### Passaggio alla modalità standby

Per attivare la modalità di standby sul TV, premere  $\bullet$  sul telecomando.

#### Spegnimento

Per spegnere il televisore, premere il tasto joystick. La spia si spegne.

<span id="page-13-4"></span>Il televisore è ancora collegato all'alimentazione, ma consuma pochissima energia.

Per spegnere completamente il televisore, scollegare la spina di alimentazione.

Estrarre sempre il cavo di alimentazione afferrando la spina e non il cavo. Assicurarsi che la spina di alimentazione, il cavo e la presa elettrica siano sempre accessibili.

#### <span id="page-13-2"></span> $\overline{42}$

## Tasti sul televisore (per le serie 4100, 4200, 4101, 4111, 4201, 6300 e 630)

Se il telecomando viene smarrito o le batterie sono scariche, è comunque possibile effettuare alcune operazioni di base sul televisore.

Per aprire il menu di base…

1. Con il televisore acceso, premere il tasto joystick sul retro del televisore per visualizzare il menu di base. 2. Premere a sinistra o a destra per

selezionare (v) Volume,  $\equiv$  Canale o  $\equiv$  Sorgenti. 3. Premere le frecce verso l'alto o verso il basso per regolare il volume o sintonizzarsi sul canale

successivo o precedente. Premere le frecce verso l'alto o verso il basso per scorrere l'elenco delle sorgenti, inclusa la sorgente sintonizzatore. 4. Il menu scompare automaticamente.

Per spegnere il TV, selezionare  $\Phi$  e premere il tasto joystick.

### $\overline{43}$

## Spegnimento automatico

La funzione di spegnimento automatico consente di impostare il televisore per il passaggio automatico alla modalità standby dopo un periodo di tempo specificato.

Per impostare la funzione di sleeptimer. . .

1. Premere e e selezionare Setup, quindi premere OK.

#### 2. Selezionare Impostazioni TV > Impost. gen. > Sleeptimer.

La barra di scorrimento consente di impostare il tempo massimo fino a 180 minuti in incrementi di 5 minuti. Se l'impostazione è su 0 minuti, la funzione Sleeptimer viene disattivata. È comunque possibile spegnere il televisore prima o reimpostare il tempo durante il conto alla rovescia.

3. Premere  $\rightarrow$ , ripetutamente se necessario, per chiudere il menu.

## $\overline{A}$ Timer di spegnimento

Se il televisore riceve un segnale TV ma non viene premuto alcun tasto sul telecomando per un periodo di 4 ore, il televisore si spegne automaticamente per risparmiare energia. Inoltre, se il televisore non riceve alcun segnale TV né comandi dal telecomando per 10 minuti, si spegne automaticamente.

Se si utilizza il televisore come monitor o si utilizza un ricevitore digitale (decoder - STB) per guardare la TV e non si utilizza il telecomando, disattivare la funzione di spegnimento automatico.

Per disattivare il Timer di spegnimento … 1. Premere  $\bigcap$  e selezionare Setup, quindi

premere OK. 2. Selezionare Impostazioni TV > Impost. gen. >

Spegni timer.

3. Premere le frecce  $\triangle$  (su) o  $\blacktriangledown$  (giù) per regolare il valore. Il valore 0 disattiva la funzione di spegnimento automatico.

4. Premere  $\leftrightarrow$ , ripetutamente se necessario, per chiudere il menu.

# Telecomando

<span id="page-14-1"></span> $\overline{51}$ 

<span id="page-14-0"></span> $\overline{5}$ 

Tasti sul televisore (per le serie 4000, 4100, 4200, 4101, 4111, 4201 e 5210)

## Superiore

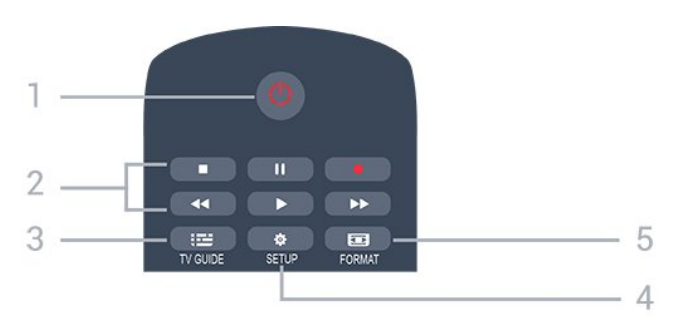

#### 1.  $\bullet$  Standby / Acceso

Consente di accendere il televisore o di attivare la modalità standby.

#### 2. Tasti di riproduzione

- Riproduci , per riprodurre.
- Pausa **II**, per mettere in pausa la riproduzione
- Interrompi , per interrompere la riproduzione
- Riavvolgimento <</a>, per riavvolgere
- Avanzamento rapido >, per avanzare rapidamente
- $-$  Registra  $\bullet$ , per registrare subito

#### $3.$   $\equiv$  TV GUIDE

Consente di aprire o chiudere la guida TV.

#### 4. **\*** SETUP

Consente di aprire il menu Impostazioni.

#### 5. FORMAT

Consente di aprire o chiudere il menu Formato immagine.

## Parte centrale

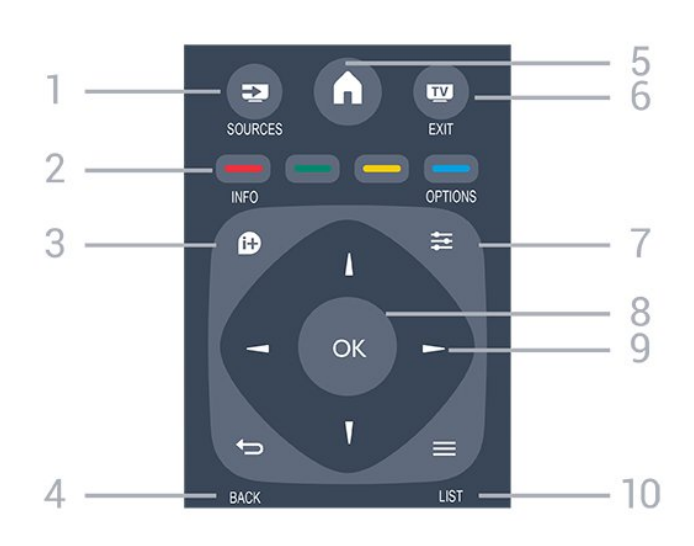

### 1. **SOURCES**

Consente di aprire o chiudere il menu Sorgenti, l'elenco dei dispositivi collegati.

#### 2. Tasti colorati

I pulsanti funzionano secondo le istruzioni a video.

#### $3.$  **A** INFO

Consente di aprire o chiudere le informazioni sui programmi.

#### 4.  $\leftrightarrow$  BACK

Consente di tornare al canale precedente selezionato. Consente di chiudere un menu senza modificare un'impostazione.

#### 5. **A HOME**

Consente di aprire o chiudere il menu Home.

#### 6. **TV EXIT**

Consente di ritornare a guardare la TV.

#### 7.  $\equiv$  OPTIONS

Consente di aprire o chiudere il menu Opzioni.

#### 8. Tasto OK

Consente di confermare una selezione o un'impostazione.

#### 9. Tasti freccia/di navigazione

Consentono di spostarsi in alto, in basso, a sinistra o a destra.

#### 10.  $\equiv$  LIST

Consente di aprire o chiudere la lista canali.

## Inferiore

<span id="page-15-2"></span>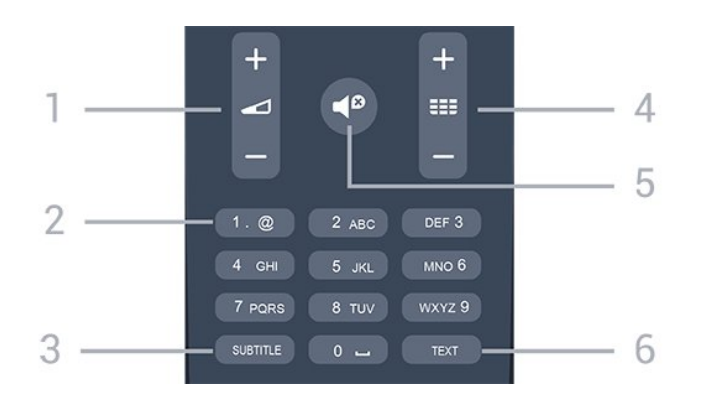

#### 1. Volume

Consente di regolare il livello del volume.

#### 2. Tasti numerici e tastierino di testo

Consentono di selezionare direttamente un canale TV o di inserire elementi di testo.

#### 3. SUBTITLE

Consente di attivare e disattivare i sottotitoli oppure di impostarli su Automatico.

#### 4. **III** Canale

Consente di passare al canale successivo o precedente nell'elenco canali. Consente di aprire la pagina successiva o precedente nel televideo. Consente di avviare il capitolo successivo o precedente su un disco.

#### 5. *S* Esclusione dell'audio

Consente di disattivare o riattivare l'audio.

#### 6. TEXT

Consente di aprire o chiudere il televideo.

## <span id="page-15-0"></span> $\overline{52}$ Sensore IR

Il televisore può ricevere i comandi da un telecomando che utilizza raggi infrarossi (IR) per inviare i comandi. Se si utilizza un telecomando di questo tipo, accertarsi sempre di puntare il telecomando verso il sensore a infrarossi sul lato anteriore del televisore.

## <span id="page-15-1"></span>5.3 Batterie

1. Far scorrere il coperchio delle batterie nella direzione indicata dalla freccia.

2. Sostituire le vecchie batterie con 2 batterie di tipo AAA-LR03 da 1,5 V . Assicurarsi che i poli + e delle batterie siano posizionati correttamente. 3. Riposizionare il coperchio del vano batterie.

4. Farlo scorrere fino a farlo scattare in posizione.

Quando non si utilizza il telecomando per lunghi periodi, rimuovere le batterie.

Smaltire le batterie esaurite attenendosi alle direttive sullo smaltimento dei materiali.

## 5.4 Pulizia

Il telecomando è rivestito di una particolare vernice resistente ai graffi.

Per pulire il telecomando, utilizzare un panno morbido e umido. Evitare sostanze come alcol, prodotti chimici o detergenti per la pulizia della casa sul telecomando.

## <span id="page-16-0"></span> $\overline{6}$ Canali TV

## <span id="page-16-2"></span><span id="page-16-1"></span> $\overline{61}$ Elenchi di canali

## Info sugli elenchi canali

Dopo l'installazione di un canale, tutti i canali vengono visualizzati nell'elenco dei canali. I canali vengono mostrati con il loro nome e logo se tali informazioni sono disponibili.

Con un elenco canali selezionato, premere la freccia  $\triangle$  (su) o  $\blacktriangledown$  (giù) per selezionare un canale, quindi premere OK per guardare il canale selezionato. È possibile sintonizzarsi solo sui canali inclusi in tale elenco utilizzando il tasto  $\mathbf{H} \bullet \mathbf{H}$  +  $\circ$   $\mathbf{H} \bullet \mathbf{H}$  -

#### Icone canali

Dopo un aggiornamento automatico dei canali dell'elenco, i nuovi canali trovati vengono contrassegnati con il simbolo  $\ast$  (stella). Se si blocca un canale, questo viene contrassegnato con il simbolo  $\bigoplus$  (lucchetto).

#### Stazioni radio

Se sono disponibili trasmissioni digitali, le stazioni radio digitali vengono sintonizzate durante l'installazione. Selezionare un canale radio esattamente come per un canale TV. L'installazione canale via cavo (DVB-C) posiziona solitamente le stazioni radio a partire dal numero del canale 1001 in poi.

## Apertura di un elenco canali

Per aprire l'elenco dei canali corrente…

1. Premere **vo**, per passare al televisore.

2. Premere **= LIST** per aprire l'elenco canali corrente.

3. Premere nuovamente LIST per chiudere l'elenco canali.

## Come filtrare un elenco canali

È possibile filtrare un elenco con tutti i canali. È possibile configurare l'elenco di canali per mostrare solo i canali TV o solo le stazioni radio.

Per impostare un filtro su un elenco con tutti i canali…

1. Mentre si sta guardando un canale TV, premere LIST per aprire l'elenco canali. 2. Premere  $\equiv$  OPTIONS per aprire il menu delle opzioni.

3. Selezionare Elenco, quindi è possibile scegliere Tutti, Preferiti, Radio e Nuovi canali.

## $\overline{62}$ Visione di canali TV

## Visione dei canali

#### Sintonizzarsi su un canale

Per guardare i canali TV, premere **...** Il televisore si sintonizza sull'ultimo canale TV guardato.

### Cambio del canale

 $-$  Per cambiare canale, premere  $\mathbf{H} \cdot \mathbf{H} = \mathbf{H} \cdot \mathbf{H}$ - Se si conosce il numero del canale, digitarlo utilizzando i tasti numerici. Premere OK dopo aver digitato il numero per cambiare canale subito.

### Canale precedente

- Per tornare al canale sintonizzato in precedenza, premere  $\leftarrow$ .

### Elenco canali

Mentre si sta guardando un canale TV, premere  $\equiv$ LIST per aprire gli elenchi dei canali.

Nell'elenco canali vi sono diverse pagine contenenti canali. Per visualizzare la pagina successiva o precedente, premere  $\mathbf{H}^*$  +  $\circ$   $\mathbf{H}$   $\mathbf{H}$  -Per chiudere gli elenchi dei canali senza cambiare canale, premere di nuovo $\equiv$  LIST.

#### Canali radio

Se sono disponibili trasmissioni digitali, le stazioni radio digitali vengono sintonizzate durante l'installazione. Selezionare un canale radio esattamente come per un canale TV.

#### Blocco di un canale

#### Blocco e sblocco di un canale

Per impedire ai bambini di guardare un canale o un programma, è possibile bloccare i canali o i programmi non idonei a una certa fascia d'età.

È possibile bloccare un canale per impedire che i bambini lo guardino. Per guardare un canale bloccato, è necessario immettere il codice Blocco acc. Non è possibile bloccare i programmi provenienti dai dispositivi collegati.

Per bloccare un canale. . .

1. Mentre si sta guardando un canale TV, premere LIST per aprire la Lista canali. 2. In qualsiasi elenco, selezionare il canale che si desidera bloccare.

3. Premere  $\equiv$  OPTIONS e selezionare Blocca canale. In un elenco canali, un canale bloccato è contrassegnato da un lucchetto  $\mathbf{a}$ .

Per sbloccare un canale, selezionare il canale bloccato nell'elenco canali, premere  $\equiv$  OPTIONS, quindi selezionare Sblocca canale. Verrà richiesto di immettere il codice di blocco accesso.

#### Vietato ai minori

Per evitare che i bambini guardino un programma non adatto alla loro età, è possibile utilizzare la classificazione per fascia d'età.

Alcune emittenti digitali hanno suddiviso i loro programmi per fascia d'età. Quando la fascia d'età indicata da un programma è uguale o superiore a quella dell'età impostata, il programma viene bloccato.

Per guardare un programma bloccato, è necessario immettere il codice di blocco accesso. Il controllo genitori è impostato per tutti i canali.

Per impostare una fascia d'età. . .

1. Premere  $\bigwedge$  e selezionare Setup, quindi premere OK.

2. Selezionare Impostazioni canale > Blocco acc. > Param. genitori e premere OK.

3. Inserire un codice blocco bambini a 4 cifre. Inserire un codice di blocco accesso a 4 cifre e confermare. A questo punto è possibile impostare una fascia d'età. 4. Impostare la fascia d'età e premere OK.

5. Premere  $\leftrightarrow$ , ripetutamente se necessario, per chiudere il menu.

6. Per disattivare il controllo genitori, selezionare Nessuno nell'impostazione dell'età.

Verrà richiesto il codice per sbloccare il programma. Per alcune emittenti, il televisore blocca solo i programmi con una fascia d'età superiore.

#### Impostazione o modifica del codice di blocco

Per impostare il codice di blocco o modificare il codice corrente. . .

1. Premere **e** e selezionare Setup, quindi premere OK.

2. Selezionare Impostazioni canale > Blocco acc. > Modifica del codice e premere OK. 3. Se è già stato impostato un codice, immettere il codice di blocco accesso corrente, quindi immettere il nuovo codice due volte.

Il nuovo codice è impostato.

#### Codice dimenticato?

Per sovrascrivere e immettere un nuovo codice di blocco accesso nel caso in cui sia stato dimenticato, immettere 8888.

#### Opzioni per i canali

#### Apertura delle opzioni

Durante la visione di un canale, è possibile impostare alcune opzioni.

In base al tipo di canale che si sta guardando (analogico o digitale) o alle impostazioni TV eseguite, sono disponibili alcune opzioni.

Per aprire il menu delle opzioni…

1. Mentre si sta guardando un canale, premere  $\equiv$  OPTIONS. 2. Premere di nuovo  $\pm$  OPTIONS per chiudere.

#### Sottotitoli e lingua sottotitoli

#### Accensione

Per attivare i sottotitoli premere SUBTITLE.

È possibile impostare i sottotitoli su Disatt. sottot., Attiva sottot., o Automatico.

#### Automatico

Se le informazioni sulla lingua sono incluse nella trasmissione digitale e il programma trasmesso non è nella lingua dell'utente (la lingua impostata sul televisore), il televisore può mostrare automaticamente i sottotitoli in una delle lingue sottotitoli preferita. Una di queste lingue sottotitoli deve essere inclusa anche nella trasmissione.

È possibile selezionare le lingue preferite per i sottotitoli in Lingua sottotitoli.

#### Lingue sottotitoli preferite

#### Sottotitoli per i canali digitali

Per i canali digitali, non è necessario impostare i sottotitoli nel televideo.

I canali digitali possono offrire diverse lingue dei sottotitoli per un programma. È possibile impostare una lingua principale e secondaria per i sottotitoli. Il televisore mostrerà i sottotitoli in una di queste lingue, se disponibili.

Se nessuna delle lingue preferite per i sottotitoli è disponibile, è possibile selezionare un'altra lingua dei sottotitoli tra quelle disponibili.

Per impostare la lingua principale e quella secondaria dei sottotitoli. . .

1. Premere  $\bigcap$  e selezionare Setup, quindi premere OK. 2. Selezionare Impostazioni canale e selezionare Lingue. 3. Selezionare Lingua sottotitoli primaria o Lingua sottotitoli secondaria e premere OK.

#### 4. Selezionare una lingua e premere OK.

5. Premere  $\leftrightarrow$ , ripetutamente se necessario, per chiudere il menu.

#### Selezione della lingua per i sottotitoli

Se nessuna delle lingue preferite per i sottotitoli è disponibile, è possibile selezionare un'altra lingua dei sottotitoli se disponibile. Se nessuna lingua dei sottotitoli è disponibile, non è possibile selezionare questa opzione.

Per selezionare una lingua dei sottotitoli quando nessuna delle lingue preferite è disponibile…

#### 1. Premere  $\equiv$  OPTIONS.

2. Selezionare Lingua sottot. e selezionare una delle lingue da utilizzare temporaneamente per i sottotitoli.

#### Sottotitoli per i canali analogici

Per i canali analogici, è necessario attivare manualmente i sottotitoli per ciascun canale.

1. Sintonizzarsi su un canale e premere TEXT per aprire il televideo.

2. Immettere il numero della pagina dei sottotitoli, solitamente 888.

3. Premere di nuovo TEXT per chiudere il televideo.

I sottotitoli attivati nel menu dei sottotitoli durante la visione del canale analogico verranno visualizzati, se disponibili.

Per verificare se un canale è analogico o digitale, sintonizzarsi sul canale e selezionare Stato nel menu Opzioni.

#### Lingua audio

#### Lingua audio preferita

I canali televisivi digitali possono trasmettere programmi in varie lingue. È possibile impostare una lingua audio principale e secondaria preferita. Il televisore attiverà l'audio in una di queste lingue, se disponibile.

Se nessuna delle lingue audio preferite è disponibile, è possibile selezionare un'altra lingua audio tra quelle disponibili.

Per impostare la lingua audio principale e quella secondaria. . .

1. Premere  $\bigcap$  e selezionare Setup, quindi premere OK.

2. Selezionare Impostazioni canale e selezionare Lingue.

3. Selezionare Lingua audio

primaria o Lingua audio secondaria e premere OK.

4. Selezionare una lingua e premere OK.

5. Premere  $\leftrightarrow$ , ripetutamente se necessario, per chiudere il menu.

#### Selezione di una lingua audio

Per selezionare una lingua audio quando nessuna delle lingue audio preferite è disponibile. . .

#### 1. Premere  $\equiv$  OPTIONS.

2. Selezionare Lingua audio, quindi selezionare la lingua audio che si desidera utilizzare temporaneamente e premere OK.

#### Lingue audio per persone con handicap visivi e uditivi

Alcuni canali televisivi digitali trasmettono audio e sottotitoli speciali adatti a persone con handicap visivi e uditivi.

#### Selezione video

I canali TV digitali offrono multisegnali video (trasmissione multifeed), molteplici inquadrature o angolazioni della telecamera per lo stesso evento o più programmi su un solo canale TV. Il televisore visualizza un messaggio per informare della disponibilità di tali canali.

#### Dual I-II

Questa opzione è disponibile se un segnale audio contiene due lingue audio, ma una lingua, o entrambe, non dispongono di un'indicazione della lingua.

#### Interfaccia standard

Se sono disponibili contenuti prepagati da un modulo CAM, è possibile impostare le impostazioni del provider con questa opzione.

#### Applicaz. MHP

È possibile abilitare o disabilitare le applicazioni MHP.

#### Stato

Selezionare Stato per visualizzare le informazioni tecniche sul canale (analogico o digitale) o su un dispositivo collegato.

## Canali preferiti

#### Info sui canali preferiti

È possibile creare un elenco di canali preferiti contenente solo i canali che si desidera guardare. Con l'elenco dei canali preferiti selezionato, quando si scorrono i canali verranno visualizzati unicamente i canali preferiti.

#### Creazione di un elenco di canali preferiti

1. Mentre si sta guardando un canale TV,

premere LIST per aprire l'elenco canali.

2. Selezionare Tutti per visualizzare tutti i canali. 3. Selezionare il canale e premere - (giallo) per contrassegnarlo come preferito.

4. Il canale selezionato viene contrassegnato con il simbolo  $\bullet$ .

5. Per terminare, premere  $\bigstar$ . I canali vengono aggiunti all'elenco Preferiti.

Per rimuovere un canale dall'elenco Preferiti, selezionare il canale con , quindi premere di nuovo (giallo) per rimuoverlo dai Preferiti.

#### Riordino dei canali

È possibile riordinare solo i canali nell'elenco Preferiti.

1. Nell'elenco canali Preferiti, evidenziare il canale da riposizionare.

2. Premere  $\bullet$  (verde).

3. Selezionare il canale da assegnare a una nuova posizione nell'ordine e premere OK.

4. Premere i pulsanti di navigazione per spostare il canale evidenziato in un'altra posizione, quindi premere OK.

5. Al termine, premere **EXIT** per uscire dall'elenco dei canali Preferiti.

#### Ridenominazione dei canali

È possibile rinominare i canali nell'elenco canali.

1. Selezionare il canale che si desidera rinominare in uno degli elenchi canali.

2. Premere - (rosso).

3. È possibile immettere il testo con la tastiera su schermo.

## Televideo

televideo T.O.P.

Per aprire il televideo durante la visione dei canali TV, premere TEXT. Per chiudere il televideo, premere di nuovo TEXT.

#### Selezione di una pagina del televideo

Per selezionare una pagina . . .

1. Immettere il numero della pagina desiderata con i tasti numerici.

2. Utilizzare i tasti freccia per spostarsi.

3. Per selezionare un argomento con codifica a colori nella parte inferiore dello schermo, premere uno dei tasti colorati.

#### Sottopagine del televideo

Un numero di pagina del televideo può contenere più sottopagine. I numeri di sottopagina vengono visualizzati su una barra accanto al numero di pagina principale.

Per selezionare una sottopagina, premere  $\triangleleft$  o  $\blacktriangleright$ .

#### Elenco televideo T.O.P.

Alcune emittenti offrono il televideo T.O.P. Per aprire le pagine T.O.P. all'interno del televideo, premere  $\equiv$  OPTIONS e selezionare Panoramica TOP.

#### Pagine preferite

Il televisore crea un elenco delle ultime 10 pagine del televideo aperte. È possibile riaprirle agevolmente nella colonna Pagine del televideo preferite.

1. Nel televideo, selezionare la stella nell'angolo superiore sinistro dello schermo per visualizzare la colonna delle pagine preferite.

2. Premere  $\blacktriangledown$  (giù) o  $\blacktriangle$  (su) per selezionare un numero di pagina e premere OK per aprire la pagina.

È possibile cancellare l'elenco con l'opzione Elimina pagine preferite.

#### Ricerca nel televideo

È possibile selezionare una parola e cercare nel televideo tutte le occorrenze di tale parola.

1. Aprire una pagina di televideo e premere OK. 2. Selezionare una parola o un numero con i tasti freccia.

3. Premere nuovamente OK per passare immediatamente all'occorrenza successiva della parola o del numero.

4. Premere di nuovo OK per passare all'occorrenza successiva.

5. Per interrompere la ricerca, premere ▲ (su) fino a quando non è selezionato niente.

Televideo da un dispositivo collegato

Anche alcuni dispositivi che ricevono i canali TV offrono il servizio di televideo.

Per aprire il televideo da un dispositivo collegato . . .

1. Premere  $\bigwedge$ , selezionare il dispositivo e premere OK. 2. Durante la visione di un canale sul dispositivo, premere  $\equiv$  OPTIONS, selezionare Mostra i tasti del dispositivo e selezionare il tasto  $\blacksquare$ , quindi premere OK.

3. Premere  $\rightarrow$  per nascondere i tasti del dispositivo. 4. Per chiudere il televideo, premere di nuovo  $\rightarrow$ .

### MHEG (solo Regno Unito)

Alcune emittenti digitali offrono programmi con testo digitale o interattivi trasmessi direttamente sui canali televisivi digitali. Questi servizi funzionano come un normale televideo mediante i tasti numerici, colorati e freccia per selezionare e spostarsi.

Per chiudere MHEG, premere  $\rightarrow$ .

### Opzioni del televideo

<span id="page-20-0"></span>Nel televideo, premere  $\equiv$  OPTIONS per selezionare le seguenti opzioni. . .

#### - Fermo pagina/Sblocca pagina

Consente di interrompere la rotazione automatica delle sottopagine.

#### - Schermo doppio/Schermo intero

Consente di visualizzare il canale TV e il televideo l'uno accanto all'altro.

- Panoramica TOP

Per aprire le pagine T.O.P.

#### - Allarga/Visual. normale

Consente di ingrandire la pagina del televideo per una lettura più confortevole.

#### - Visualizza

Consente di mostrare le informazioni nascoste in una pagina.

#### - Scor. sottop.

Consente di scorrere le sottopagine, se disponibili.

#### - Lingua

Consente di visualizzare correttamente i gruppi di caratteri utilizzati dal televideo.

#### - Televideo 2.5

Consente di attivare il Televideo 2.5 per un maggior numero di colori e una grafica migliore.

### Impostazione del televideo

### Lingua del televideo

Alcune emittenti televisive digitali offrono diverse lingue per il televideo.

Per impostare la lingua principale e secondaria del televideo . . .

1. Premere  $\bigwedge$  e selezionare Setup, quindi premere OK.

2. Selezionare Impostazioni canale > Lingue.

3. Selezionare Prima lingua Tele o Seconda lingua Te.

4. Selezionare le preferenze di lingua per il televideo. 5. Premere  $\leftrightarrow$ , ripetutamente se necessario, per chiudere il menu.

#### Televideo 2.5

Se disponibile, il televideo 2.5 offre più colori e una grafica migliore. Il televideo 2.5 viene attivato come impostazione predefinita standard. Per disattivare il Televideo 2.5. . .

1. Premere TEXT.

2. Durante la visione del televideo, premere  $\equiv$ OPTIONS.

3. Selezionare Televideo 2.5 > Spento.

4. Premere  $\leftrightarrow$ , ripetutamente se necessario, per chiudere il menu.

## $\overline{63}$ Copia dell'elenco canali

## Introduzione

L'operazione Copia elenco canali deve essere eseguita solo dai rivenditori e da utenti esperti. In alcuni Paesi, la copia dell'elenco canali è disponibile solo per la copia dei canali satellitari.

Copia lista canali consente di copiare i canali installati in un televisore su un altro televisore Philips della stessa gamma. Questa operazione consente di evitare l'estenuante ricerca dei canali tramite il caricamento di un elenco canali predefinito su un televisore. Utilizzare un'unità flash USB da almeno 1 GB.

### Condizioni

- Entrambi i televisori sono dello stesso periodo.

- Entrambi i televisori prevedono lo stesso tipo di hardware. Controllare il tipo di hardware sulla targhetta del modello situata sul retro del televisore. In genere identificato con Q . . . LA

- Entrambi i televisori dispongono di versioni software compatibili.

#### Versione corrente

È possibile verificare la versione corrente del software del televisore con Info SW

corrente in  $\bigcap$  > Config. > Impostazioni software.

## Copia elenco canali

Per copiare un elenco canali. . .

1. Accendere il televisore con i canali installati. Collegare un dispositivo di memoria USB.

2. Premere  $\bigcap$  e selezionare Setup, quindi premere OK.

3. Selezionare Impostazioni TV > Impost. gen. > Copia elenco canali > Copia su USB e premere OK. Per copiare l'elenco canali dal televisore, potrebbe essere richiesto di inserire il codice di blocco accesso immesso durante l'installazione.

4. Una volta completata la copia, scollegare il dispositivo di memoria USB.

A questo punto, è possibile caricare l'elenco canali copiato in un altro televisore Philips.

## Caricamento di un elenco canali

#### Su televisori non installati

A seconda della condizione dell'installazione del televisore, è necessario utilizzare un metodo diverso per caricare un elenco canali.

#### In un televisore non ancora installato

1. Inserire la spina di alimentazione per avviare l'installazione, quindi selezionare lingua e Paese. È possibile saltare la sezione Ricerca canali. Completare l'installazione.

2. Collegare il dispositivo di memoria USB contenente l'elenco canali dell'altro televisore.

3. Per avviare il caricamento dell'elenco canali, premere **e** e selezionare Config., quindi premere OK.

4. Selezionare Impostazioni TV > Impost.

gen. > Copia elenco canali > Copia su TV e

premere OK. Verrà richiesto di immettere il codice di blocco accesso di questo televisore.

5. Un messaggio informa l'utente del completamento della copia dell'elenco canali sul televisore. Scollegare il dispositivo di memoria USB.

#### Su televisori installati

A seconda della condizione dell'installazione del televisore, è necessario utilizzare un metodo diverso per caricare un elenco canali.

#### In un televisore già installato

1. Verificare l'impostazione del paese del televisore. (Per verificare questa impostazione, premere  $\bigwedge$ e selezionare Config., quindi premere OK. Selezionare Ricerca canali > Reinstalla canali e premere OK. Premere  $\rightarrow$ , quindi Annulla per uscire dalla Ricerca

canali.)

Se il paese è corretto, proseguire con il passaggio 2 riportato sotto.

Se il Paese non è corretto, è necessario avviare una reinstallazione. Per avviare la reinstallazione,

premere  $\bigcap$  e selezionare Config., quindi

premere OK. Selezionare Impostazioni TV > Impost. gen. > Reinstalla TV >  $OK$ .

Selezionare il Paese corretto e saltare la sezione Ricerca canali. Completare l'installazione. Al termine, continuare al passaggio 2.

2. Collegare il dispositivo di memoria USB contenente l'elenco canali dell'altro televisore.

3. Per avviare il caricamento dell'elenco

canali, premere  $\bigwedge$  e selezionare Config., quindi premere OK.

4. Selezionare Impostazioni TV > Impost.

gen. > Copia elenco canali > Copia su TV e premere OK. Verrà richiesto di immettere il codice di blocco accesso di questo televisore.

5. Un messaggio informa l'utente del completamento della copia dell'elenco canali sul televisore. Scollegare il dispositivo di memoria USB.

## <span id="page-22-0"></span>7 Installazione canale - Antenna, cavo

#### <span id="page-22-1"></span>7.1

## Aggiorna canali

## Aggiornamento automatico

<span id="page-22-2"></span>Se si ricevono canali digitali, è possibile impostare il televisore in modo da aggiornare automaticamente l'elenco con nuovi canali.

In alternativa, è possibile avviare manualmente un aggiornamento dei canali.

#### Aggiornamento automatico canali

Una volta al giorno, alle ore 6, il televisore aggiorna i canali e salva quelli nuovi. I nuovi canali sono memorizzati nell'elenco canali Tutti ma anche nell'elenco Nuovo. I canali vuoti vengono rimossi. Se vengono rilevati nuovi canali o se i canali vengono aggiornati o rimossi, viene visualizzato un messaggio all'avvio del televisore. Per l'aggiornamento automatico dei canali, il televisore deve trovarsi in modalità standby.

Per disattivare il messaggio all'avvio. . .

- 1. Premere e e selezionare Setup, quindi premere OK.
- 2. Selezionare Impostazioni canale e premere OK.
- 3. Selezionare Installazione canale > Messaggio di aggiornamento canale > Spento.

Per disattivare l'aggiornamento automatico dei canali. . .

1. Premere  $\bigcap$  e selezionare Config., quindi premere OK.

2. Selezionare Impostazioni canale e premere OK. 3. Selezionare Installazione canale > Aggiornamento automatico canali > Spento.

#### Avvio di un aggiornamento

Per avviare un aggiornamento. . .

1. Premere  $\bigcap$  e selezionare Setup, quindi premere OK.

2. Selezionare Ricerca canali e premere OK. 3. Selezionare Aggiorna canali e seguire le istruzioni visualizzate sullo schermo. L'aggiornamento può richiedere alcuni minuti.

<span id="page-22-3"></span>In alcuni Paesi, l'aggiornamento automatico dei canali viene eseguito durante la visione di un programma o quando il televisore si trova in modalità standby.

## Nuovi canali

I nuovi canali aggiunti con l'aggiornamento automatico dei canali sono facilmente individuabili nell'elenco canali Nuovo. Gli stessi nuovi canali sono anche salvati nell'elenco canali Tutti o Radio.

I nuovi canali vengono conservati nell'elenco canali Nuovo a meno che non vengano contrassegnati come preferiti o non ci si sintonizzi su di essi.

## 7.2 Reinstalla canali

## Reinstallazione di tutti i canali

È possibile reinstallare tutti i canali lasciando invariate tutte le altre impostazioni del televisore.

Se è stato impostato un codice PIN, è necessario immettere tale codice prima di eseguire la reinstallazione dei canali.

Per reinstallare i canali…

1. Premere e e selezionare Setup, quindi premere OK.

2. Selezionare Ricerca canali > Reinstalla canali e premere OK.

3. Selezionare il Paese di installazione del televisore. 4. Selezionare Antenna (DVB-T) o Cavo (DVB-C) . La ricerca dei canali può richiedere alcuni minuti. Seguire le istruzioni visualizzate sullo schermo.

## Reinstalla TV

È possibile rieseguire un'installazione completa del televisore. Il televisore viene completamente reinstallato.

Per eseguire nuovamente un'installazione completa del televisore…

1. Premere  $\bigcap$  e selezionare Setup, quindi premere OK.

2. Selezionare Impostazioni TV > Impost. gen. > Reinstalla TV e premere OK. L'installazione può richiedere alcuni minuti. Seguire le istruzioni visualizzate sullo schermo.

## 7.3 DVB-T o DVB-C

## Ricezione DVB-T o DVB-C

#### Impostazioni DVB

#### Accesso alle impostazioni DVB

1. Premere  $\bigcap$  e selezionare Setup, quindi premere OK.

2. Selezionare Ricerca canali e premere OK.

- 3. Selezionare Reinstalla canali.
- 4. Selezionare il Paese di installazione del televisore.
- 5. Selezionare Cavo (DVB-C).

6. Selezionare Avvio per cercare i canali, oppure selezionare Impostazioni per le impostazioni DVB-C. 7. Premere  $\leftrightarrow$ , ripetutamente se necessario, per chiudere il menu.

#### Mod. freq. simbolo

Se il provider di servizi via cavo non ha fornito il valore specifico della velocità di trasmissione simbolica per installare i canali TV, lasciare il modo Symbol rate impostato su Automatico.

Se invece si è a conoscenza del valore specifico, selezionare Manuale. Tuttavia, il valore fornito dal provider potrebbe essere già incluso in un elenco predefinito di parametri. Selezionare Symbol rate predefiniti per verificare se il valore è disponibile automaticamente.

#### Symbol rate

Con il modo Symbol rate impostato su Manuale, è possibile inserire il valore Symbol rate ottenuto dal provider di servizi via cavo. Per immettere il valore, utilizzare i tasti numerici.

#### Frequenza rete

Con Analisi frequenza impostata su Rapido o Avanzate, è possibile immettere qui il valore della frequenza di rete ottenuto dal provider di servizi via cavo. Per immettere il valore, utilizzare i tasti numerici.

#### Analisi frequenza

Selezionare il metodo preferito per la ricerca dei canali. È possibile selezionare Rapido, il metodo di ricerca più veloce, e utilizzare le impostazioni predefinite usate dalla maggior parte dei provider di servizi via cavo nazionali.

Se con questo metodo i canali risultano non installati o alcuni canali sono mancanti, provare con il metodo di ricerca Intero. Questo metodo richiede più tempo per l'installazione e la ricerca dei canali.

#### ID rete

Con Analisi frequenza impostata su Rapido, è possibile immettere qui il valore dell'ID di rete ottenuto dal provider di servizi via cavo. Per immettere il valore, utilizzare i tasti numerici.

#### Canali digitali

Se si è certi che il proprio provider di servizi via cavo non offra canali digitali, è possibile saltare la ricerca dei canali digitali. Selezionare Off.

#### Canali analogici

Se si è certi che il proprio provider di servizi via cavo non offra canali analogici, è possibile saltare la ricerca dei canali analogici. Selezionare Off.

#### Visione libera/codificati

Se si dispone di un abbonamento e di un modulo CAM (Conditional Access Module) per i servizi pay TV, selezionare Versione libera + codificati. Se non si dispone di abbonamenti a canali o servizi pay TV, è possibile selezionare Solo canali liberi .

#### Qualità ricezione

Se si ricevono canali digitali, è possibile verificare la qualità e l'intensità del segnale di un canale. Se si dispone di un'antenna propria, è possibile riposizionarla per provare a migliorare la ricezione.

Per controllare la qualità della ricezione di un canale digitale…

- 1. Sintonizzarsi sul canale.
- 2. Premere  $\bigwedge$  e selezionare Setup, quindi premere OK.
- 3. Selezionare Impostazioni canale e premere OK.
- 4. Selezionare Installazione canale > Digitale: test ricezione e premere OK.

5. Selezionare Ricerca e premere OK. Viene mostrata la frequenza digitale del canale sintonizzato. 6. Selezionare nuovamente Ricerca e premere OK per verificare la qualità del segnale per questa frequenza. Il risultato del test viene visualizzato sullo schermo. Per migliorare eventualmente la ricezione, è possibile riposizionare l'antenna o verificare i collegamenti.

7. È inoltre possibile modificare personalmente la frequenza. Selezionare il numero di frequenza uno alla volta e utilizzare i tasti  $\triangle$  (su) o  $\blacktriangledown$  (giù) per modificare il valore. Per eseguire nuovamente il test sulla ricezione, selezionare Ricerca e premere OK.

## <span id="page-24-0"></span>7.4 Installazione manuale

I canali televisivi analogici possono essere installati manualmente uno alla volta.

Per installare manualmente i canali analogici. . .

1. Premere  $\bigwedge$  e selezionare Setup, quindi premere OK.

2. Selezionare Impostazioni canale > Installazione canale > Analogico: installazione manuale e premere OK.

- Sistema

Per configurare il sistema TV, selezionare Sistema e premere OK.

Selezionare il paese o la zona di residenza. - Cerca canale

Per trovare un canale, selezionare Cerca canale e premere OK. Selezionare Ricerca e premere OK. È inoltre possibile inserire personalmente una frequenza. Se la ricezione non è ottimale, premere nuovamente Ricerca. Se si desidera memorizzare il canale, selezionare Compiuto e premere OK. - Sintonia fine

Per sintonizzarsi su un canale, selezionare Sintonia fine e premere OK. È possibile sintonizzarsi sul canale tramite  $\triangle$  o  $\blacktriangledown$ .

Se si desidera salvare il canale trovato, selezionare Compiuto e premere OK.

#### - Memorizza

Un canale può essere salvato nella posizione corrente o in corrispondenza di un nuovo numero di canale. Selezionare Mem. canale corrente o Mem. canale nuovo.

È possibile effettuare nuovamente questi passaggi finché non sono stati trovati tutti i canali televisivi analogici disponibili.

# <span id="page-25-0"></span>Installazione canale - Satellite (per i modelli PHK e PFK)

#### <span id="page-25-1"></span> $\overline{8.1}$

## Visualizzazione dei canali satellitari

Per vedere i canali satellitari. . .

Premere **A** e selezionare Satellite, quindi premere OK. Il televisore si sintonizza sull'ultimo canale guardato.

#### Cambio canale

Per cambiare canale, premere  $\mathbf{H} + \mathbf{0} \mathbf{H} = \mathbf{0}$ televisore si sintonizza sul canale successivo nell'elenco canali selezionato. Se si conosce il numero del canale, utilizzare i tasti numerici sul telecomando. Per tornare al canale sintonizzato in precedenza, premere  $\bigstar$ .

È possibile anche sintonizzarsi su un canale direttamente dall'elenco canali.

## <span id="page-25-2"></span> $\overline{8.2}$ Elenco canali satellitari

## Informazioni sull'elenco canali

Quando viene completata l'installazione satellitare, tutti i canali satellitari vengono inseriti nell'elenco canali. È possibile visualizzare l'elenco di tutti i canali o filtrare l'elenco in modo da visualizzare solo i canali preferiti o le stazioni radio. Oppure, dopo l'aggiornamento di un canale, è possibile trovare i canali appena aggiunti nell'elenco dei nuovi canali.

<span id="page-25-3"></span>Da qualsiasi elenco, è possibile sintonizzarsi direttamente su un canale. L'elenco che si seleziona nell'elenco canali determina i canali che si sintonizzano con i tasti  $\mathbf{H}$  + e  $\mathbf{H}$  -. È possibile solamente riordinare i canali nell'elenco canali preferiti.

## Selezione di un filtro di elenco

L'elenco che si seleziona nell'elenco canali determina i canali che si sintonizzano con i tasti  $=$  $+ e =$  $=$  $-$ .

Per selezionare un elenco canali. . .

1. Premere  $\bigcap$  e selezionare Satellite, quindi premere OK.

2. Premere **= LIST** per aprire l'elenco canali. L'elenco viene visualizzato con il canale corrente selezionato.

3. Navigare fino a selezionare Tutti o uno dei filtri Preferiti, Radio, TV o Nuovo.

## Opzioni dell'elenco canali

Per visualizzare le opzioni dell'elenco canali sul canale corrente. . .

1. Con l'elenco Tutti sullo schermo, selezionare un  $c$ anale e premere  $\equiv$  OPTIONS.

2. Selezionare l'opzione desiderata e premere OK.

Opzioni disponibili per i canali del satellite. . .

#### - Satellite

Consente di filtrare l'elenco canali per visualizzare solo i canali di un satellite specifico o di tutti i satelliti.

- Visione libera/codificati

Consente di filtrare l'elenco canali per mostrare solo i canali non criptati, solo quelli criptati o entrambi. I canali criptati sono contrassegnati con  $\bullet$ .

#### - Blocca

Per bloccare un canale. Selezionare innanzitutto un canale nell'elenco, premere = OPTIONS e selezionare Blocca. Sarà necessario immettere il codice di blocco accesso da 4 cifre. Un canale bloccato è contrassegnato da un lucchetto  $\mathbf{\Theta}$ .

#### - Sblocca

Per sbloccare un canale bloccato. Selezionare un canale bloccato nell'elenco, premere  $\equiv$  OPTIONS e selezionare Sblocca. Sarà necessario immettere il codice di blocco accesso da 4 cifre.

#### $\overline{B}$

## Canali satellitari preferiti

## Canali preferiti

È possibile contrassegnare alcuni canali come preferiti. I canali satellitari preferiti vengono raggruppati nell'elenco Preferiti dell'elenco canali satellitari.

#### Visualizzazione dei canali preferiti

Consente di configurare l'elenco dei canali preferiti

per passare facilmente da un canale all'altro. Solo in questo elenco, è possibile riordinare i canali in base alle proprie preferenze.

<span id="page-26-0"></span>Per passare da un canale preferito all'altro utilizzando solo **:::** + e **:::** -, selezionare l'elenco Preferiti nell'elenco canali e chiudere di nuovo l'elenco canali.

Sono disponibili due elenchi dei preferiti, uno per i canali TV e uno per i canali satellitari.

## Configurazione dell'elenco dei preferiti

Per comporre un elenco dei canali preferiti. . .

1. Mentre si sta guardando un canale, premere  $\equiv$ 

LIST per aprire l'elenco canali.

2. Selezionare l'elenco Preferiti.

3. Il televisore richiede di avviare subito l'aggiunta dei canali. Premere OK. Per evitare di doverli riordinare successivamente, selezionare i canali nell'ordine desiderato per l'elenco.

4. Per aggiungere un canale dall'elenco Preferiti, selezionare il canale e premere OK. È possibile selezionare un altro canale da aggiungere come preferito.

5. Per terminare, premere  $\leftarrow$ .

## Aggiunta o rimozione dei canali preferiti

Per aggiungere o rimuovere un elenco preferiti. . .

1. Mentre si sta guardando un canale TV,

premere LIST per aprire l'elenco canali. 2. Selezionare il canale da contrassegnare come

preferito e premere  $\equiv$  OPTIONS.

3. Selezionare Aggiungi preferiti e premere OK. Il canale selezionato viene contrassegnato con il simbolo  $\bullet$ .

4. Per terminare, premere  $\rightarrow$  I canali vengono aggiunti all'elenco Preferiti.

Per rimuovere un canale dall'elenco Preferiti, selezionare Rimuovi preferiti e premere OK.

## Riordino dei canali preferiti

È possibile riordinare solo i canali nell'elenco Preferiti.

1. Nell'elenco canali Preferiti, evidenziare il canale da riposizionare.

 $2.$  Premere  $\bullet$  (verde).

3. Selezionare il canale da assegnare a una nuova posizione nell'ordine e premere OK.

4. Premere i pulsanti di navigazione per spostare il canale evidenziato in un'altra posizione, quindi premere OK.

## $\overline{84}$ Blocco dei canali satellitari

## Blocco di un canale

È possibile bloccare un canale per impedire che i bambini lo guardino. Per guardare un canale bloccato, è necessario immettere il codice Blocco acc. Non è possibile bloccare i programmi provenienti dai dispositivi collegati.

Per bloccare un canale. . .

1. Mentre si sta guardando un canale TV, premere LIST per aprire l' elenco canali.

2. In qualsiasi elenco, selezionare il canale che si desidera bloccare.

3. Premere  $\rightleftarrows$ OPTIONS e selezionare Blocca canale. In un elenco canali, un canale bloccato è contrassegnato da un lucchetto  $\mathbf{a}$ .

Per sbloccare un canale, selezionare il canale bloccato nell'elenco canali e selezionare l'opzione Sblocca canale. Verrà richiesto di immettere il codice di blocco accesso.

## Utilizzo di una fascia d'età

Per evitare che i bambini guardino un programma non adatto alla loro età, è possibile utilizzare la classificazione per fascia d'età.

Alcune emittenti digitali hanno suddiviso i loro programmi per fascia d'età. Quando la fascia d'età indicata da un programma è uguale o superiore a quella dell'età impostata, il programma viene bloccato.

Per guardare un programma bloccato, è necessario immettere il codice di blocco accesso. Il controllo genitori è impostato per tutti i canali.

Per impostare una fascia d'età. . .

1. Premere e e selezionare Setup, quindi premere OK.

2. Selezionare Impostazioni satellite > Blocco acc. > Param. genitori e premere OK

3. Inserire un codice blocco bambini a 4 cifre. Se non è stato ancora impostato un codice,

selezionare Impostazione codice e premere OK. Inserire un codice di blocco accesso a 4 cifre e confermare. A questo punto è possibile impostare una fascia d'età.

4. Impostare la fascia d'età e premere OK. 5. Premere  $\leftrightarrow$ , ripetutamente se necessario, per chiudere il menu.

6. Per disattivare il controllo genitori, selezionare Nessuno nell'impostazione dell'età.

Verrà richiesto il codice per sbloccare il programma. Per alcune emittenti, il televisore blocca solo i programmi con una fascia d'età superiore.

### Codice blocco accesso

È possibile impostare o modificare il codice del Blocco accesso.

Per impostare il codice di blocco o modificare il codice corrente. . .

1. Premere  $\bigwedge$  e selezionare Setup, quindi premere OK.

2. Selezionare Impostazioni satellite > Blocco acc. > Impostazione codice o Modifica del codice e premere OK.

3. Se è già stato impostato un codice, immettere il codice di blocco accesso corrente, quindi immettere il nuovo codice due volte.

Il nuovo codice è impostato.

#### Codice accesso dimenticato

Se si dimentica il codice, è possibile sovrascrivere il codice attuale e inserirne uno nuovo.

1. Premere **A** e selezionare Setup, quindi premere OK.

2. Selezionare Impostazioni satellite > Blocco acc. > Modifica del codice e premere OK.

3. Immettere il codice di disattivazione 8888.

4. Immettere ora un nuovo codice accesso e ripeterlo per confermare.

### <span id="page-27-0"></span> $8.5$ Installazione satellite

## Informazioni sull'installazione dei satelliti

Questo televisore dispone di un ricevitore satellitare DVB-S/DVB-S2 integrato. Collegare il cavo dell'antenna parabolica direttamente al televisore. Utilizzare un cavo coassiale adatto al collegamento di un'antenna parabolica. Accertarsi che l'antenna parabolica sia perfettamente allineata prima di procedere con l'installazione.

#### Fino a 4 satelliti

È possibile installare fino a 4 satelliti (4 LNB) su questo TV. Selezionare il numero esatto di satelliti che si desidera installare all'inizio dell'installazione; questo consente di velocizzare l'installazione.

#### Unicable

È possibile utilizzare il sistema Unicable per collegare l'antenna parabolica al televisore. Specificare se si

stanno installando satelliti per un sistema Unicable, per 1 o per 2 satelliti, all'inizio dell'installazione.

## Avvio dell'installazione

È possibile installare i satelliti durante la configurazione iniziale del televisore. Se si guardano solo canali satellitari, è possibile saltare l'installazione dei canali del televisore.

È sempre possibile iniziare l'installazione di nuovi satelliti dal menu Setup.

Per installare i canali satellitari. . .

1. Premere  $\bigcap$  e selezionare Setup, quindi premere OK.

2. Selezionare Ricerca satellite e premere OK.

3. Selezionare Installa satelliti e premere OK. 4. Il televisore visualizza l'impostazione di installazione corrente. Se l'impostazione corrente corrisponde all'installazione del satellite desiderato, è possibile avviare la ricerca dei satelliti. Selezionare Ricerca e premere OK. Andare al passaggio 5. Se l'impostazione corrente non è quella desiderata, selezionare Impostazioni e premere OK. Andare al passaggio 4b.

4b - Nel menu Impostazioni, selezionare il numero esatto di satelliti che si desidera installare. In alternativa, se si utilizza una configurazione Unicable, selezionare Unicable per 1 satellite o Unicable per 2 satelliti in base al numero di satelliti che si desidera installare per Unicable. Selezionare l'impostazione desiderata e premere OK.

4c - Se è impostato il numero esatto di satelliti o sono state completate le impostazioni Unicable, selezionare Ricerca e premere OK.

5. Il televisore cerca i satelliti disponibili sull'allineamento dell'antenna parabolica. Questa operazione può impiegare qualche minuto. Se vengono rilevati dei satelliti, sullo schermo verranno visualizzati il relativo nome e la potenza del segnale. Se è disponibile un pacchetto canali per tutti i satelliti trovati, è possibile selezionare il pacchetto desiderato.

6. Per installare i canali dei satelliti trovati, selezionare Installa e premere OK. Il televisore mostra il numero di canali e stazioni radio trovati.

7. Per memorizzare le impostazioni del satellite, tutti i canali e le stazioni radio satellitari, selezionare Fine e premere OK.

## Impostazioni di installazione dei satelliti

Le impostazioni di installazione dei satelliti sono predefinite in base al Paese di residenza. Queste impostazioni determinano le modalità di ricerca e installazione dei satelliti e dei relativi canali sul TV. È sempre possibile modificare tali impostazioni.

Per modificare le impostazioni di installazione dei satelliti…

1. Avviare l'installazione satellitare.

2. Nella schermata di avvio della ricerca dei satelliti, selezionare Impostazioni e premere OK. 3. Selezionare il numero di satelliti che si desidera installare o selezionare uno dei sistemi Unicable. Se si seleziona Unicable, è possibile scegliere il Numero di banda utente e inserire le Bande di frequenza per ciascun sintonizzatore.

4. Al termine, selezionare Avanti e premere OK. 5. Nel menu Impostazioni, premere il tasto colorato Compiuto per tornare alla schermata di avvio della ricerca dei satelliti.

#### Homing transponder e LNB

In alcuni Paesi, è possibile regolare le impostazioni avanzate per l'homing transponder e ciascun LNB. Utilizzare o modificare tali impostazioni solo in caso di mancata riuscita di un'installazione normale. Se si dispone di apparecchiature satellitari non standard, è possibile utilizzare tali impostazioni per annullare le impostazioni standard. Alcuni provider potrebbero fornire valori LNB o del transponder che è possibile inserire in questo punto.

## Pacchetti di canali

Il gestore dei satelliti può offrire pacchetti di canali che racchiudono canali gratuiti (non criptati) e un ordinamento adatto al proprio paese. Alcuni satelliti offrono pacchetti in abbonamento, ovvero una raccolta di canali a pagamento.

Se si sceglie un pacchetto in abbonamento, il TV può richiedere di selezionare l'installazione rapida o completa.

Selezionare Solo canali gestore satellite per installare solo i canali del pacchetto oppure Tutti i canali satellitari per installare il pacchetto e anche tutti gli altri canali disponibili. Per i pacchetti in abbonamento si consiglia l'installazione rapida. Se si dispone di satelliti aggiuntivi che non fanno parte del pacchetto in abbonamento, si consiglia un'installazione completa. Tutti i canali installati vengono inseriti nell'elenco Tutti.

Se si sceglie un pacchetto in abbonamento, il TV può richiedere di selezionare l'installazione rapida o completa.

Selezionare Rapida per installare solo i canali del pacchetto o selezionare Completa per installare il pacchetto e tutti gli altri canali disponibili. Per i pacchetti in abbonamento si consiglia l'installazione rapida. Se si dispone di satelliti aggiuntivi che non fanno parte del pacchetto in abbonamento, si consiglia un'installazione completa. Tutti i canali installati vengono inseriti nell'elenco Tutti.

## Configurazione Unicable

#### Sistema Unicable

È possibile utilizzare un sistema Unicable per collegare l'antenna parabolica al televisore. Il sistema Unicable viene utilizzato per collegare l'antenna parabolica a tutti i ricevitori satellitari del proprio sistema utilizzando un solo cavo. Unicable in genere viene utilizzato negli appartamenti. Se si utilizza un sistema Unicable, il televisore richiederà di assegnare un numero di frequenza utente e la frequenza corrispondente durante l'installazione. Su questo televisore è possibile installare 1 o 2 satelliti con Unicable.

Se dopo un'installazione Unicable alcuni canali sono mancanti, è probabile che sul sistema Unicable sia stata effettuata contemporaneamente un'altra installazione. Riavvia l'installazione per installare i canali mancanti.

#### Numero di frequenza utente

In un sistema Unicable, ogni ricevitore satellitare connesso deve essere numerato (ad es. 0, 1, 2 o 3 ecc.).

È possibile trovare le frequenze utente disponibili e il rispettivo numero sul commutatore Unicable. La frequenza utente a volte viene abbreviata con UB (User Band, frequenza utente). Esistono commutatori Unicable che offrono 4 o 8 frequenze utenti. Se si seleziona Unicable nelle impostazioni, il televisore richiede di assegnare una frequenza utente unica per ogni ricevitore satellitare incorporato. Un ricevitore satellitare non può avere lo stesso numero di frequenza utente di un altro ricevitore satellitare del sistema Unicable.

#### Banda di frequenza utente

Oltre al numero di frequenza utente unico, al ricevitore satellitare integrato serve la banda di frequenza del numero di frequenza utente. Queste frequenze sono in genere riportate accanto alla banda di frequenza dei commutatori Unicable.

## Aggiornamento automatico canali

Se si ricevono canali digitali, è possibile impostare il televisore in modo da aggiornare automaticamente l'elenco con nuovi canali.

In alternativa, è possibile avviare manualmente un aggiornamento dei canali.

#### Aggiornamento automatico canali

Una volta al giorno, alle ore 6, il televisore aggiorna i canali e salva quelli nuovi. I nuovi canali sono memorizzati nell'elenco canali Tutti ma anche nell'elenco Nuovo. I canali vuoti vengono rimossi. Se vengono rilevati nuovi canali o se i canali vengono aggiornati o rimossi, viene visualizzato un messaggio all'avvio del televisore. Per l'aggiornamento automatico dei canali, il televisore deve trovarsi in modalità standby.

Per disattivare il messaggio all'avvio. . .

1. Premere  $\bigcap$  e selezionare Setup, quindi premere OK.

2. Selezionare Impostazioni satellite e premere OK. 3. Selezionare Installazione canale > Messaggio di aggiornamento canale > Spento.

Per disattivare l'aggiornamento automatico dei canali. . .

1. Premere  $\bigcap$  e selezionare Config., quindi premere OK.

2. Selezionare Impostazioni satellite e premere OK.

3. Selezionare Installazione

canale > Aggiornamento canali automatico > Spento.

#### Avvio di un aggiornamento

Per avviare un aggiornamento. . .

1. Premere e e selezionare Setup, quindi premere OK.

2. Selezionare Cerca satellite e premere OK.

3. Selezionare Aggiorna canali e seguire le istruzioni sullo schermo. L'aggiornamento può richiedere alcuni minuti.

In alcuni Paesi, l'aggiornamento automatico dei canali viene eseguito durante la visione di un programma o quando il televisore si trova in modalità standby.

### Aggiornamento manuale canali

È possibile impostare il televisore per l'aggiornamento solo dei canali di un satellite specifico.

Per selezionare i satelliti per l'aggiornamento…

1. Premere  $\bigcap$  e selezionare Config., quindi premere OK.

2. Selezionare Impostazioni satellite e premere OK.

3. Selezionare Installazione canale > Opzione di

#### aggiornamento automatico e premere OK. 4. Nell'elenco dei satelliti, evidenziare un satellite e premere OK per selezionarlo o deselezionarlo.

In alcuni Paesi, l'aggiornamento automatico dei canali viene eseguito durante la visione di un programma o quando il televisore si trova in modalità standby.

### Aggiunta di un satellite

È possibile aggiungere un ulteriore satellite all'installazione corrente. I satelliti installati e i rispettivi canali non vengono toccati. Tuttavia, alcuni operatori satellitari non consentono l'aggiunta di un satellite.

Il satellite aggiuntivo va considerato come un extra, non è l'abbonamento al satellite principale né il satellite principale di cui si utilizza il pacchetto di canali. In genere, si aggiunge un 4° satellite quando si hanno già 3 satelliti installati. Se si hanno 4 satelliti installati, potrebbe essere necessario rimuovere un satellite prima di aggiungerne un altro.

#### Impostazioni

Se si dispone solo di 1 o 2 satelliti installati, le impostazioni di installazione correnti potrebbero non consentire l'aggiunta di un satellite extra. Se si devono modificare le impostazioni di installazione, è necessario ripetere l'installazione satellitare completa. Non è possibile utilizzare l'opzione Aggiungi satellite se si devono modificare le impostazioni.

Per aggiungere un satellite. . .

1. Premere  $\bigcap$  e selezionare Setup, quindi premere OK.

2. Selezionare Cerca satellite e premere OK.

3. Selezionare Aggiungi satellite e premere OK. Vengono visualizzati i satelliti correnti.

4. Selezionare Aggiungi e premere OK. Il televisore cerca nuovi satelliti.

5. Se il televisore trova uno o più satelliti, selezionare Installa e premere OK. Il televisore installa i canali dei satelliti trovati.

6. Per memorizzare i canali e le stazioni radio, selezionare Fine e premere OK.

## Rimozione di un satellite

È possibile rimuovere uno o più satelliti dall'installazione satellitare corrente. È possibile rimuovere i satelliti e i rispettivi canali. Tuttavia, alcuni operatori satellitari non consentono la rimozione di un satellite.

Per rimuovere i satelliti. . .

1. Premere  $\bigwedge$  e selezionare Setup, quindi premere OK.

2. Selezionare Ricerca satellite e premere OK.

3. Selezionare Rimuovi satellite e premere OK. Vengono visualizzati i satelliti correnti.

4. Utilizzare i tasti freccia per selezionare il satellite che si desidera rimuovere.

5. Premere OK per contrassegnare un satellite per la rimozione. Premere di nuovo OK per deselezionarlo. 6. Selezionare Rimuovi, premere OK e confermare. I satelliti vengono rimossi.

7. Selezionare Esci e premere OK per chiudere Rimuovi satellite.

## Installazione manuale

L'installazione manuale è destinata agli utenti esperti.

L'installazione manuale può essere usata per aggiungere rapidamente canali nuovi da un transponder satellitare. È necessario conoscere la frequenza e la polarizzazione del transponder. Il televisore installerà tutti i canali provenienti dal transponder. Se il transponder è stato già installato, tutti i canali, quelli nuovi e quelli presenti in precedenza, verranno spostati alla fine dell'elenco canali Tutti.

Non è possibile utilizzare l'installazione manuale se si deve modificare il numero di satelliti. In questo caso, è necessario eseguire un'installazione completa utilizzando l'opzione Installa satelliti.

Per installare un transponder…

1. Premere  $\bigcap$  e selezionare Config., quindi premere OK.

2. Selezionare Impostazioni satellite e premere OK. 3. Selezionare Installazione canale > Installazione manuale e premere OK.

4. Se risulta installato più di 1 satellite, selezionare l'LNB per il quale si desidera aggiungere i canali. 5. Impostare la Polarizzazione necessaria. Se si imposta la Modalità Symbol rate su Manuale, è possibile inserire il valore symbol rate manualmente in Symbol rate.

6. Premere le frecce  $\triangle$  (su) o  $\blacktriangledown$  (giù) per regolare la frequenza, quindi selezionare Compiuto.

7. Selezionare Ricerca e premere OK. La potenza del segnale viene visualizzata sullo schermo.

8. Se si desidera memorizzare i canali di un nuovo transponder, selezionare Memorizza e premere OK.

## Lingue e audio

#### Lingue e sottotitoli preferiti

<span id="page-30-0"></span>I canali satellitari possono contenere diverse lingue per l'audio, lingue per i sottotitoli o lingue per il televideo. È possibile impostare il televisore affinché imposti automaticamente la lingua, la lingua dei sottotitoli o del televideo preferita, purché tale lingua sia disponibile sul canale o le pagine del televideo.

Per impostare la lingua preferita. . .

1. Premere  $\bigwedge$  e selezionare Setup, quindi premere OK.

2. Selezionare Impostazioni satellite e premere OK.

3. Selezionare Lingue e premere OK. Selezionare l'impostazione desiderata.

4. Premere  $\leftrightarrow$  ripetutamente se necessario, per chiudere il menu.

#### Descrizione audio

#### Altoparlanti/cuffia

È possibile scegliere da dove si desidera ascoltare i commenti audio. solo dagli altoparlanti del televisore, solo dalle cuffie o da entrambi.

Per impostare Altoparlanti/Cuffie. . .

1. Premere  $\bigcap$  e selezionare Setup, quindi premere OK.

2. Selezionare Impostazioni satellite > Lingue > Descrizione audio > Altoparlanti/Cuffie e premere OK.

3. Selezionare Altoparlanti, Cuffia o Altoparlanti + cuffia e premere OK.

4. Premere  $\rightarrow$ , ripetutamente se necessario, per chiudere il menu.

#### Effetti audio

Alcuni commenti audio possono disporre di effetti audio aggiuntivi, come quello stereo o dissolvenza.

Per attivare Effetti audio (se disponibili). . .

1. Premere  $\bigwedge$  e selezionare Setup, quindi premere OK.

2. Selezionare Impostazioni satellite > Lingue > Descrizione audio > Effetti audio e premere OK. 3. Selezionare On o Off e premere OK.

4. Premere  $\leftrightarrow$  ripetutamente se necessario, per chiudere il menu.

#### Vocale

I commenti audio possono anche disporre di sottotitoli per le parole dei discorsi.

Per attivare questo tipo di sottotitoli (se disponibili) . . . 1. Premere  $\bigcap$  e selezionare Setup, quindi premere OK.

2. Selezionare Impostazioni satellite > Lingue > Descrizione audio > Parlato e premere OK. 3. Selezionare Descrittivo (audio) o Sottotitoli e

premere OK.

4. Premere  $\leftrightarrow$ , ripetutamente se necessario, per chiudere il menu.

## $\overline{86}$ Problemi con i satelliti

#### Il TV non riesce a trovare i satelliti desiderati oppure il TV installa lo stesso satellite due volte

- Verificare che in Impostazioni sia configurato il numero corretto di satelliti all'avvio dell'installazione. È possibile impostare il TV affinché cerchi Uno, Due o 3/4 satelliti.

#### Un LNB doppio non riesce a trovare il secondo satellite

- Se il televisore trova un satellite ma non riesce a trovarne un secondo, spostare di qualche grado l'antenna. Allineare l'antenna per ottenere il segnale più forte sul primo satellite. Controllare che l'indicatore della potenza del segnale del primo satellite sia sullo schermo. Con il primo satellite configurato con il segnale più forte, selezionare Ripeti ricerca per trovare il secondo satellite.• Controllare che le impostazioni si trovino su Due satelliti.

#### La modifica delle impostazioni di installazione non ha contribuito a risolvere il problema

- Tutte le impostazioni, i satelliti e i canali vengono memorizzati solo alla fine dell'installazione, al termine della procedura.

#### Tutti i canali satellitari sono assenti.

- Se si utilizza un sistema Unicable, accertarsi di aver assegnato un numero di frequenza utente univoco al ricevitore satellitare nelle impostazioni Unicable. Lo stesso numero di frequenza utente potrebbe essere utilizzato da un altro ricevitore satellitare.

#### Alcuni canali satellitari sembrano scomparsi dall'elenco canali.

- Se alcuni canali sembrano spariti o sono stati spostati, l'emittente potrebbe aver modificato la posizione del transponder di questi canali. Per ripristinare le posizioni dei canali nell'elenco canali, è possibile provare ad aggiornare il pacchetto di canali.

#### Non è possibile rimuovere un satellite

- I pacchetti in abbonamento non consentono la rimozione di un satellite. Per rimuoverlo, è necessario completare di nuovo l'installazione e selezionare un altro pacchetto.

#### A volte la qualità del segnale è scarsa

- Verificare che l'antenna parabolica sia stata fissata solidamente. Il vento forte può spostarla.

- Pioggia e neve possono ridurre la potenza del segnale.

## <span id="page-32-0"></span>ब Guida TV

#### <span id="page-32-1"></span> $\overline{91}$

## Cosa è necessario

Con la Guida TV è possibile visualizzare un elenco dei programmi TV attuali e nel palinsesto. A seconda della provenienza delle informazioni (dati) della guida TV, sono visualizzati canali analogici e digitali o solo digitali. Non tutti i canali offrono informazioni sulla Guida TV.

Il televisore è in grado di raccogliere le informazioni della Guida TV per i canali installati sul televisore (ad es. i canali che si desidera guardare con Visione TV). Il televisore non è in grado di raccogliere le informazioni della Guida TV dai canali visualizzati mediante un ricevitore digitale.

## <span id="page-32-2"></span>9.2 Utilizzo della guida TV

## Apertura della guida TV

Per aprire la Guida TV, premere  $\equiv$  TV GUIDE.

Premere di nuovo : TV GUIDE per chiudere.

La prima volta che si apre la Guida TV, il televisore scorre tutti i canali televisivi alla ricerca delle informazioni sui programmi. Questa procedura potrebbe richiedere alcuni minuti. I dati della Guida TV sono memorizzati nel televisore.

## Sintonizzazione dei programmi

#### Sintonizzazione su un programma

Dalla guida TV, è possibile sintonizzarsi su un programma corrente.

Per selezionare un programma, utilizzare i tasti freccia per evidenziare il nome del programma.

Spostarsi a destra per visualizzare i programmi

successivi in palinsesto per la giornata.

Per sintonizzarsi sul programma (canale), selezionare il programma e premere OK.

#### Visualizzazione dei dettagli del programma

Per richiamare i dettagli del programma selezionato, premere **O** INFO.

## Modifica giorno

La guida TV consente di visualizzare anche i programmi in palinsesto per i giorni successivi (fino a un massimo di 8 giorni).

Se le informazioni della Guida TV provengono dall'emittente, premere **::** + per visualizzare il programma dei prossimi giorni. Premere **===** - per tornare al giorno precedente.

In alternativa, è possibile premere  $\equiv$  OPTIONS e selezionare Cambia giorno.

Selezionare Giorno precedente, Oggi o Giorno dopo e premere OK per selezionare il giorno di programmazione.

## Impostazione di un promemoria

È possibile impostare un promemoria per un programma. Un messaggio avvisa dell'avvio del programma. È possibile sintonizzarsi subito su questo canale.

Nella guida TV un programma con promemoria è segnalato con un  $\circledcirc$  (orologio).

Per impostare un promemoria…

- 1. Premere : TV GUIDE e selezionare un programma che verrà trasmesso in seguito. 2. Premere  $\equiv$  OPTIONS.
- 3. Selezionare Imposta richiamo e premere OK.

Per cancellare un promemoria…

1. Premere : TV GUIDE e selezionare un programma con il promemoria.

- $2.$  Premere  $\equiv$  OPTIONS.
- 3. Selezionare Cancella richiamo e premere OK.

## Ricerca per tema

Se le informazioni sono disponibili, è possibile cercare i programmi in palinsesto per genere, ad esempio film, eventi sportivi, ecc.

Per cercare i programmi in base al genere, premere  $\equiv$  OPTIONS e selezionare Ricerca per genere.

Selezionare un genere e premere OK. Viene visualizzato un elenco con i programmi trovati.

## Elenco promemoria

È possibile visualizzare l'elenco dei promemoria.

#### Elenco di promemoria

Per aprire o chiudere l'elenco dei promemoria...

1. Premere **IL TV GUIDE.** 

2. Premere il tasto colorato - Registrazioni . 3. Nella parte superiore dello schermo, selezionare @ Programmato e premere OK. 4. Nell'elenco delle registrazioni programmate e dei promemoria, selezionare la scheda Promemoria e premere OK per visualizzare solo i promemoria. 5. Premere il tasto colorato - Rimuovi per rimuovere il promemoria selezionato. Premere il tasto colorato Registra per registrare il programma selezionato.

### Impostare una registrazione

È possibile impostare una registrazione nella Guida TV\*.

Nella Guida TV, un programma impostato per essere registrato è contrassegnato con  $\odot$ .

Per visualizzare l'elenco di registrazione, premere Registrazioni ; un programma impostato per la registrazione è contrassegnato dal simbolo (puntino rosso) davanti al nome.

Per registrare un programma…

1. Premere : TV GUIDE e selezionare un programma futuro o in corso. 2. Premere il tasto colorato - Registra .

Per annullare una registrazione…

1. Premere : TV GUIDE e selezionare il programma impostato per la registrazione. 2. Premere il tasto colorato 
— Cancella registr...

# Registrazione e messa in pausa del televisore

#### <span id="page-34-1"></span> $\overline{10.1}$

<span id="page-34-0"></span> $\overline{10}$ 

## Registrazione

### Cosa è necessario

È possibile registrare un programma TV digitale e guardarlo successivamente.

Per registrare un programma TV sono necessari…

- un hard disk USB collegato formattato su questo televisore

- canali TV digitali installati su questo televisore

- ricezione delle informazioni relative alla Guida TV su schermo

- un'impostazione affidabile dell'orologio del televisore. Se l'orologio del televisore viene reimpostato manualmente, la registrazione potrebbe non riuscire.

Non è possibile registrare quando si utilizza Pausa TV.

Alcune emittenti televisive digitali non consentono la registrazione dei canali.

## Registrazione di un programma

#### Registrazione immediata

Per registrare il programma che si sta guardando in quel momento, premere · (Registra) sul telecomando. La registrazione viene avviata immediatamente.

Per interrompere la registrazione, premere  $\blacksquare$  (Stop).

Quando sono disponibili i dati della guida TV, il programma che si sta guardando verrà registrato dal momento in cui viene premuto il tasto di registrazione fino al termine del programma. Se i dati della guida TV non sono disponibili, la registrazione durerà solo 30 minuti. È possibile regolare l'ora di fine della registrazione nell'elenco Registrazioni.

#### Programmazione di una registrazione

È possibile programmare la registrazione di un programma previsto per il giorno corrente o al massimo entro gli 8 giorni successivi. Il TV utilizzerà i dati della guida TV per avviare e terminare la

#### registrazione.

Per registrare un programma…

#### 1. Premere := TV GUIDE.

2. Nella guida TV, selezionare il canale e il programma che si desidera registrare. Premere  $\blacktriangleright$  (freccia destra) o < (freccia sinistra) per scorrere i programmi di un canale. Utilizzare il tasto colorato - Giorno per selezionare il giorno desiderato.

3. Con il programma selezionato, premere il tasto colorato **- Registra** . Viene programmata la registrazione del programma. Nel caso in cui le registrazioni programmate si sovrappongano, viene visualizzato automaticamente un avviso. Se si intende registrare un programma in propria assenza, ricordare di lasciare il televisore in modalità standby e di lasciare acceso l'hard disk USB.

#### Elenco delle registrazioni

È possibile visualizzare e gestire le registrazioni nell'elenco delle registrazioni. Accanto all'elenco delle registrazioni, è disponibile un elenco separato per le registrazioni programmate e i promemoria.

Per aprire l'elenco delle registrazioni…

- 1. Premere **EE** TV GUIDE.
- 2. Premere il tasto colorato Registrazioni . 3. Nell'elenco delle registrazioni, selezionare le schede Nuovo, Guardato o Scaduto e premere OK per filtrare la visualizzazione. 4. Quando una registrazione è selezionata nell'elenco, è possibile rimuovere la registrazione con il tasto colorato - Rimuovi o interrompere una registrazione in corso con il tasto colorato - Interrompi registr . È possibile rinominare una registrazione con il tasto colorato - Rinomina.

Le emittenti possono stabilire un limite al numero di giorni in cui si può vedere una registrazione. Alla scadenza di tale periodo, la registrazione verrà contrassegnata come scaduta. Accanto alla registrazione dell'elenco può essere visualizzato il numero di giorni prima della scadenza.

Quando una registrazione programmata non viene eseguita per cause dovute all'emittente oppure perché la trasmissione si è interrotta, la registrazione viene contrassegnata come Non riuscita.

#### Conflitti di registrazione

Quando due registrazioni programmate si sovrappongono temporalmente, si verifica un conflitto di registrazione. Per risolvere un conflitto di registrazione, è possibile regolare l'ora di inizio e di fine di una o di entrambe le registrazioni.

Per regolare l'ora di inizio o di fine di una registrazione programmata…

#### 1. Premere **EE** TV GUIDE.

2. Premere il tasto colorato - Registrazioni .

3. Nella parte superiore dello schermo, selezionare @ Programmato e premere OK.

4. Nell'elenco delle registrazioni programmate e dei promemoria, selezionare la scheda Registrazioni e premere OK per visualizzare solo le registrazioni programmate.

5. Selezionare la registrazione programmata che è in conflitto con un'altra registrazione programmata e premere il tasto colorato **- Regola ora**. 6. Selezionare l'ora di inizio o di fine e modificare l'ora con i tasti  $\triangle$  (su) o  $\blacktriangledown$  (giù). Selezionare Applica e premere OK.

#### Registrazione manuale

È possibile programmare una registrazione non collegata a un programma televisivo, impostando autonomamente il tipo di sintonizzatore, il canale e l'ora di inizio e di fine.

Per programmare manualmente una registrazione…

- 1. Premere **EE** TV GUIDE.
- 2. Premere il tasto colorato Registrazioni .
- 3. Nella parte superiore dello schermo,

selezionare @ Programmato e premere OK.

4. Premere  $\equiv$  OPTIONS, selezionare Programma e premere OK.

5. Selezionare il sintonizzatore da cui si desidera registrare e premere OK.

6. Selezionare il canale su cui si desidera effettuare la registrazione e premere OK.

7. Selezionare il giorno della registrazione e premere OK.

8. Impostare l'ora di inizio e di fine della registrazione. Selezionare un pulsante e utilizzare i tasti  $\triangle$  (su)

 $\circ \bullet$  (giù) per impostare le ore e i minuti.

9. Selezionare Programma e premere OK per programmare la registrazione manuale.

La registrazione verrà visualizzata nell'elenco delle registrazioni programmate e dei promemoria.

### Visione di una registrazione

Per guardare una registrazione…

- 1. Premere TV GUIDE.
- 2. Premere il tasto colorato Registrazioni .

3. Nell'elenco delle registrazioni, selezionare la

registrazione desiderata e premere OK per avviare la visione.

4. È possibile utilizzare i

tasti  $\mathbf{u}$  (Pausa),  $\blacktriangleright$  (Riproduci),  $\blacktriangleleft$ 

 $(Riavvolgimento)$ ,  $\rightarrow$   $(Avanzamento rapido)$ 

 $o \in (Stop)$ .

<span id="page-35-0"></span>5. Per ritornare a guardare la TV, premere  $\blacksquare$  EXIT.

## $\frac{1}{10}$

## Pausa TV

### Cosa è necessario

È possibile mettere in pausa un programma TV digitale e riprendere la visione successivamente.

Per mettere in pausa un programma TV sono necessari…

- un hard disk USB collegato formattato su questo televisore

- canali TV digitali installati su questo televisore - ricezione delle informazioni relative alla Guida TV su schermo

Con l'hard disk USB collegato e formattato, il televisore memorizza ininterrottamente i programmi TV che si stanno guardando. Quando si passa a un altro canale, la trasmissione del canale precedente viene cancellata. La trasmissione memorizzata viene cancellata anche quando il televisore passa alla modalità standby.

Non è possibile utilizzare Pausa TV durante la registrazione.

## Messa in pausa di un programma

Per mettere in pausa e riprendere la visione di una programma…

Per mettere in pausa una trasmissione,

premere **II** (Pausa). Nella parte inferiore della schermata, viene visualizzata per breve tempo una barra di avanzamento.

Per richiamare la barra di avanzamento, premere di nuovo **II** (Pausa).

Per riprendere la visione premere  $\blacktriangleright$  (Riproduci).

Con la barra di avanzamento sullo schermo, premere (Riavvolgimento) o

premere (Avanzamento rapido) per selezionare il punto da cui si desidera iniziare a vedere la trasmissione messa in pausa. Premere questi tasti più volte per cambiare velocità.

Il tempo massimo di pausa di un programma è 90 minuti.

Per tornare al programma TV dal vivo, premere (Stop).

## Replay

Poiché il televisore memorizza la trasmissione che si sta guardando, è possibile rivedere il programma per alcuni secondi.

Per riprodurre la trasmissione corrente…

1. Premere  $\parallel$  (Pausa)

2. Premere ← (Riavvolgimento). È possibile premere « ripetutamente per selezionare il punto da cui si desidera iniziare a vedere la trasmissione messa in pausa. Premere questi tasti più volte per cambiare velocità. A un certo punto, si raggiungerà l'inizio della trasmissione memorizzata o il periodo di tempo massimo.

3. Premere (Riproduci) per guardare nuovamente la trasmissione.

4. Premere (Stop) per guardare la trasmissione dal vivo.

## <span id="page-37-0"></span>11 Sorgenti

<span id="page-37-1"></span>111

## Attivazione di un dispositivo

Nell'elenco dei collegamenti (menu Sorgente) sono riportati i dispositivi collegati al televisore. Dal menu Sorgente, è possibile attivare un dispositivo collegato.

#### Menu Sorgenti

Per aprire il menu Sorgenti, premere **SOURCES**. Per attivare un dispositivo collegato, selezionare il dispositivo con il tasto freccia < (sinistra) o  $\blacktriangleright$ (destra) e premere OK.

Per chiudere il menu Sorgenti senza attivare un dispositivo, premere nuovamente **SOURCES**.

## <span id="page-37-2"></span> $\overline{112}$ Dalla modalità di standby

Con il televisore in modalità di standby, è possibile attivare un dispositivo collegato tramite il telecomando.

#### Metti la musica

Per attivare sia il lettore dischi che il televisore dalla modalità di standby e avviare immediatamente la riproduzione di un disco o di un programma, premere

(Riproduci) sul telecomando.

Il dispositivo deve essere collegato con un cavo HDMI e la funzione HDMI CEC deve essere attivata sia sul televisore che sul dispositivo.

#### Sistema Home Theatre

È possibile attivare il sistema Home Theater per ascoltare un disco audio o un canale radio e lasciare il televisore in standby.

Per attivare solo il sistema Home Theater, con il televisore in standby, premere **SOURCES** sul telecomando.

## <span id="page-37-3"></span> $\overline{11.3}$ EasyLink

Con EasyLink è possibile azionare un dispositivo collegato con il telecomando. EasyLink utilizza HDMI CEC per comunicare con i dispositivi collegati. I dispositivi devono supportare il protocollo HDMI CEC ed essere collegati tramite una connessione HDMI.

## <span id="page-38-0"></span> $\overline{12}$ Timer e orologio

#### <span id="page-38-1"></span> $\overline{121}$

## Spegnimento automatico

La funzione di spegnimento automatico consente di impostare il televisore per il passaggio automatico alla modalità standby dopo un periodo di tempo specificato.

Per impostare la funzione di sleeptimer. . .

1. Premere e e selezionare Setup, quindi premere OK.

2. Selezionare Impostazioni TV > Impostazioni gen. > Sleeptimer.

La barra di scorrimento consente di impostare il tempo massimo fino a 180 minuti in incrementi di 5 minuti. Se l'impostazione è su 0 minuti, la funzione Sleeptimer viene disattivata. È comunque possibile spegnere il televisore prima o reimpostare il tempo durante il conto alla rovescia.

3. Premere  $\leftrightarrow$ , ripetutamente se necessario, per chiudere il menu.

## <span id="page-38-2"></span>12.2 Orologio

Per conoscere l'ora esatta, premere **E TV GUIDE** per individuare l'ora nella Guida TV.

In alcuni paesi le trasmissioni digitali non inviano dettagli UTC (Coordinated Universal Time). La modifica dell'ora legale, quindi, potrebbe essere ignorata e il televisore potrebbe indicare un orario sbagliato.

Per correggere l'orologio del televisore. . .

1. Premere  $\bigcap$  e selezionare Setup, quindi premere OK.

2. Selezionare Impostazioni TV > Impost. gen. > Orologio > Modo ora automatica e Dipendente dal paese.

3. Selezionare Salvataggi giornalieri e scegliere l'impostazione appropriata.

## <span id="page-38-3"></span> $\overline{123}$ Timer di spegnimento

Se non viene premuto alcun tasto sul telecomando per un periodo di 4 ore oppure il televisore non riceve alcun segnale in ingresso o comando dal telecomando per 10 minuti, il televisore si spegne automaticamente per risparmiare energia.

Se si utilizza il televisore come monitor o si utilizza un

ricevitore digitale (decoder - STB) per guardare la TV e non si utilizza il telecomando del televisore, disattivare la funzione di spegnimento automatico.

Per disattivare il Timer di spegnimento. . .

1. Premere  $\bigwedge$  e selezionare Setup, quindi premere OK.

2. Selezionare Impostazioni TV > Impostazioni generali > Spegnimento timer e impostare la barra di scorrimento su 0 (Spento).

3. Premere  $\leftrightarrow$ , ripetutamente se necessario, per chiudere il menu.

## <span id="page-39-0"></span>13 Video, foto e musica

#### <span id="page-39-1"></span> $13.1$

## Da un collegamento USB

È possibile visualizzare foto o riprodurre musica e video da un'unità flash USB o un hard disk USB collegato.

Con il televisore acceso, collegare un'unità flash USB o un hard disk USB ai connettori USB. Il televisore rileva il dispositivo ed elenca i file multimediali.

Se l'elenco dei file non viene visualizzato automaticamente…

1. Premere **SOURCES**, selezionare **en USB** e premere OK.

2. Selezionare **en Dispositivi USB** e premere (destra) per selezionare il dispositivo USB richiesto.

È possibile scorrere i file nella struttura della cartella organizzata sull'unità.

Per interrompere la riproduzione di video, foto e musica, premere **EXIT**.

#### Avviso

Se si prova a mettere in pausa o registrare un programma con un hard disk USB collegato, il televisore richiederà di formattare l'hard disk USB. La formattazione eliminerà tutti i file correnti sull'hard disk USB.

#### <span id="page-39-2"></span> $\overline{13.2}$

## Riproduzione dei video personali

## <span id="page-39-3"></span>Riproduzione di video

Le modalità di apertura dell'elenco di file multimediali sul televisore dipendono dal tipo di dispositivo in cui sono memorizzati i file. Vedere i capitoli precedenti.

Per riprodurre un video sul TV…

Selezionare **is Video**, quindi selezionare il nome del file e premere OK.

Per mettere in pausa il video, premere OK. Premere di nuovo OK per continuare.

Per andare indietro o avanti veloce,

premere  $\rightarrow \infty$  4. Premere i tasti diverse volte per velocizzare fino a 2x, 4x, 8x, 16x, 32x.

Per passare al video successivo in una cartella, premere OK per mettere in pausa e selezionare sullo schermo, quindi premere OK.

Per interrompere la riproduzione video, premere (Interrompi).

Per tornare alla cartella, premere  $\leftrightarrow$ .

#### Barra di avanzamento

Per visualizzare la barra di avanzamento durante la riproduzione di un video (posizione, durata, titolo, data, ecc.), premere **n** INFO. Premere di nuovo per nascondere le informazioni.

### Opzioni video

Durante la riproduzione video, premere  $\equiv$  OPTIONS per visualizzare le seguenti opzioni…

- Sottotitoli

Consente di visualizzare i sottotitoli, se disponibili.

- Lingua audio

Consente di riprodurre la lingua audio, se disponibile.

#### - Ripeti, Riproduci una volta

Consente di riprodurre i video solo una volta o in modo ripetuto.

#### - Shuffle attivo, Shuffle disattivo

Consente di riprodurre i video in sequenza o in modo casuale.

#### - Mostra info

Consente di visualizzare il nome del file.

#### - Impostazioni sottotitoli

Impostazione del colore per i sottotitoli e la posizione, se disponibile.

13.3

## Visualizzazione delle foto personali

## Visualizzazione di foto

Le modalità di apertura dell'elenco di file multimediali sul televisore dipendono dal tipo di dispositivo in cui sono memorizzati i file. Vedere i capitoli precedenti.

Per visualizzare tutte le foto sul TV…

Selezionare **II Foto**, quindi selezionare Tutti e premere OK.

Per visualizzare una foto sul TV…

Selezionare **El Foto**, quindi selezionare il nome del

file e premere OK.

Per avviare una presentazione sul TV…

Se sono presenti più foto in una cartella, è possibile avviare una presentazione.

Per avviare una presentazione…

1. Selezionare la cartella con le foto. 2. Premere il tasto colorato **- Presentazione**.

- Per passare alla foto successiva o precedente, premere  $\triangleright$  (destra - successivo) o  $\triangleleft$  (sinistra precedente).

- Per mettere in pausa la presentazione, premere OK. Per riavviarla, premere nuovamente OK.

- Per interrompere la presentazione, premere OK, quindi premere  $\rightarrow$ .

#### Info

Per visualizzare le informazioni su una foto (dimensioni, data di creazione, percorso file, ecc.), selezionare una foto e premere  $\bigcirc$  INFO. Premere di nuovo per nascondere le informazioni.

### <span id="page-40-0"></span>Presentazione con musica

È possibile guardare una presentazione delle foto e ascoltare contemporaneamente la musica preferita. È necessario avviare la riproduzione musicale prima della presentazione delle foto.

Per riprodurre musica con la presentazione…

1. Selezionare un brano o una cartella contenente brani e premere OK.

2. Premere **n** INFO per nascondere le informazioni sul file e la barra di avanzamento.

3. Premere  $\rightarrow$ .

4. Ora, utilizzare le frecce di navigazione per selezionare la cartella contenente le foto.

5. Selezionare la cartella contenente le foto e premere Presentazione .

6. Per interrompere la presentazione, premere  $\rightarrow$ .

## Opzioni per le foto

Con una foto sullo schermo, premere  $\equiv$  OPTIONS per visualizzare le seguenti opzioni…

- Avvia presentazione, Interrompi presentazione Consente di avviare o di arrestare la presentazione.

#### - Transizioni presentazione

Consente di impostare la transizione da una foto a quella successiva.

- Frequenza presentazione

Consente di selezionare la durata di visualizzazione di

ciascuna foto.

- Ripeti, Riproduci una volta

Consente di visualizzare le foto ripetutamente o una sola volta.

- Casuale off, Causale on Consente di visualizzare le foto in sequenza o in modo casuale.

- Ruota img Consente di ruotare una foto.

- Mostra info

Consente di visualizzare il nome, la data e le dimensioni della foto, nonché della foto successiva nella presentazione.

- Interrompi musica

Interruzione della musica riprodotta in sottofondo.

## $\frac{1}{134}$ Riproduzione dei brani musicali personali

## Riproduzione di brani musicali

Le modalità di apertura dell'elenco di file multimediali sul televisore dipendono dal tipo di dispositivo in cui sono memorizzati i file. Vedere i capitoli precedenti.

Per riprodurre un brano sul TV…

Selezionare JJ Musica, quindi selezionare il nome del file e premere OK

Se una cartella contiene vari brani, è possibile ascoltarli uno dopo l'altro.

- Per mettere in pausa un brano, premere OK. Premere di nuovo OK per continuare. Per andare indietro o avanti veloce,

premere  $\rightarrow \circ$  4. Premere i tasti diverse volte per velocizzare fino a 2x, 4x, 8x, 16x, 32x.

- Per passare al brano successivo in una cartella, premere OK per mettere in pausa e

selezionare  $\rightarrow$  sullo schermo, quindi premere OK. - Per tornare indietro alla cartella, premere  $\leftrightarrow$ ; la riproduzione musicale proseguirà.

- Per interrompere la riproduzione musicale,

premere (Interrompi).

#### Barra di avanzamento

Per visualizzare la barra di avanzamento durante la riproduzione di un brano (posizione, durata, titolo, data, ecc.), premere **n** INFO.

Premere di nuovo per nascondere le informazioni.

## Opzioni per la musica

Opzioni per la riproduzione di musica...

#### - Interrompi riproduzione

Consente di arrestare la riproduzione di musica.

#### - Ripeti, Riproduci una volta

Consente di riprodurre i brani solo una volta o in modo ripetuto.

#### - Casuale on, Casuale off

Consente di riprodurre i brani in sequenza o in modo casuale.

#### - Mostra info

Consente di visualizzare il nome del file.

# Impostazioni

#### <span id="page-42-1"></span> $\frac{1}{14.1}$

<span id="page-42-0"></span> $\overline{14}$ 

## Immagine

### Stile immagine

#### Selezione di uno stile

Per facilitare la regolazione delle immagini, è possibile selezionare un'impostazione predefinita con Stile immagine.

1. Premere  $\bigwedge$  e selezionare Setup, quindi premere OK.

2. Selezionare Impostazioni TV > Immagine > Stile immagine e selezionare uno degli stili nell'elenco. 3. Selezionare uno stile e premere OK.

Gli stili disponibili per le immagini sono...

- Personale - Le preferenze per le immagini impostate durante la prima accensione.

- Vivido Ideale per la visione di giorno
- Naturale Impostazioni naturali delle immagini
- Standard L'impostazione migliore per il risparmio energetico - Impostazione predefinita
- Film Ideale per guardare film
- Foto Ideale per la visualizzazione di foto
- Risp. energ. Impostazioni ecocompatibili

#### Personalizzazione dello stile

Qualsiasi impostazione delle immagini venga modificata, ad esempio Colore o Contrasto, verrà memorizzata nello Stile immagine selezionato. In tal modo è possibile personalizzare ciascuno stile.

#### Ripristino di uno stile

Lo stile selezionato memorizza le modifiche apportate. Si consiglia di regolare le impostazioni delle immagini solo per lo stile Personale. Lo stile immagine Personale può memorizzare le sue impostazioni per ogni singolo dispositivo collegato nel menu Sorgenti.

Per ripristinare le impostazioni originali dello stile…

1. Premere e e selezionare Setup, quindi premere OK.

2. Selezionare Impostazioni TV > Immagine > Ripristina stile e selezionare lo stile immagine da ripristinare.

3. Premere OK. Lo stile viene ripristinato.

#### Casa o Negozio

Se Stile immagine viene portato di nuovo su Vivido, ogni volta che si accende il televisore, la relativa posizione è impostata su Negozio. Si tratta di un'impostazione per la promozione in negozio.

Per impostare il televisore per l'uso domestico…

1. Premere **e** e selezionare Setup, quindi premere OK.

2. Selezionare Impostazioni TV > Impost. gen. > Posizione e premere OK.

3. Selezionare Home e premere OK.

4. Premere  $\leftrightarrow$ , ripetutamente se necessario, per chiudere il menu.

## Impostazioni delle immagini

#### Colore

Con Colore, è possibile regolare la saturazione del colore dell'immagine.

Per regolare il colore...

1. Premere  $\bigcap$  e selezionare Setup, quindi premere OK.

2. Selezionare Impostazioni

TV > Immagine > Colore.

3. Premere  $\rightarrow$  (destra) e regolare il valore

con  $\triangle$  (su) o  $\nabla$  (giù).

4. Premere  $\rightarrow$ , ripetutamente se necessario, per chiudere il menu.

#### Contrasto

Con Contrasto, è possibile regolare la luminosità della retroilluminazione del display.

Per regolare il livello...

1. Premere  $\bigcap$  e selezionare Setup, quindi premere OK. 2. Selezionare Impostazioni TV > Immagine > Contrasto. 3. Premere  $\bullet$  (destra) e regolare il valore con  $\triangle$  (su) o  $\nabla$  (giù). 4. Premere  $\rightarrow$ , ripetutamente se necessario, per chiudere il menu.

#### Nitidezza

Con Nitidezza, è possibile regolare il livello di nitidezza dell'immagine con un livello di dettaglio estremamente definito.

Per regolare la nitidezza...

1. Premere  $\bigwedge$  e selezionare Setup, quindi premere OK. 2. Selezionare Impostazioni TV > Immagine > Nitidezza. 3. Premere  $\rightarrow$  (destra) e regolare il valore con  $\triangle$  (su) o  $\nabla$  (giù). 4. Premere  $\rightarrow$ , ripetutamente se necessario, per chiudere il menu.

#### Impostazioni avanzate dell'immagine

#### Gioco o computer

Quando viene collegato un dispositivo, il televisore ne riconosce immediatamente il tipo e assegna al dispositivo un nome tipo corretto. È possibile modificare il nome tipo, se necessario. Se per un dispositivo è stato impostato il nome tipo corretto, il televisore passerà automaticamente alle impostazioni TV ideali quando si seleziona il dispositivo in questione nel menu Sorgenti.

Se si dispone di una console di gioco con un lettore dischi Blu-ray integrato, è possibile che il nome tipo sia stato impostato su Blu-ray Disc (Disco Blu-ray). Con Stile attività è possibile passare manualmente alle impostazioni ideali per il gioco. Non dimenticare di passare a TV per poter guardare nuovamente la TV.

Per selezionare manualmente l'impostazione…

1. Premere  $\bigcap$  e selezionare Setup, quindi premere OK.

#### 2. Selezionare Impostazioni TV > Immagine > Avanzate > Stile attività.

3. Selezionare Gioco, Computer oppure TV. L'impostazione TV viene ripristinata sulle impostazioni dell'immagine per la visione della TV. 4. Premere  $\rightarrow$ , ripetutamente se necessario, per chiudere il menu.

#### Impostazioni dei colori

#### Ottimizzazione dei colori

Con Miglior. col., è possibile ottimizzare l'intensità del colore e i dettagli in colori vivaci.

Per regolare il livello…

1. Premere  $\bigwedge$  e selezionare Setup, quindi premere OK.

2. Selezionare Impostazioni

TV > Immagine > Avanzate > Colore.

3. Selezionare Miglior. col. e premere OK.

3. Selezionare Massimo, Media, Minimo o Off. 4. Premere  $\leftrightarrow$  ripetutamente se necessario, per chiudere il menu.

#### Temperatura colore

Con Temp. colore, è possibile impostare l'immagine su una temperatura colore predefinita o selezionare Person. per impostare autonomamente una temperatura tramite Temperatura colore personalizzata. Temp. colore e Temperatura colore personalizzata sono impostazioni destinate ad utenti esperti.

Per selezionare un'impostazione predefinita…

1. Premere  $\bigwedge$  e selezionare Setup, quindi premere OK.

- 2. Selezionare Impostazioni
- TV > Immagine > Avanzate > Colore.
- 3. Selezionare Temp. colore e premere OK.

3. Selezionare Normale, Caldo o Freddo. Oppure fare clic su Personalizzato se si desidera

personalizzare autonomamente una temperatura del colore.

4. Premere  $\rightarrow$ , ripetutamente se necessario, per chiudere il menu.

#### Temperatura colore personalizzata

Con Temperatura colore personalizzata, è possibile impostare una temperatura del colore autonomamente. Per impostare una temperatura del colore personalizzata, selezionare innanzitutto Person. nel menu Temp. colore. Temperatura colore personalizzata è un'impostazione destinata ad utenti esperti.

Consente di impostare una temperatura del colore personalizzata…

1. Premere  $\bigcap$  e selezionare Setup, quindi premere OK.

2. Selezionare Impostazioni

TV > Immagine > Avanzate > Colore.

3. Selezionare Temperatura colore personalizzata e premere OK.

3. Premere la freccia  $\triangle$  (su) o  $\blacktriangledown$  (giù) per regolare il valore. WP è il punto di bianco e BL il livello di nero. È anche possibile selezionare una delle

impostazioni predefinite in questo menu.

4. Premere  $\rightarrow$ , ripetutamente se necessario, per chiudere il menu.

#### Impostazioni di contrasto

#### Modalità di contrasto

La funzione Modalità contrasto consente di impostare il livello al quale è possibile ridurre il consumo energetico attenuando l'intensità di illuminazione dello schermo. Scegliere il consumo energetico ottimale o l'immagine con la migliore intensità di illuminazione.

#### Per regolare il livello…

1. Premere  $\bigcap$  e selezionare Setup, quindi premere OK. 2. Selezionare Impostazioni TV > Immagine > Avanzate > Contrasto > Modalità di contrasto. 3. Selezionare Standard, Alimentazione ottimale, Immagine ottimale o Off. 4. Premere  $\rightarrow$ , ripetutamente se necessario, per chiudere il menu.

#### Contrasto dinamico

Con Contrasto dinamico è possibile impostare il livello in base al quale il televisore migliora automaticamente i dettagli nelle aree scure, mediamente chiare e chiare dell'immagine.

Per regolare il livello…

1. Premere  $\bigcap$  e selezionare Setup, quindi premere OK.

2. Selezionare Impostazioni

TV > Immagine > Avanzate > Contrasto > Contrasto dinamico.

3. Selezionare Massimo, Media, Minimo o Off. 4. Premere  $\leftrightarrow$ , ripetutamente se necessario, per chiudere il menu.

#### Contrasto, Luminosità

Con Luminosità, è possibile impostare il livello di luminosità del segnale dell'immagine. Luminosità è un'impostazione destinata ad utenti esperti. Si consiglia agli utenti non esperti di regolare la luminosità delle immagini tramite l'impostazione Contrasto.

Per regolare il livello…

1. Premere  $\bigcap$  e selezionare Setup, quindi premere OK. 2. Selezionare Impostazioni TV > Immagine > Avanzate > Contrasto > Luminosità. 3. Premere  $\bullet$  (destra) e regolare il valore con  $\triangle$  (su) o  $\nabla$  (giù). 4. Premere  $\rightarrow$ , ripetutamente se necessario, per chiudere il menu.

#### Contrasto video

Con Contrasto video, è possibile ridurre la gamma del contrasto video.

Per regolare il livello…

1. Premere **e** e selezionare Setup, quindi premere OK.

2. Selezionare Impostazioni TV > Immagine >

#### Avanzate > Contrasto > Contr. video.

3. Premere  $\bullet$  (destra) e regolare il valore con  $\triangle$  (su) o  $\nabla$  (giù). 4. Premere  $\leftrightarrow$ , ripetutamente se necessario, per chiudere il menu.

#### Gamma

Con Gamma, è possibile scegliere un'impostazione non lineare per la luminanza e il contrasto delle immagini. Gamma è un'impostazione destinata agli utenti esperti.

Per regolare il livello…

1. Premere  $\bigcap$  e selezionare Setup, quindi premere OK. 2. Selezionare Impostazioni TV > Immagine > Avanzate > Contrasto > Gamma. 3. Premere  $\rightarrow$  (destra) e regolare il valore con  $\triangle$  (su) o  $\nabla$  (giù). 4. Premere  $\rightarrow$ , ripetutamente se necessario, per chiudere il menu.

#### Impostazioni della nitidezza

#### Super Resolution

Con Super Resolution, è possibile scegliere una nitidezza superiore per linee e contorni.

Per attivare o disattivare la funzione…

1. Premere  $\bigcap$  e selezionare Setup, quindi premere OK.

2. Selezionare Impostazioni

TV > Immagine > Avanzate > Nitidezza > Super Resolution.

3. Selezionare Accensione o Spegnimento.

4. Premere  $\rightarrow$ , ripetutamente se necessario, per chiudere il menu.

#### Riduz. rumore

Con Riduz. rumore, è possibile filtrare e ridurre il livello di rumore delle immagini.

Per regolare la riduzione del rumore…

1. Premere  $\bigcap$  e selezionare Setup, quindi premere OK. 2. Selezionare Impostazioni TV > Immagine > Avanzate > Nitidezza > Riduz. rumore. 3. Selezionare Massimo, Media, Minimo o Off. 4. Premere  $\rightarrow$ , ripetutamente se necessario, per chiudere il menu.

#### Riduzione artefatti MPEG

Con Riduzione artefatti MPEG, è possibile attenuare le transizioni digitali dell'immagine. Gli artefatti MPEG sono per lo più visibili come piccoli blocchi o bordi frastagliati nelle immagini.

Per ridurre gli artefatti MPEG…

1. Premere  $\bigwedge$  e selezionare Setup, quindi premere OK.

2. Selezionare Impostazioni TV > Immagine > Avanzate > Nitidezza > Riduzione artefatti MPEG. 3. Selezionare Massimo, Media, Minimo o Off. 4. Premere  $\rightarrow$ , ripetutamente se necessario, per chiudere il menu.

#### <span id="page-45-0"></span>Formato e bordi

#### Formato immagine

Se vengono visualizzate delle bande nere in alto e in basso o su entrambi i lati dell'immagine, è possibile regolare il formato dell'immagine in base a un formato che riempia lo schermo.

Per modificare il formato immagine...

1. Premere  $\bigcap$  e selezionare Setup, quindi premere OK.

2. Selezionare Impostazioni TV > Immagine > Formato e bordi > Formato immagine.

3. Selezionare un formato dall'elenco e premere OK. 4. Premere  $\rightarrow$ , ripetutamente se necessario, per chiudere il menu.

Per modificare il formato dell'immagine mentre si guarda il televisore...

1. Mentre si sta guardando un canale TV, premere per aprire il menu Formato immagine. 2. Selezionare un formato dall'elenco e premere OK.

#### Bordi dello schermo

Con Bordi dello schermo, è possibile ingrandire leggermente l'immagine per nascondere i bordi distorti.

Per regolare i bordi...

1. Premere  $\bigcap$  e selezionare Setup, quindi premere OK.

2. Selezionare Impostazioni TV > Immagine > Formato e bordi > Bordi schermo.

3. Regolare il valore tramite  $\triangle$  (su) o  $\blacktriangledown$  (giù).

4. Premere  $\leftrightarrow$ , ripetutamente se necessario, per chiudere il menu.

#### Spostam. immagini

Con Spostam. immagini, è possibile spostare leggermente la posizione dell'immagine.

Per spostare l'immagine...

1. Premere  $\bigcap$  e selezionare Setup, quindi premere OK.

2. Selezionare Impostazioni TV > Immagine > Formato e bordi > Spostam. immagini.

3. Regolazione la posizione tramite  $\triangle$  (su),  $\nabla$  (giù),

 $\blacktriangleright$  (destra) o  $\blacktriangleleft$  (sinistra).

4. Premere  $\rightarrow$ , ripetutamente se necessario, per chiudere il menu.

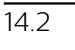

## Suono

#### Stile audio

#### Selezione di uno stile

Per facilitare la regolazione audio, è possibile selezionare un'impostazione predefinita con Stile audio.

1. Premere  $\bigwedge$  e selezionare Setup, quindi premere OK.

2. Selezionare Impostazioni TV > Immagine > Stile audio e selezionare uno degli stili nell'elenco.

3. Selezionare uno stile e premere OK.

I diversi stili audio sono...

Personale - Le preferenze per l'audio impostate durante la prima accensione.

- Originale L'impostazione audio più neutra
- Film Ideale per guardare film
- Musica Ideale per ascoltare musica
- Gioco Ideale per giocare
- Notizie Ideale per la lettura di informazioni

#### Ripristino di uno stile

Lo stile selezionato memorizza le modifiche apportate. Si consiglia di regolare le impostazioni audio solo per lo stile Personale. Lo stile audio Personale può memorizzare le sue impostazioni per ogni singolo dispositivo collegato nel menu Sorgenti.

Per ripristinare le impostazioni originali dello stile…

1. Premere  $\bigcap$  e selezionare Setup, quindi premere OK.

2. Selezionare Impostazioni TV > Audio > Ripristina stile.

### Impostazioni audio

#### Bassi

Con Toni bassi è possibile regolare il livello dei toni bassi dell'audio.

Per regolare il livello...

1. Premere  $\bigcap$  e selezionare Setup, quindi premere OK.

2. Selezionare Impostazioni TV > Audio > Bassi. 3. Premere  $\rightarrow$  (destra) e regolare il valore con  $\triangle$  (su) o  $\nabla$  (giù).

4. Premere  $\rightarrow$ , ripetutamente se necessario, per chiudere il menu.

#### Alti

Con Toni alti è possibile regolare il livello dei toni alti dell'audio.

Per regolare il livello...

1. Premere  $\bigcap$  e selezionare Setup, quindi premere OK.

2. Selezionare Impostazioni TV > Audio > Alti. 3. Premere  $\rightarrow$  (destra) e regolare il valore

con  $\triangle$  (su) o  $\nabla$  (giù).

4. Premere  $\rightarrow$ , ripetutamente se necessario, per chiudere il menu.

#### Modalità surround

Con Modalità Surround, è possibile impostare l'effetto audio degli altoparlanti TV.

Per impostare la modalità Surround...

1. Premere  $\bigcap$  e selezionare Setup, quindi premere OK. 2. Selezionare Impostazioni TV > Audio > Modalità Surround.

3. Premere (destra) e selezionare Stereo oppure Incredible Surround.

4. Premere  $\rightarrow$ , ripetutamente se necessario, per chiudere il menu.

#### Volume cuffia

Con Volume cuffia, è possibile impostare il volume delle cuffie collegate separatamente.

Per regolare il volume. . .

1. Premere **e** e selezionare Setup, quindi premere OK.

2. Selezionare Impostazioni TV > Audio > Volume cuffie.

3. Premere  $\triangle$  (su) o  $\blacktriangledown$  (giù) per regolare il volume.

4. Premere  $\rightarrow$ , ripetutamente se necessario, per

chiudere il menu.

#### Impostazioni audio avanzate

#### Autoregolazione volume

Con la funzione Autoregolazione volume, è possibile impostare il televisore affinché livelli automaticamente le differenze di volume improvvise, che in genere si verificano all'inizio della pubblicità o quando si passa da un canale all'altro.

Per attivare o disattivare la funzione...

1. Premere  $\bigcap$  e selezionare Setup, quindi premere OK.

2. Selezionare Impostazioni TV > Audio > Avanzate > Autoregolazione volume.

3. Premere  $\rightarrow$  (destra) e selezionare Acceso o Spento.

4. Premere  $\rightarrow$ , ripetutamente se necessario, per chiudere il menu.

#### Altoparlanti TV

È possibile trasmettere l'audio del TV a un dispositivo audio connesso, un sistema Home Theater o un sistema audio. Con Altop. TV, è possibile selezionare dove si desidera ascoltare l'audio del TV e come si desidera controllarlo.

- Selezionando Spento si disattivano in modo permanente gli altoparlanti del TV.

- Selezionando Acceso, gli altoparlanti del televisore sono sempre attivati.

Con un dispositivo audio collegato mediante HDMI CEC, è possibile utilizzare una delle impostazioni EasyLink.

- Selezionando EasyLink, il televisore trasmette il suono al dispositivo audio. Quando il dispositivo riproduce l'audio, gli altoparlanti TV vengono disattivati.

- Selezionando Avvio autom. EasyLink, il televisore attiva il dispositivo audio, invia l'audio del televisore al dispositivo e disattiva gli altoparlanti del televisore. Selezionando l'opzione EasyLink o Avvio autom. EasyLink, è possibile attivare gli altoparlanti TV o del dispositivo nel menu Immagini e sonoro.

Per impostare gli altoparlanti del televisore...

1. Premere  $\bigcap$  e selezionare Config., quindi premere OK.

2. Selezionare Impostazioni TV > Suono > Avanzate > Altoparlanti TV.

3. Premere (destra) e selezionare Spento, Acceso, EasyLink o Avvio autom. EasyLink.

4. Premere  $\rightarrow$ , ripetutamente se necessario, per chiudere il menu.

#### Cancella suoni

Con Cancella suoni, è possibile migliorare l'audio della voce. Si tratta della soluzione ideale per i telegiornali. Questa opzione può essere attivata o disattivata.

Per attivare o disattivare la funzione...

1. Premere  $\bigwedge$  e selezionare Setup, quindi premere OK. 2. Selezionare Impostazioni TV > Audio > Avanzate > Cancella suoni.

3. Premere  $\bullet$  (destra) e selezionare Acceso o Spento. 4. Premere  $\leftrightarrow$ , ripetutamente se necessario, per chiudere il menu.

#### HDMI1-ARC

Se non si necessita del segnale ARC (Audio Return Channel) su alcun collegamento HDMI, è possibile disattivarlo.

1. Premere  $\bigcap$  e selezionare Setup, quindi premere OK. 2. Selezionare Impostazioni TV > Audio > Avanzate > HDMI 1 - ARC. 3. Premere  $\bullet$  (destra) e

selezionare Acceso o Spento.

4. Premere  $\rightarrow$ , ripetutamente se necessario, per chiudere il menu.

#### Formato Audio Out

L'impostazione Formato Audio Out consente di impostare il segnale audio in uscita del televisore adattandolo alle funzionalità di elaborazione audio del sistema Home Theater.

Per impostare il formato Audio Out...

1. Premere  $\bigcap$  e selezionare Setup, quindi premere OK.

2. Selezionare Impostazioni

TV > Audio > Avanzate > Formato Audio Out.

3. Premere  $\rightarrow$  (destra) e selezionare Multicanale o Stereo.

4. Premere  $\rightarrow$ , ripetutamente se necessario, per chiudere il menu.

#### Regolazione Audio Out

L'impostazione Regolazione Audio Out consente di regolare il volume audio del sistema Home Theater in base al volume del televisore, quando si passa da uno all'altro.

Per regolare la differenza di volume…

<span id="page-47-0"></span>1. Premere  $\bigcap$  e selezionare Setup, quindi

#### premere OK.

2. Selezionare Impostazioni

TV > Audio > Avanzate > Regolazione Audio Out. 3. Selezionare Più, Media o Meno, quindi premere OK.

4. Se la differenza di volume è elevata, selezionare Più. Se la differenza di volume è ridotta, selezionare Meno.

5. Premere  $\leftrightarrow$  ripetutamente se necessario, per chiudere il menu.

#### Ritardo uscita audio

Con un sistema Home Theatre (HTS) collegato al televisore, le immagini provenienti dal televisore e l'audio dall'HTS devono essere sincronizzati.

#### Sincronizzazione automatica audio-video

Con più recenti sistemi Home Theater Philips, la sincronizzazione audio-video viene regolata automaticamente ed è sempre corretta.

#### Ritardo di sincronizzazione audio

Per alcuni sistemi Home Theater potrebbe essere necessario regolare il ritardo di sincronizzazione audio per sincronizzare audio e video. Sull'HTS, aumentare il valore del ritardo fino a quando non vi è corrispondenza tra immagini e suono. Potrebbe essere necessario un valore di ritardo di 180 ms. Leggere il manuale dell'utente dell'HTS. Con un valore di ritardo impostato sull'HTS, è necessario disattivare Ritardo uscita audio sul televisore.

Per disattivare Ritardo uscita audio. . .

1. Premere  $\bigcap$  e selezionare Config., quindi premere OK.

2. Selezionare Impostazioni TV > Audio > Avanzate > Ritardo uscita audio.

3. Selezionare Spento e premere OK.

4. Premere  $\rightarrow$ , ripetutamente se necessario, per chiudere il menu.

#### Offset uscita audio

Se non si riesce a impostare un ritardo sul sistema Home Theater, è possibile impostare un ritardo sul televisore con Offset uscita audio.

Per sincronizzare il suono sul televisore…

1. Premere  $\bigwedge$  e selezionare Setup, quindi premere OK.

2. Selezionare Impostazioni

TV > Audio > Avanzate > Offset uscita audio. 3. Utilizzare la barra di scorrimento per impostare il bilanciamento audio e premere OK.

4. Premere  $\rightarrow$ , ripetutamente se necessario, per chiudere il menu.

## $\frac{1}{14}$ Impostazioni generali

## Lingua del menu

Per modificare la lingua dei menu e dei messaggi del televisore…

1. Premere  $\bigcap$  e selezionare Setup, quindi premere OK.

2. Selezionare Impostazioni TV > Impost. gen. > Lingua menu.

3. Selezionare la lingua desiderata.

4. Premere  $\rightarrow$ , ripetutamente se necessario, per chiudere il menu.

## Orologio

Data e orario

#### Automatico

In alcuni paesi le trasmissioni digitali non inviano dettagli UTC (Coordinated Universal Time). La modifica dell'ora legale, quindi, potrebbe essere ignorata e il televisore potrebbe indicare un orario sbagliato.

Quando si registrano i programmi in palinsesto nella Guida TV, si consiglia di non modificare l'ora e la data manualmente. In alcuni Paesi,

l'impostazione Orologio viene nascosta dagli operatori di rete per evitare che venga impostato un orario errato.

Per reimpostare automaticamente l'orologio del TV...

1. Premere  $\bigcap$  e selezionare Setup, quindi premere OK.

2. Selezionare Impostazioni TV > Impost. gen. > Orologio > Modo ora automatica e

selezionare Dipendente dal paese.

3. Selezionare Ora legale e scegliere l'impostazione appropriata.

4. Premere  $\leftrightarrow$ , ripetutamente se necessario, per chiudere il menu.

#### Manuale

Per impostare manualmente l'orologio del TV...

1. Premere  $\bigcap$  e selezionare Setup, quindi premere OK.

2. Selezionare Impostazioni TV > Impost. gen. > Orologio > Modo ora automatica e selezionare Manuale.

3. Selezionare la data e l' orario da regolare.

4. Premere  $\rightarrow$ , ripetutamente se necessario, per chiudere il menu.

#### Fuso orario

Per impostare il fuso orario...

1. Premere  $\bigcap$  e selezionare Setup, quindi premere OK.

2. Selezionare Impostazioni TV > Impost.

gen. > Orologio > Fuso orario.

3. Selezionare un fuso orario.

4. Premere  $\rightarrow$ , ripetutamente se necessario, per chiudere il menu.

### Spegnimento automatico

La funzione di spegnimento automatico consente di impostare il televisore per il passaggio automatico alla modalità standby dopo un periodo di tempo specificato.

Per impostare la funzione di sleeptimer. . .

1. Premere e e selezionare Setup, quindi premere OK.

2. Selezionare Impostazioni TV > Impost. gen. > Sleeptimer.

La barra di scorrimento consente di impostare il tempo massimo fino a 180 minuti in incrementi di 5 minuti. Se l'impostazione è su 0 minuti, la funzione Sleeptimer viene disattivata. È comunque possibile spegnere il televisore prima o reimpostare il tempo durante il conto alla rovescia.

3. Premere  $\rightarrow$ , ripetutamente se necessario, per chiudere il menu.

## Timer di spegnimento

Se il televisore riceve un segnale TV ma non viene premuto alcun tasto sul telecomando per un periodo di 4 ore, il televisore si spegne automaticamente per risparmiare energia. Inoltre, se il televisore non riceve alcun segnale TV né comandi dal telecomando per 10 minuti, si spegne automaticamente.

Se si utilizza il televisore come monitor o si utilizza un ricevitore digitale (decoder - STB) per guardare la TV e non si utilizza il telecomando, disattivare la funzione di spegnimento automatico.

Per disattivare il timer di spegnimento…

1. Premere  $\bigcap$  e selezionare Setup, quindi premere OK.

#### 2. Selezionare Impostazioni TV > Impost. gen. > Spegni timer.

3. Selezionare la barra di scorrimento per regolare il valore. Il valore 0 (Off) disattiva la funzione di spegnimento automatico.

4. Premere  $\rightarrow$ , ripetutamente se necessario, per chiudere il menu.

## Località

Per impostare il televisore per l'uso domestico…

1. Premere **e** e selezionare Setup, quindi premere OK.

2. Selezionare Impostazioni TV > Impost. gen. > Posizione e premere OK.

3. Selezionare Home e premere OK.

4. Premere  $\leftarrow$ , ripetutamente se necessario, per chiudere il menu.

## Posizione TV

Alla prima installazione, questa impostazione viene regolata su Su supporto TV o Sulla parete. Se, nel frattempo, è stata cambiata la posizione del televisore, regolare questa impostazione di conseguenza, per poter ottenere la migliore riproduzione audio.

1. Premere  $\bigcap$  e selezionare Setup, quindi premere OK.

2. Selezionare Impostazioni TV > Impost. gen. > Posizione TV e premere OK.

3. Selezionare Su supporto TV o Sulla parete.

4. Premere  $\leftrightarrow$ , ripetutamente se necessario, per chiudere il menu.

## Impostazioni predefinite

È possibile ripristinare il televisore alle impostazioni originali (le impostazioni predefinite).

Per tornare alle impostazioni originali…

1. Premere  $\bigwedge$  e selezionare Setup, quindi premere OK. 2. Selezionare Impostazioni TV > Impost. gen. > Imp. predef. e premere OK.

3. Premere  $\leftrightarrow$ , ripetutamente se necessario, per chiudere il menu.

## Reinstalla TV

È possibile rieseguire un'installazione completa del televisore. Il televisore viene completamente reinstallato.

Per eseguire nuovamente un'installazione completa del televisore…

1. Premere  $\bigcap$  e selezionare Setup, quindi premere OK.

2. Selezionare Impostazioni TV > Impost. gen. > Reinstalla TV e premere OK.

3. Seguire le istruzioni visualizzate sullo schermo.

L'installazione può richiedere alcuni minuti.

## <span id="page-50-0"></span>15 Specifiche

#### <span id="page-50-1"></span> $15.1$

## Informazioni ambientali

## Risparmio energetico

Le Impostazioni Eco, unite a quelle del televisore, aiutano a preservare l'ambiente.

Durante la visione dei canali TV, premere - per aprire Impostazioni Eco.

Premere di nuovo - per chiudere Impostazioni Eco.

#### Risp. energ.

Questa impostazione Stile immagine consente di fare in modo che le immagini consentano un risparmio energetico ottimale.

#### Spegnimento schermo

Se si ascolta solo musica, è possibile disattivare lo schermo TV per risparmiare energia. Selezionare Sp. schermo e premere OK. Per riaccendere lo schermo, premere un tasto qualsiasi sul telecomando.

#### Spegnimento automatico

Se non viene premuto alcun tasto sul telecomando per 4 ore oppure se il televisore non riceve alcun segnale per 10 minuti, il televisore si spegne automaticamente per risparmiare energia. Se si utilizza il televisore come monitor o un ricevitore digitale per guardare la TV (un decoder - STB) senza usare il telecomando del televisore, disattivare la funzione di spegnimento automatico.

Oltre alla funzione Impostazioni Eco, il televisore dispone anche di impostazioni ecocompatibili, che consentono di ridurre il consumo energetico.

#### Periferica inattiva off

Consente di spegnere i dispositivi compatibili con EasyLink HDMI-CEC (Consumer Electronic Control) collegati che non sono attivi.

#### Gestione energetica

Il sistema di gestione avanzato dell'alimentazione di questo televisore consente un consumo efficiente. È possibile infatti verificare l'impatto in termini di consumo energetico delle impostazioni personali del televisore, del livello di luminosità dell'immagine su schermo e delle condizioni di luminosità dell'ambiente.

Per verificare il consumo energetico relativo. . .

1. Premere  $\bigcap$  e selezionare Config., quindi premere OK.

2. Selezionare Guarda demo > Demo Active Control e premere OK.

3. Selezionare un'impostazione per controllare i valori corrispondenti.

## Etichetta energetica europea

L'etichetta energetica europea informa i consumatori sulla classe di efficienza energetica di questo prodotto. Maggiore è l'ecocompatibilità della classe di efficienza energetica del prodotto, minore sarà il consumo energetico.

L'etichetta indica la classe di efficienza energetica, il consumo energetico medio del prodotto in uso e il consumo energetico medio per 1 anno. I valori relativi al consumo energetico per questo prodotto sono disponibili sul sito Web Philips nell'area relativa al proprio Paese all'indirizzo www.philips.com/TV

## Scheda prodotto

#### Per la serie 4101, 4111

#### 32PHx4101

- Classe di efficienza energetica: A+
- Dimensioni schermo visibile: 80 cm/32"
- Consumo energetico quando acceso (W): 30 W
- Consumo energetico annuale (kWh)\*: 44 kWh
- Consumo energetico in standby (W)\*\*: 0,30 W
- Consumo energetico quando spento (W): 0,30 W
- Risoluzione display (pixel): 1366x768p

#### 32PFx4101

- Classe di efficienza energetica: A+
- Dimensioni schermo visibile: 80 cm/32"
- Consumo energetico quando acceso (W): 32 W
- Consumo energetico annuale (kWh)\*: 47 kWh
- Consumo energetico in standby (W)\*\*: 0,30 W
- Consumo energetico quando spento (W): 0,30 W
- Risoluzione display (pixel): 1920x1080p

#### 40PFx4101

- Classe di efficienza energetica: A+
- Dimensioni schermo visibile: 102 cm/40"
- Consumo energetico quando acceso (W): 42 W
- Consumo energetico annuale (kWh)\*: 61 kWh
- Consumo energetico in standby (W)\*\*: 0,30 W
- Consumo energetico quando spento (W): 0,30 W
- Risoluzione display (pixel): 1920x1080p

#### 40PFT4111

- Classe di efficienza energetica: A+
- Dimensioni schermo visibile: 100 cm/40"
- Consumo energetico quando acceso (W): 42 W
- Consumo energetico annuale (kWh)\*: 61 kWh
- Consumo energetico in standby (W)\*\*: 0,30 W
- Consumo energetico quando spento (W): 0,30 W
- Risoluzione display (pixel): 1920x1080p

#### 48PFx4101

- Classe di efficienza energetica: A+
- Dimensioni schermo visibile: 121 cm/48"
- Consumo energetico quando acceso (W): 56 W
- Consumo energetico annuale (kWh)\*: 82 kWh
- Consumo energetico in standby (W)\*\*: 0,30 W
- Consumo energetico quando spento (W): 0,30 W
- Risoluzione display (pixel): 1920x1080p

\* Consumo energetico in kWh per anno, basato sul consumo energetico del TV in funzione 4 ore al giorno per 365 giorni. Il consumo energetico effettivo dipende da come viene utilizzato il TV.

\*\* Quando il TV viene spento con il telecomando e non è attiva alcuna funzione.

## Smaltimento dei materiali

#### Smaltimento di prodotti e batterie obsolete

Il prodotto è stato progettato e assemblato con materiali e componenti di alta qualità che possono essere riciclati e riutilizzati.

<span id="page-51-1"></span>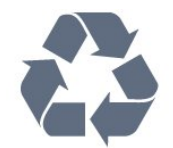

Quando su un prodotto si trova il simbolo del bidone dei rifiuti con una croce, significa che tale prodotto è soggetto alla Direttiva Europea 2002/96/EC.

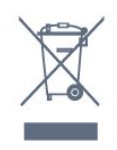

Informarsi sulle modalità di raccolta dei prodotti elettrici ed elettronici in vigore nella zona in cui si desidera smaltire il prodotto.

Attenersi alle normative locali per lo smaltimento dei rifiuti e non gettare i vecchi prodotti con i normali rifiuti domestici. Il corretto smaltimento dei prodotti non più utilizzabili previene potenziali conseguenze negative per l'ambiente e per la popolazione.

Il prodotto funziona con batterie che rientrano nella direttiva europea 2006/66/EC e che non possono essere smaltite con i normali rifiuti domestici.

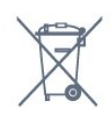

<span id="page-51-0"></span>Informarsi sulle normative locali relative alla raccolta differenziata delle batterie: un corretto smaltimento consente di evitare conseguenze negative per l'ambiente e la salute.

#### $15.2$

## Ricezione per i modelli PxK

- Ingresso antenna: coassiale da 75 Ohm (IEC75)
- Bande del sintonizzatore: Hyperband, S-Channel, UHF, VHF
- DVB: DVB-T (terrestre, antenna) COFDM 2K/8K, DVB-C (cavo) QAM
- Riproduzione video analogica: NTSC, SECAM, PAL
- Riproduzione video digitale: MPEG2 SD/HD
- (ISO/IEC 13818-2), MPEG4 SD/HD (ISO/IEC 14496-10)
- Riproduzione audio digitale (ISO/IEC 13818-3)
- Ingresso antenna satellitare: 75 ohm tipo F
- Frequenza in ingresso: da 950 a 2150 MHz
- Livello in ingresso: da 25 a 65 dBm
- DVB-S/S2 QPSK, symbol rate da 2 a 45 M simboli, SCPC e MCPC

- Satelliti supportati: Astra 19.2°E, Astra 23.5°E, Astra 28.2°E, Hotbird 13.0°E, TürkSat 42.0°E, Eutelsat 7°W, Thor 1°W

- Supporto Astra HD+

- LNB: DiSEqC 1.0, supporto da 1 a 4 LNB; scelta della polarità: 14/18 V; scelta della banda: 22 kHz, modalità toni alti, LNB corrente max 300 mA

## 15.3 **Espositore**

#### Tipo

Per la serie 4101, 4111

#### Dimensione diagonale dello schermo:

- 32Pxx4101: 80 cm/32"
- 40Pxx4101: 102 cm/40"
- 40PFT4111: 100 cm/40"
- 48Pxx4101: 121 cm/48"

#### Risoluzione display:

- PFx41x1: 1920x1080p
- PHx4101: 1366x768p

### Risoluzioni display

Formati per computer - HDMI (Risoluzione frequenza di aggiornamento) 640 x 480 - 60 Hz 800 x 600 - 60 Hz 1024 x 768 - 60 Hz 1280 X 720 - 60 Hz 1280 X 768 - 60 Hz 1280 x 1024 - 60 Hz 1360 x 768 - 60 Hz 1680 x 1050 - 60 Hz\* 1920 x 1080 - 60 Hz\*

Formati per computer - VGA (Risoluzione - frequenza

di aggiornamento) 640 x 480 - 60 Hz 800 x 600 - 60 Hz 1024 x 768 - 60 Hz 1280 x 1024 - 60 Hz 1360 x 768 - 60 Hz 1920 x 1080 - 60 Hz\*

Formati video (Risoluzione - frequenza di aggiornamento) 480i - 60 Hz 480p - 60 Hz 576i - 50 Hz 576p - 50 Hz 720p - 50Hz, 60 Hz 1080i - 50Hz, 60 Hz 1080p - 24 Hz, 25 Hz, 30 Hz, 50 Hz, 60 Hz

<span id="page-52-2"></span>\* Solo per apparecchi PFxxxxx.

## <span id="page-52-0"></span>15.4 Assorbimento

Le specifiche del prodotto sono soggette a modifica senza preavviso. Per ulteriori informazioni sulle specifiche di questo prodotto, visitare il sito Web [www.philips.com/support](http://www.philips.com/support)

#### Assorbimento

- Alimentazione di rete: CA 220-240V +/-10%
- Temperatura ambiente: Da 5 °C a 35 °C
- Consumo energetico in standby: meno di 0,3 W

- Funzionalità di risparmio energetico: Modalità Eco, disattivazione delle immagini (per la radio), spegnimento automatico, menu delle impostazioni Eco.

La potenza nominale riportata sulla targhetta del prodotto corrisponde al consumo energetico durante il normale uso domestico (IEC 62087 Ed.2). La potenza nominale massima, riportata in parentesi, si riferisce alla sicurezza elettrica (IEC 60065 Ed. 7.2).

## <span id="page-52-1"></span>15.5 Dimensioni e peso

## Per la serie 4101, 4111

#### 32Pxx4101

- senza supporto TV: Larghezza 726,5 mm - Altezza 438,8 mm - Profondità 79,2 mm - Peso ±4,88 kg

- con supporto TV:

<span id="page-52-3"></span>Larghezza 726,5 mm - Altezza 477,4 mm - Profondità 170,5 mm - Peso ±4,96 kg

#### 40Pxx4101, 40PFT4111

- senza supporto TV: Larghezza 903,5 mm - Altezza 525,2 mm - Profondità 76,8 mm - Peso ±6,8 kg

- con supporto TV: Larghezza 903,5 mm - Altezza 564,8 mm - Profondità 195,2 mm - Peso ±6,89 kg

#### 48Pxx4101

- senza supporto TV: Larghezza 1081,8 mm - Altezza 636,8 mm - Profondità 80,2 mm - Peso ±12,4 kg

- con supporto TV: Larghezza 1081,8 mm - Altezza 675,7 mm - Profondità 230,8 mm - Peso ±12,56 kg

#### 15.6

## Connettività

## Per serie 4101, 4111, 4201

Per PxK4101 e PxK4201

#### Parte posteriore del TV

- HDMI 1 ARC: HDMI (Audio Return Channel)
- HDMI 2
- SERV. U: porta di servizio
- SCART (RGB/CVBS): Adattatore SCART
- AUDIO IN (DVI): mini-jack stereo da 3,5 mm
- DIGITAL AUDIO OUT: SPDIF
- ANTENNA TV: coassiale da 75 Ohm (IEC)
- Satellite
- Parte laterale del TV
- CI: Interfaccia standard
- USB
- Cuffie: mini-jack stereo da 3,5 mm

Per PxH4101/PxT4101, 40PFT4111, PxH4201/PxT4201

#### Parte posteriore del TV

- HDMI 1 ARC: HDMI (Audio Return Channel)
- $-$  HDMI 2
- SERV. U: porta di servizio
- SCART (RGB/CVBS): Adattatore SCART
- AUDIO IN (DVI/VGA): mini-jack stereo da 3,5 mm
- DIGITAL AUDIO OUT: SPDIF
- ANTENNA TV: coassiale da 75 Ohm (IEC)

#### Parte laterale del TV

- CI: Interfaccia standard
- USB
- Cuffie: mini-jack stereo da 3,5 mm

## Per la serie 4101, 4111

- Mono/Stereo

- Funzioni audio avanzate: Incredible Surround, Cancella suoni

- Potenza in uscita: 16W (RMS @ 15% THD)

## <span id="page-53-0"></span>15.8 Multimediale

Nota: i nomi dei file multimediali non devono superare i 128 caratteri.

#### Connessioni multimediali supportate

- USB (FAT/FAT 32/NTFS): collegare solo dispositivi USB con un consumo di potenza pari o inferiore a 500 mA.

#### File immagine supportati

- JPEG: \*.jpg, \*.jpeg

- PNG: \*.png.jpg

#### File audio supportati

- MPEG1: \*.mp3

#### File video supportati

- \*.avi, \*.mp4, \*.mov, \*.mkv, \*.mpg, \*.mpeg

#### Formato dei sottotitoli supportato

- SRT: supporto multilingua

## <span id="page-54-0"></span> $\overline{16}$ Software

#### <span id="page-54-1"></span> $16.1$

## Aggiornamento del software

Potrebbe essere necessario aggiornare il software del televisore. Utilizzare un computer e un dispositivo di memoria USB per caricare il software sul televisore. Utilizzare un dispositivo di memoria USB con 256 MB di spazio libero. Accertarsi che la protezione da scrittura sia disattivata.

#### <span id="page-54-3"></span>1. Avvio dell'aggiornamento del televisore

Per avviare l'aggiornamento software. . .

Premere **A**, selezionare Config., quindi premere OK. Selezionare Aggiorna software > USB, quindi premere OK.

#### 2. Identificazione del TV

Inserire la memoria USB in una delle connessioni USB del televisore.

Selezionare Avvia e premere OK. Un file di identificazione verrà scritto sul dispositivo di memoria USB.

#### 3. Download del software del televisore

Inserire la memoria USB nel computer.

Nel dispositivo USB, individuare il file update.htm e fare doppio clic su di esso.

Fare clic su Invia ID.

Se è disponibile il nuovo software, scaricare il file .zip. In seguito al download, estrarre il file e copiare il file autorun.upg sul dispositivo di memoria USB. Non salvare il file in una cartella.

#### 4. Aggiornamento del software del televisore

<span id="page-54-4"></span>Inserire nuovamente il dispositivo di memoria USB nel televisore. L'aggiornamento viene avviato automaticamente.

Il televisore si spegne per 10 secondi, quindi si riaccende. Attendere.

#### Non. . .

- utilizzare il telecomando

- rimuovere il dispositivo di memoria USB dal televisore

<span id="page-54-2"></span>Se durante l'aggiornamento si verifica un'interruzione di corrente, non scollegare il dispositivo di memoria USB dal televisore. Una volta ripristinata la corrente, il televisore proseguirà con l'aggiornamento.

## $\overline{162}$ Versione software

Per controllare la versione software del televisore...

1. Premere  $\bigwedge$  e selezionare Setup, quindi premere OK.

2. Selezionare Impostazioni software e premere OK.

3. Selezionare Info SW corrente e visualizzare Versione release.

4. Premere  $\leftrightarrow$ , ripetutamente se necessario, per chiudere il menu.

### $16.3$

## Software open source

Questo televisore utilizza software open source. TP Vision Europe B.V., su richiesta, può consegnare una copia del codice sorgente completo per i pacchetti software open source utilizzati in questo prodotto e protetti da copyright, per i quali tale offerta è richiesta dalle rispettive licenze.

Questa offerta è valida fino a 3 anni a partire dalla data di acquisto del prodotto per chiunque sia in possesso delle suddette informazioni. Per ottenere il codice sorgente, scrivere in inglese al seguente indirizzo: . .

Intellectual Property Dept. TP Vision Europe B.V. Prins Bernhardplein 200 1097 JB Amsterdam The Netherlands

## 16.4 Open source license

## Open source license

#### Open source license statement

Acknowledgements and License Texts for any open source software used in this product.

This is a document describing the distribution of the source code used in this product, which fall either under the GNU General Public License (the GPL), or the GNU Lesser General Public License (the LGPL), or any other open source license.

Instructions to obtain source code for this software can be found in the documentation supplied with this product.

TP VISION MAKES NO WARRANTIES WHATSOEVER, EITHER EXPRESS OR IMPLIED, INCLUDING ANY WARRANTIES OF MERCHANTABILITY OR FITNESS FOR A PARTICULAR PURPOSE, REGARDING THIS SOFTWARE.

TP Vision offers no support for this software. The preceding does not affect your warranties and statutory rights regarding any product(s) you purchased. It only applies to this source code made available to you.

#### libsqlite3 (3.7.14)

SQLite is a C library that implements an SQL database engine.

Programs that link with the SQLite library can have SQL database access without running a separate RDBMS process.

Source: http://linuxappfinder.com/package/libsqlite 3-0

#### libpng

**libpng** is the official PNG reference library. It supports almost all PNG features.

Source: www.libpng.org

#### OpenSSL (1.0.0.d)

The OpenSSL Project is a collaborative effort to develop a robust, commercial-grade, full-featured, and Open Source toolkit implementing the Secure Sockets Layer (SSL v2/v3) and Transport Layer Security (TLS v1) protocols as well as a full-strength general purpose cryptography library. The project is managed by a worldwide community of volunteers that use the Internet to communicate, plan, and develop the OpenSSL toolkit and its related documentation.

Source: www.openssl.org

#### libboost (1.51)

Boost provides free peer-reviewed portable C++ source libraries, and emphasize libraries that work well with the C++ Standard Library.

Boost libraries are intended to be widely useful, and usable across a broad spectrum of applications.

The Boost license encourages both commercial and non-commercial use.

Source: www.boost.org

#### libjpeg (6b)

Libjpeg is a widely used C library for reading and writing JPEG image files.

Source: http://libjpeg.sourceforge.net/

#### zlib (1.2.7)

A massively spiffy yet delicately unobtrusive compression library

Source: www.zlib.net

#### libdirectfb (1.4.11)

DirectFB is a thin library that provides hardware graphics acceleration, input device handling and abstraction, integrated windowing system with support for translucent windows and multiple display layers, not only on top of the Linux Framebuffer Device.

It is a complete hardware abstraction layer with software fallbacks for every graphics operation that is not supported by the underlying hardware. DirectFB adds graphical power to embedded systems and sets a new standard for graphics under Linux.

Source: http://directfb.org/

#### libTomMath (0.42.0)

LibTom Projects are open source libraries written in portable C under WTFPL. The libraries supports a variety of cryptographic and algebraic primitives designed to enable developers and students to pursue the field of cryptography much more efficiently.

Source: http://libtom.org/

#### MTD utility (1.5.0)

MTD subsystem (stands for Memory Technology Devices) provides an abstraction layer for raw flash devices. It makes it possible to use the same API when working with different flash types and technologies, e.g. NAND, OneNAND, NOR, AG-AND, ECC'd NOR, etc.

MTD subsystem does not deal with block devices like MMC, eMMC, SD, CompactFlash, etc. These devices are not raw flashes but they have a Flash Translation layer inside, which makes them look like block devices. These devices are the subject of the Linux block subsystem, not MTD.

Source: http://www.linuxmtd.infradead.org/source.html

#### libscew

The aim of SCEW is to provide an easy interface around the XML Expat parser, as well as a simple interface for creating new XML documents. It provides functions to load and access XML elements without the need to create Expat event handling routines every time you want to load a new XML document.

SCEW is freely available for download under the terms of the GNU Lesser General Public License v2.1 (LGPL).

Source: http://www.nongnu.org/scew/

#### libexpat

Expat is an XML parser library written in C.

It is a stream-oriented parser in which an application registers handlers for things the parser might find in the XML document (like start tags).

Source: http://expat.sourceforge.net/

#### libdrm

libdrm provides core library routines for the X Window System to directly interface with video hardware using the Linux kernel's Direct Rendering Manager (DRM).

Source: http://dri.freedesktop.org/libdrm/

#### FFMpeg (0.6)

A complete, cross-platform solution to record, convert and stream audio and video.

Source: www.ffmpeg.org

# <span id="page-57-0"></span>Risoluzione dei problemi e supporto

#### <span id="page-57-1"></span>17.1

## Risoluzione dei problemi

## Canali

Durante l'installazione non sono stati rilevati canali digitali

Per accertarsi che il televisore supporti DVB-T o DVB-C nel Paese di residenza, vedere le specifiche tecniche.

Accertarsi che tutti i cavi siano adeguatamente collegati e che sia selezionata la rete corretta.

I canali precedentemente sintonizzati non sono

#### visualizzati nell'elenco canali

Controllare che sia stato selezionato l'elenco dei canali corretto.

## Informazioni generali

#### Il televisore non si accende

Scollegare il cavo di alimentazione dalla presa di corrente. Attendere un minuto e ricollegarlo. - Verificare che il cavo di alimentazione sia collegato saldamente.

#### Scricchiolio all'avvio o allo spegnimento

Quando il televisore viene acceso, spento o messo in standby, si sente uno scricchiolio proveniente dallo chassis del televisore. Lo scricchiolio che si avverte è provocato da una normale espansione e contrazione dello chassis del televisore man mano che si raffredda e si riscalda. Ciò non influisce sulle prestazioni.

#### Il televisore non risponde al telecomando

Il TV richiede del tempo per l'accensione. In questo lasso di tempo, il televisore non risponde ai comandi del telecomando o a quelli del televisore. Si tratta di un comportamento normale.

Se il televisore continua a non rispondere al telecomando, verificare se il telecomando funziona tramite la fotocamera di un telefono cellulare. Attivare la modalità fotocamera del telefono e puntare il telecomando verso la lente della fotocamera. Se si preme qualsiasi pulsante del telecomando e si nota uno sfarfallio rosso del sensore nella fotocamera, il telecomando funziona. In tal caso, occorre controllare il televisore.

Se non si nota alcuno sfarfallio, il telecomando potrebbe essere rotto o le batterie esaurite. Questo metodo di verifica del telecomando non è possibile con i telecomandi associati in modalità wireless al televisore.

#### Il televisore torna in standby dopo aver visualizzato la schermata di avvio Philips

Quando il televisore è in standby, viene visualizzata una schermata di avvio Philips, quindi il televisore torna alla modalità standby. Si tratta di un comportamento normale. Quando si scollega e si ricollega l'alimentazione del televisore, la schermata di avvio viene visualizzata alla successiva accensione. Per accendere il televisore quando si trova in modalità standby, premere il pulsante di accensione sul telecomando del televisore.

#### La spia di standby continua a lampeggiare

Scollegare il cavo di alimentazione dalla presa. Attendere 5 minuti prima di ricollegare il cavo di alimentazione. Se il lampeggiamento si ripete, rivolgersi al centro di assistenza clienti TV Philips.

#### Lingua del menu errata

Ripristinare la propria lingua.

1. Premere  $\bigcap$  e selezionare Setup, quindi premere OK.

- 2. Selezionare Impostazioni TV > Impost.
- gen. > Lingua menu, quindi premere OK.

3. Selezionare la lingua desiderata e premere OK. 4. Premere  $\leftrightarrow$ , ripetutamente se necessario, per chiudere il menu.

## Immagine

#### Nessuna immagine/immagine distorta

- Assicurarsi che l'antenna sia correttamente collegata al televisore.
- Assicurarsi di aver selezionato il dispositivo corretto come sorgente di visualizzazione.
- Assicurarsi che il dispositivo esterno o la sorgente siano collegati correttamente.

#### Audio senza immagini

- Assicurarsi di aver selezionato correttamente le impostazioni delle immagini.

#### Ricezione dell'antenna scarsa

- Assicurarsi che l'antenna sia correttamente collegata al televisore.

Altoparlanti, dispositivi audio non collegati a terra, lampade al neon, edifici alti e altri oggetti di grandi dimensioni possono compromettere la qualità della ricezione. Se possibile, provare a migliorare la qualità della ricezione cambiando l'orientamento dell'antenna o allontanando gli apparecchi dal

televisore.

- Se la ricezione su un solo un canale è di scarsa qualità, sintonizzarlo meglio mediante la sintonia fine.

#### Scarsa qualità dell'immagine da un dispositivo

- Verificare che il dispositivo sia collegato correttamente.

- Assicurarsi di aver selezionato correttamente le impostazioni delle immagini.

#### Le impostazioni dell'immagine cambiano dopo qualche tempo

Verificare che Posizione sia impostata su Home. È possibile modificare e salvare le impostazioni in questa modalità.

#### Viene visualizzato un banner commerciale

Verificare che Posizione sia impostata su Home.

#### Immagine non adatta allo schermo

Utilizzare un formato immagine diverso. Premere

Il formato immagine continua a cambiare nei vari canali.

Selezionare un formato immagine non automatico.

#### Posizione dell'immagine non corretta

I segnali delle immagini di alcuni dispositivi non si adattano correttamente allo schermo. Controllare l'uscita del segnale del dispositivo.

#### Immagine del computer non stabile

Verificare che sul computer siano selezionate una risoluzione e una frequenza di aggiornamento supportate.

### Suono

#### Assenza di audio o audio scarso

Se non viene rilevato alcun segnale audio, il televisore disattiva automaticamente l'uscita audio; ciò non indica un malfunzionamento.

- Verificare che le impostazioni relative all'audio siano corrette.

- Assicurarsi che tutti i cavi siano correttamente collegati.

- Assicurarsi di non avere disattivato l'audio né di avere impostato il volume su zero.

<span id="page-58-0"></span>- Assicurarsi che l'uscita audio TV sia collegata all'ingresso audio del sistema Home Theater.

- L'audio dovrebbe essere emesso dagli altoparlanti HTS.

- Per alcuni dispositivi può essere necessario dover abilitare manualmente l'uscita audio HDMI. Se l'audio HDMI è già abilitato, tuttavia non si sente, provare a cambiare il formato dell'audio digitale del dispositivo in PCM (Pulse Code Modulation). Per le istruzioni, fare riferimento alla documentazione in dotazione con il dispositivo.

## Collegamenti

#### HDMI

- Il supporto dello standard HDCP (High-bandwidth Digital Content Protection) può ritardare il tempo impiegato dal televisore per visualizzare i contenuti trasmessi da un dispositivo HDMI.

- Se il televisore non riconosce il dispositivo HDMI e non viene visualizzata alcuna immagine, provare a selezionare un altro dispositivo, quindi tornare sul dispositivo desiderato.

- Se vi sono interferenze audio intermittenti, assicurarsi che le impostazioni di uscita nel dispositivo HDMI siano corrette.

- Se si utilizza un adattatore HDMI-DVI o un cavo HDMI-DVI, assicurarsi di aver collegato un cavo audio aggiuntivo ad AUDIO IN (solo mini-jack), se disponibile.

#### EasyLink non funziona

- Assicurarsi che i dispositivi HDMI siano compatibili con lo standard HDMI-CEC. Le funzioni EasyLink si possono utilizzare solo con dispositivi compatibili con HDMI-CEC.

#### Nessuna icona del volume visualizzata

- Quando si collega un dispositivo audio HDMI-CEC tale comportamento è normale.

Le foto, i video e i file musicali di un dispositivo USB non vengono visualizzati

- Assicurarsi che il dispositivo di memorizzazione USB sia impostato come conforme alla classe della memoria di massa, come descritto nella documentazione del dispositivo stesso.

- Assicurarsi che il dispositivo di memorizzazione USB sia compatibile con il televisore.

- Assicurarsi che i formati dei file audio e delle immagini siano supportati dal televisore.

#### Riproduzione discontinua dei file USB

- Le prestazioni di trasmissione del dispositivo di memorizzazione USB possono limitare la velocità di trasferimento dei dati sul televisore, causando una riproduzione insoddisfacente.

## $\overline{172}$ Registrazione

Registrare il televisore per approfittare di una serie di vantaggi, come assistenza completa (inclusi i download), accesso privilegiato a informazioni su prodotti nuovi, offerte e sconti esclusivi, possibilità di vincere premi e, perfino, di partecipare a sondaggi speciali per i nuovi rilasci.

Visitare il sito Web www.philips.com/welcome

## <span id="page-59-0"></span> $\overline{173}$ Guida

Questo televisore è dotato di una guida su schermo.

Apertura della Guida

1. Premere  $\bigwedge$  per aprire il menu Home. 2. Selezionare Guida e premere OK.

UMv\_v9\_20160323

UMv\_v10\_20160331

UMv\_v11\_20160505

## <span id="page-59-1"></span> $\frac{174}{x}$ Guida online

Per risolvere eventuali problemi relativi ai televisori Philips, consultare l'assistenza online. È possibile selezionare la lingua desiderata e immettere il numero di modello del prodotto.

Visitare il sito Web www.philips.com/support

Sul sito dell'assistenza è possibile trovare il numero di telefono del servizio di assistenza del proprio Paese, nonché le risposte alle domande più frequenti (FAQ). In alcuni Paesi, è possibile parlare direttamente con uno dei nostri collaboratori o inviare le proprie domande direttamente o tramite e-mail. È possibile scaricare il nuovo software o manuale TV da consultare sul proprio computer.

#### <span id="page-59-2"></span> $175$

## Assistenza clienti/riparazione

Per le richieste di assistenza e riparazione, contattare il numero gratuito dell'assistenza clienti del proprio Paese. Il numero di telefono è riportato nella documentazione cartacea in dotazione con il televisore.

In alternativa, è possibile consultare il nostro sito Web all'indirizzo www.philips.com/support.

Numero di modello e numero di serie del televisore

All'utente, verrà chiesto di fornire il numero di modello e di serie del televisore. Questi numeri sono riportati sull'etichetta dell'imballo o sulla targhetta sul retro/fondo del televisore.

#### A Avviso

Non tentare di riparare da soli il televisore. Ciò potrebbe causare gravi lesioni e danni irreparabili al televisore o rendere nulla la garanzia.

## <span id="page-60-0"></span> $\overline{18}$ Sicurezza e protezione

#### <span id="page-60-1"></span>18.1

## Sicurezza

## Importante

Prima di utilizzare il televisore, leggere attentamente tutte le istruzioni di sicurezza. La garanzia non è valida in caso di danni causati da un utilizzo del televisore non conforme alle istruzioni.

### Fissare il televisore per evitare che cada

Utilizzare sempre la staffa fornita per fissare il televisore e impedirne la caduta. Montare la staffa e fissare il televisore su di essa, anche se si sceglie di posizionare il televisore sul pavimento.

Le istruzioni per il montaggio a parete sono disponibili nella guida rapida fornita con il televisore. In caso di smarrimento della guida, scaricarla dal sito Web [www.philips.com](http://www.philips.com)

Per cercare la guida rapida da scaricare, immettere il codice del TV.

## Rischio di scosse elettriche o di incendio

- Non esporre il televisore a pioggia o acqua. Non posizionare oggetti contenenti liquidi, come i vasi, vicino al televisore.

Nel caso di versamento di liquidi sul o nel televisore, staccare immediatamente la presa di corrente. Per un controllo del televisore prima dell'uso, contattare il centro di assistenza clienti TV Philips.

- Non esporre il televisore, il telecomando o le batterie a calore eccessivo. Non collocarli vicino a candele accese, fiamme vive o altre fonti di calore, inclusa la luce diretta del sole.

- Non inserire oggetti nelle fessure di ventilazione o in altre aperture del televisore.

- Non collocare oggetti pesanti sul cavo di alimentazione.

- Evitare di esercitare eccessiva pressione sulle spine di alimentazione. Le spine di alimentazione non inserite correttamente possono causare archi elettrici o incendi. Il cavo di alimentazione non deve essere

teso quando si gira lo schermo TV.

- Per scollegare il televisore dall'alimentazione, staccare la spina del televisore. Estrarre sempre il cavo di alimentazione afferrando la spina e non il cavo. Assicurarsi che la spina di alimentazione, il cavo e la presa elettrica siano sempre accessibili.

## Rischio di lesioni personali o danni al televisore

- Per sollevare e trasportare un televisore che pesa più di 25 kg sono necessarie due persone.

- Se si desidera montare il televisore su un supporto, utilizzare solo il supporto fornito. Fissare con cura il supporto al televisore.

Collocare il televisore su una superficie piana e liscia in grado di sostenere il peso del televisore e del supporto.

- Se il televisore viene montato su una parete, assicurarsi che il supporto a parete sia in grado di sostenere il peso. TP Vision non si assume alcun tipo di responsabilità per un montaggio errato o che provochi ferite, lesioni personali o danni.

- Alcune parti di questo prodotto sono di vetro. Maneggiare con cura per evitare ferite o danni.

#### Rischio di danni al televisore

Prima di collegare il televisore alla presa elettrica, assicurarsi che la tensione corrisponda al valore riportato sul retro del televisore. Non collegare mai il televisore alla presa elettrica se la tensione è diversa.

## Rischio di lesioni

Adottare le seguenti precauzioni per prevenire la caduta del televisore e conseguenti lesioni:

- Non posizionare il televisore su una superficie coperta da un panno o altro materiale che possa essere tirato e rimosso.

- Assicurarsi che non vi siano parti del televisore che sporgono dal bordo della superficie di montaggio.

- Non posizionare il televisore su mobili alti, ad esempio una libreria, se il mobile e il televisore non sono stati prima fissati alla parete o a un supporto idoneo.

- Informare i bambini sui pericoli legati al fatto di salire sui mobili per raggiungere il televisore.

#### Rischio di ingestione delle batterie

Il telecomando può contenere batterie a bottone che possono essere facilmente ingerite dai bambini. Tenere le batterie lontano dalla portata dei bambini.

## Rischio di surriscaldamento

Non installare il televisore in uno spazio ristretto. Lasciare uno spazio di almeno 10 cm intorno al televisore per consentirne la ventilazione. Assicurarsi che le prese d'aria del televisore non siano coperte da tende o altri oggetti.

## Temporali

Scollegare il televisore dalla presa e dall'antenna quando si avvicina un temporale.

Durante il temporale, non toccare le parti del televisore, il cavo di alimentazione o dell'antenna.

## Rischio di danni all'udito

Non utilizzare le cuffie a un volume elevato o per intervalli di tempo prolungati.

### Basse temperature

Se il televisore viene trasportato a temperature inferiori a 5 °C, estrarlo dalla confezione e attendere che raggiunga la temperatura ambiente prima di collegarlo alla presa elettrica.

## Umidità

In rare occasioni, a seconda dell'umidità e della temperatura, si può creare una piccola quantità di condensa all'interno della parte anteriore del televisore in vetro. Per evitare una situazione di questo tipo, non esporre il televisore alla luce diretta del sole, a calore o umidità elevata. L'eventuale condensa scompare spontaneamente dopo alcune ore di funzionamento.

La condensa non provoca alcun danno né causa malfunzionamenti del televisore.

#### <span id="page-61-0"></span> $\overline{18.2}$

## Protezione dello schermo

- Non toccare, spingere, strofinare o colpire lo schermo con oggetti di qualsiasi tipo.

- Prima di pulire lo schermo, scollegare il televisore.

- Pulire delicatamente il televisore e la struttura con un panno morbido e umido. Non usare sostanze come alcol, prodotti chimici o detergenti sul televisore.

- Per evitare deformazioni e scolorimenti, asciugare

tempestivamente eventuali gocce d'acqua.

Evitare di visualizzare immagini fisse per molto tempo, poiché possono creare una persistenza e rimanere visibili anche quando si guarda un'altra immagine. Le immagini fisse includono menu a video, bande nere, visualizzazioni dell'orario e così via. Se è necessario utilizzare immagini fisse, ridurre il contrasto e la luminosità per evitare danni allo schermo.

# <span id="page-62-0"></span>Termini di utilizzo, copyright e licenze

### <span id="page-62-1"></span> $\frac{1}{19.1}$

## Termini di utilizzo

2016 © TP Vision Europe B.V. Tutti i diritti riservati.

Questo prodotto è stato immesso sul mercato da TP Vision Europe B.V. o da una delle relative società affiliate, denominate d'ora in poi come TP Vision, il produttore del prodotto. TP Vision è il garante del televisore cui è allegata la presente documentazione. Philips e il logo Philips sono marchi registrati di Koninklijke Philips N.V.

Le specifiche sono soggette a modifica senza preavviso. I marchi sono di proprietà di Koninklijke Philips N.V o dei rispettivi proprietari. TP Vision si riserva il diritto di modificare i prodotti in qualsiasi momento, senza l'obbligo di adattare di conseguenza le scorte precedenti.

La documentazione allegata al televisore e il manuale online disponibile nella memoria del televisore o scaricato dal sito Web Philips sono da ritenersi adeguati per l'utilizzo previsto del sistema.

<span id="page-62-2"></span>Le informazioni contenute nel presente manuale sono da ritenersi adeguate per l'utilizzo consentito del sistema. Se il prodotto, o singoli moduli o procedure, vengono utilizzati per scopi diversi da quelli specificati in questo manuale, è necessario richiedere conferma della validità e adeguatezza delle informazioni qui riportate. TP Vision Europe B.V. garantisce che il materiale non viola alcun brevetto statunitense. Non sono previste ulteriori garanzie, espresse o implicite. TP Vision Europe B.V. non può essere ritenuta responsabile di eventuali errori nel contenuto del presente documento, né di possibili problemi derivanti da tale contenuto. Gli errori segnalati a Philips verranno corretti e pubblicati sul sito Web di assistenza Philips il prima possibile. Termini di garanzia Rischio di lesioni, di danni al televisore o di invalidamento della garanzia. Non tentare di riparare da soli il televisore. Utilizzare esclusivamente il televisore e gli accessori consigliati dal produttore. Il simbolo di attenzione posto sul retro del televisore indica il rischio di scosse elettriche. Non rimuovere mai la copertura del televisore. Contattare sempre l'Assistenza Clienti Philips per manutenzione o riparazione. Eventuali operazioni espressamente vietate in questo manuale e procedure di regolazione o montaggio non consigliate o autorizzate nel presente manuale invalidano la garanzia. Caratteristiche dei pixel Questo prodotto LCD/LED è costituito da un numero elevato di pixel a colori.

Sebbene sia dotato di una percentuale di pixel attivi al 99,999% (o in quantità superiore), sullo schermo possono comparire costantemente punti neri o più chiari di luce (di colore rosso, verde o blu). Si tratta di una funzione strutturale del display (entro determinati standard comuni di settore) e non di un malfunzionamento.

#### Conformità CE

Con la presente, TP Vision Europe B.V. dichiara che questo televisore è conforme ai requisiti essenziali e ad altre disposizioni correlate delle Direttive 1999/5/CE RTTE), 2004/108/CE (EMC), 2006/95/CE (Bassa tensione), 2009/125/CE (Etichettatura energetica) e 2011/65/CE (RoHS).

Da giugno 2016 sono valide le seguenti direttive: 2014/53/EU (RED), 2009/125/EC (Eco Design), 2010/30/EU (etichettatura energetica) e 2011/65/EC (RoHS).

Conformemente a EMF, TP Vision Europe B.V. produce e commercializza numerosi prodotti per il mercato consumer che, come tutti gli apparecchi elettronici, possono emettere e ricevere segnali elettromagnetici. Uno dei più importanti principi aziendali applicati da Philips prevede l'adozione di tutte le misure sanitarie e di sicurezza volte a rendere i propri prodotti conformi a tutte le regolamentazioni e a tutti gli standard EMF (Electro Magnetic Field) applicabili alla data di produzione dell'apparecchio. Philips si impegna a sviluppare, produrre e distribuire prodotti che non causano effetti nocivi per la salute. TP Vision conferma che i propri prodotti, se utilizzati nelle modalità previste, sono da ritenersi sicuri in base ai dati scientifici attualmente disponibili. Philips collabora attivamente all'elaborazione degli standard internazionali EMF e di sicurezza ed è in grado di anticipare evoluzioni future degli stessi e di implementarle nei propri prodotti.

## $\overline{192}$ Copyright e licenze

## HDMI

#### HDMI®

I termini HDMI e HDMI High-Definition Multimedia Interface e il logo HDMI sono marchi o marchi registrati di HDMI Licensing LLC negli Stati Uniti e in altri Paesi.

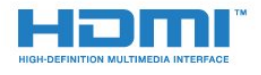

## Dolby B

Dolby®

Realizzato su licenza di Dolby Laboratories. Dolby e il simbolo con la doppia D sono marchi di Dolby Laboratories.

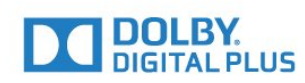

## Software MHEG

Il copyright sul software MHEG (il Software) compreso nel televisore (il presente prodotto) e incluso per consentire di utilizzare le funzionalità interattive del televisore è di proprietà di S&T CLIENT SYSTEMS LIMITED (il Proprietario). L'utente è autorizzato a utilizzare il Software esclusivamente con il presente prodotto.

## Kensington

Kensington e MicroSaver sono marchi registrati di ACCO World Corporation, la cui registrazione è stata accettata negli Stati Uniti e richiesta in altri Paesi del mondo.

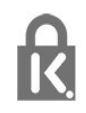

## Altri marchi

Tutti gli altri marchi registrati e non registrati sono di proprietà dei rispettivi detentori.

## <span id="page-64-0"></span>**Indice**

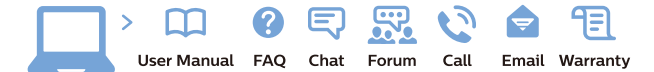

www.philips.com/support

Հայաստան - Armenia Համախորդների սպասարկում<br>0 800 01 004 ψημιωίι σιμού 0,03€/ min

Azərbaycan - Azerbaijan Müstəri vidmətləri 088 220 00 04 Köçürüldü zəng edin 0,17€/min

България Грижа за клиента 02 4916 273 (Национапен номер)

België/Belgique Klantenservice/ Service Consommateurs 02 700 72 62  $(0.15 \epsilon/min)$ 

Bosna i Hercegovina Potpora potrošačima 033 941 251 (Lokalni poziv)

Republika Srbija Potpora potrošačima 011 321 6840 (Lokalni poziv)

Česká republika Zákaznická podpora 228 880 895 (Mistni tarif)

Danmark Kundeservice 3525 8314

Deutschland Kundendienst 069 66 80 10 10 (Zum Festnetztarif Ihres Anbieters)

Ελλάδα 211983028 (Διεθνής κλήση)

Eesti Klienditugi 668 30 61 (Kohalikud kõned)

España Atencion al consumidor 913 496 582  $(0,10€ + 0,08€/min.)$ 

France Service Consommateurs 01 57 32 40 50 (coût d'un appel local sauf surcoûtéventuel selon opérateur réseau)

Hrvatska Potnora potrošačima 01 777 66 01 (Lokalni poziv)

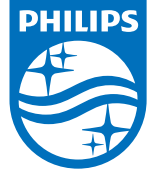

Indonesia Consumer Care 0800 133 3000

Ireland Consumer Care 015 24 54 45 (National Call)

Italia Servizio Consumatori 0245 28 70 14 (Chiamata nazionale)

Қазақстан Республикасы байланыс орталығы 810 800 2000 00 04 (стационарлық нөмірлерден КазакстанРеспубликасы бойынша коңырау шалу тегін)

Latvija Klientu atbalsts 6616 32 63 (Vietěiais tarifs)

Lietuva Klientų palaikymo tarnyba 8 521 402 93 (Vietinais tarifais)

**Luxembourg**<br>Service Consommateurs 24871100 (Appel nat./(Nationale Ruf)

Magyarország Ügyfélszolgálat (061) 700 81 51 (Belföldi hívás)

Malaysia Consumer Care<br>1800 220 180

Nederland Klantenservice 0900 202 08 71  $(1 \in / \text{gesprek})$ 

Norge Forbrukerstøtte 22 97 19 14

Österreich Kundendienst<br>0150 284 21 40  $(0,05€/Min.)$ 

Республика Беларусь Контакт Центр<br>8 10 (800) 2000 00 04 .<br>(бесплатный звонок по .<br>РеспубликеБеларусь со

стационарных номеров)

Российская Федерация .<br>Контакт Пенті 8 (800) 220 00 04 .<br>(бесплатный звонок по России)

All registered and unregistered trademarks are property of their respective owners Autobiotics are subject to change without notice. Philips and the Philips' shield<br>emblem are trademarks of Koninklijke Philips IV. and are used under license from<br>Koninklijke Philips IV. and are used under license from<br>XOn

philips.com

Polska Wsparcie Klienta 22 397 15 04 (Połączenie lokalne)

Portugal Assistência a clientes 800 780 068  $(0,03 \in / \text{min.} - \text{Móvel } 0,28 \in / \text{min.})$ 

România Serviciul Clienti 031 630 00 42 (Tarif local)

Schweiz/Suisse/Svizzera Kundendienst/Service Consommateurs/Servizio Consumatori 0848 000 291  $(0,04$  CHF/Min)

Slovenija Skrb za potrošnike 01 88 88 312 (Lokalni klic)

Slovensko zákaznícka podpora 02 332 154 93 (vnútroštátny hovor)

Suomi suom<br>Finland Kuluttajapalvelu 09 88 62 50 40

Sverige Kundtjänst 08 57 92 90 96

Türkiye<br>Tüketici Hizmetleri<br>0 850 222 44 66

Україна **- країна**<br>Служба підтримки<br>споживачів 0-800-500-480 (лзвінки зі стаціонарних і мобільних телефонів у межах України безкоштовні)

Кыргызстан<br>Байланыш борбору 810 800 2000 00 04

**United Kingdom** Consumer Care<br>020 79 49 03 19 (5p/min BT landline) Argentina Consumer Care 0800 444 77 49 - Buenos Aires 0810 444 7782

**Brasil** Suporte ao Consumidor 0800 701 02 45 São Paulo<br>29 38 02 45